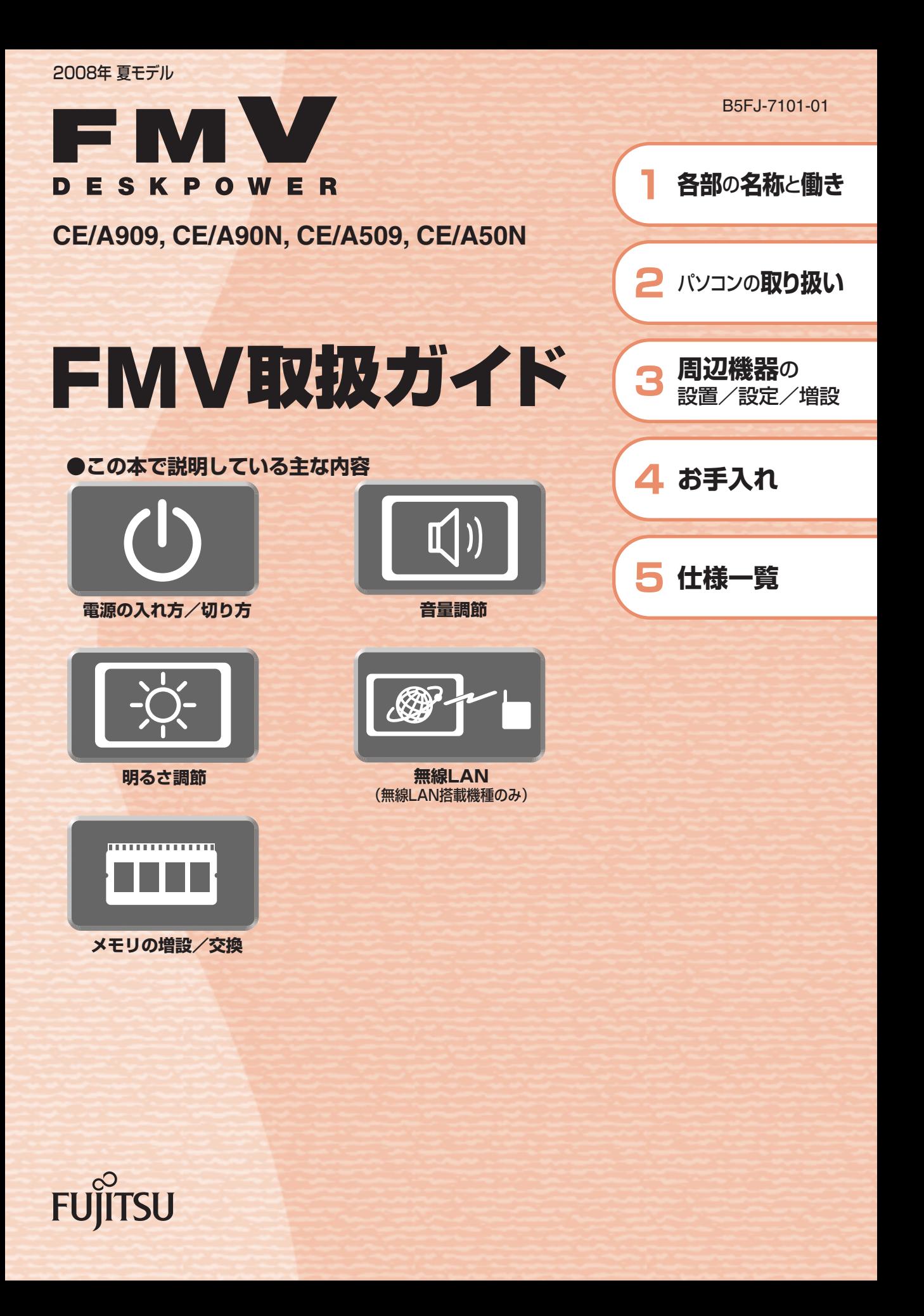

マニュアルのご案内

## **冊子のマニュアル**

## **スタートガイド(1 設置編 2 セットアップ編)**

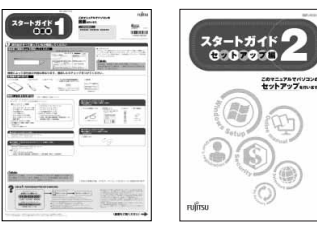

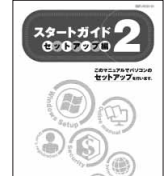

使い始めるまでの準備はこれでバッチリ

●『スタートガイド1 設置編』 ●『スタートガイド2 セットアップ編』

#### **FMV取扱ガイド**

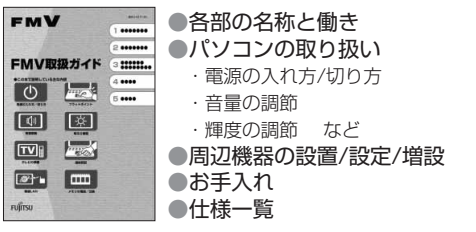

### **トラブル解決ガイド**

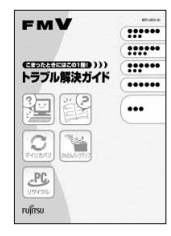

●安心サポート機能 ・FMVサポートナビ ・トラブル解決ナビ ●バックアップ ●パソコンを復元する (リカバリ) ●廃棄・リサイクル ●Q&A

### **FMVテレビ操作ガイド**

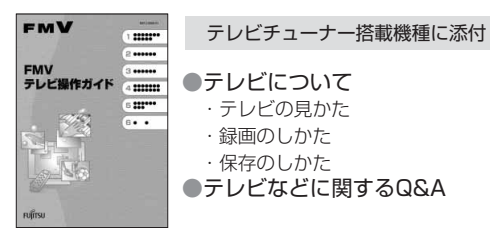

#### **サポート&サービスのご案内**

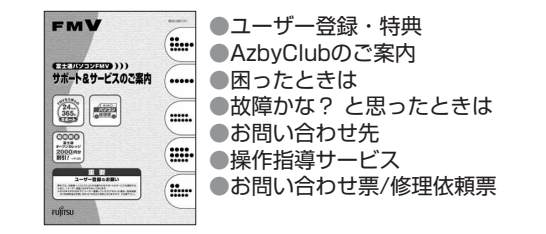

この他にも、マニュアルや重要なお知らせなどの紙、冊子類があります。

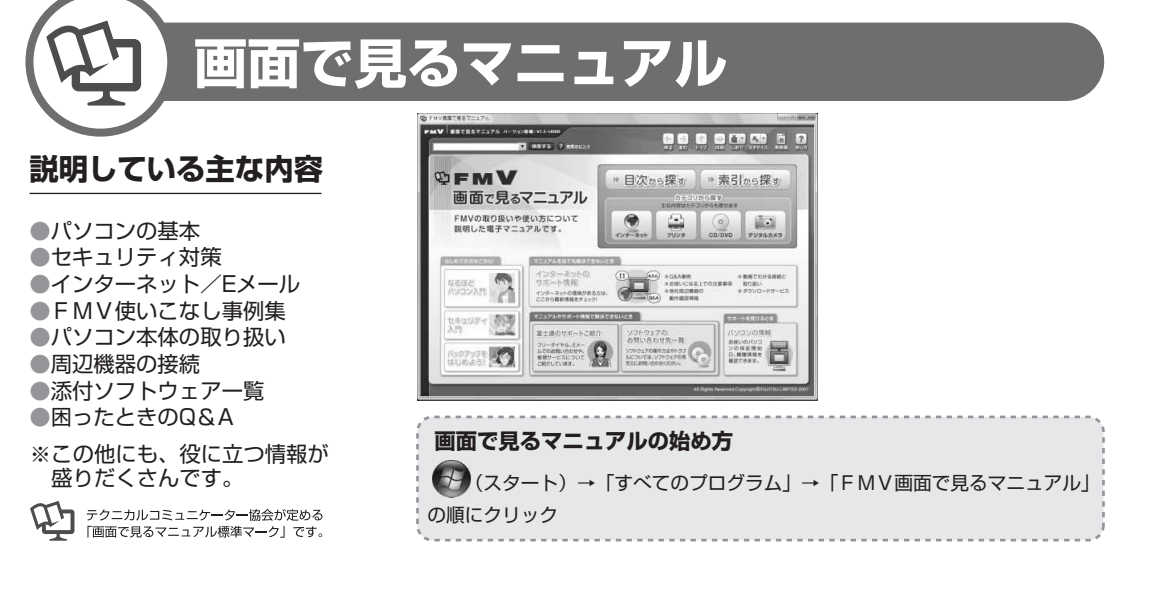

» 日次から探す

インターネット

≫ 索引から探す

 $\odot$ 

デジタルカメラ

カテゴリから探す

主な内容はカテゴリからも探せます

 $\circ$ 

CD/DVD

ا سا

プリンタ

冊子のマニュアルの本文内に、》「\*\*\*\*\*\*(文書番号)」とある場合は 「画面で見るマニュアル」で検索してご覧ください。

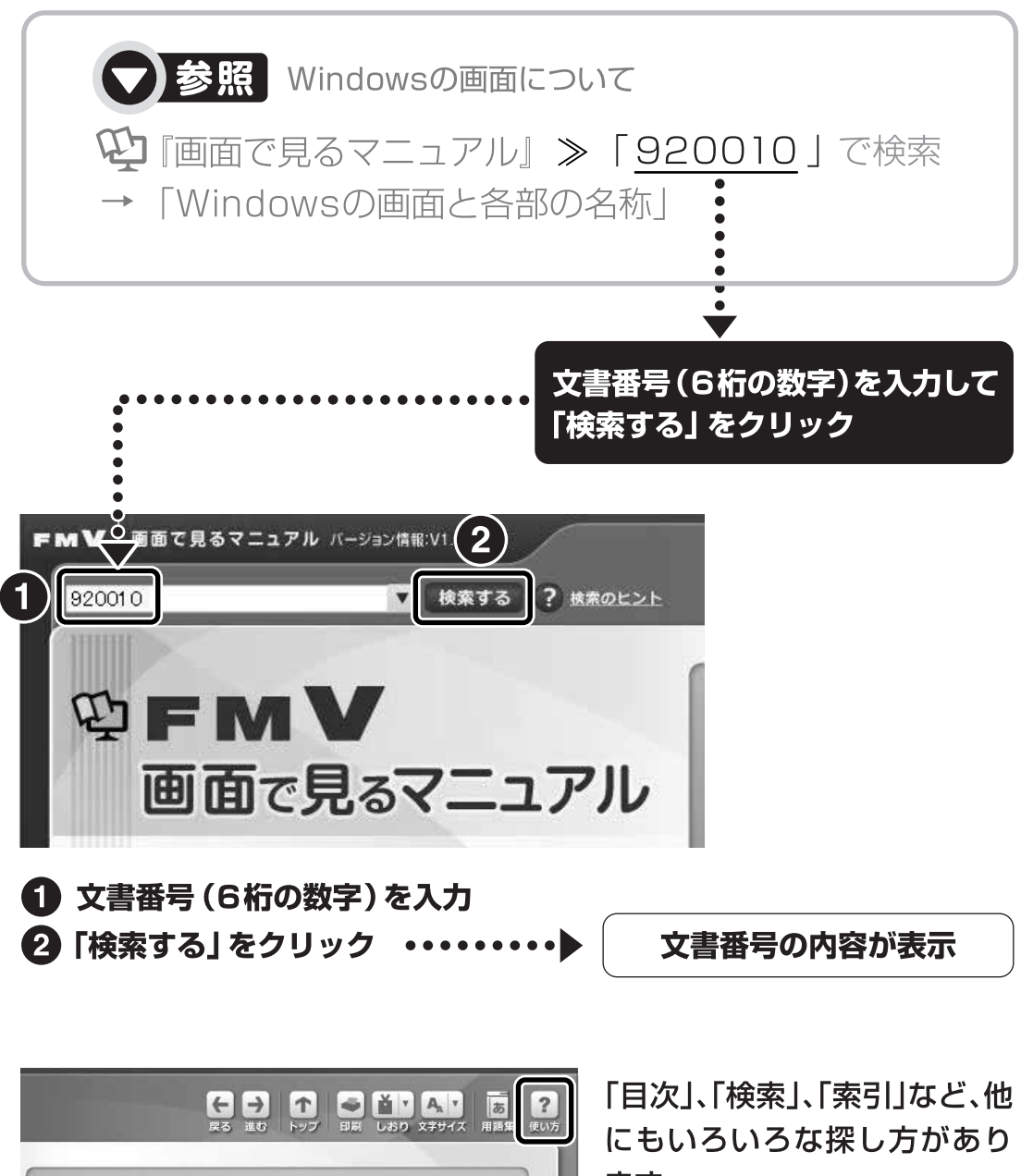

ます。

「画面で見るマニュアル」につ いて詳しくは、画面右上の ? をクリックしてください。

目次

### 第1章 各部の名称と働き

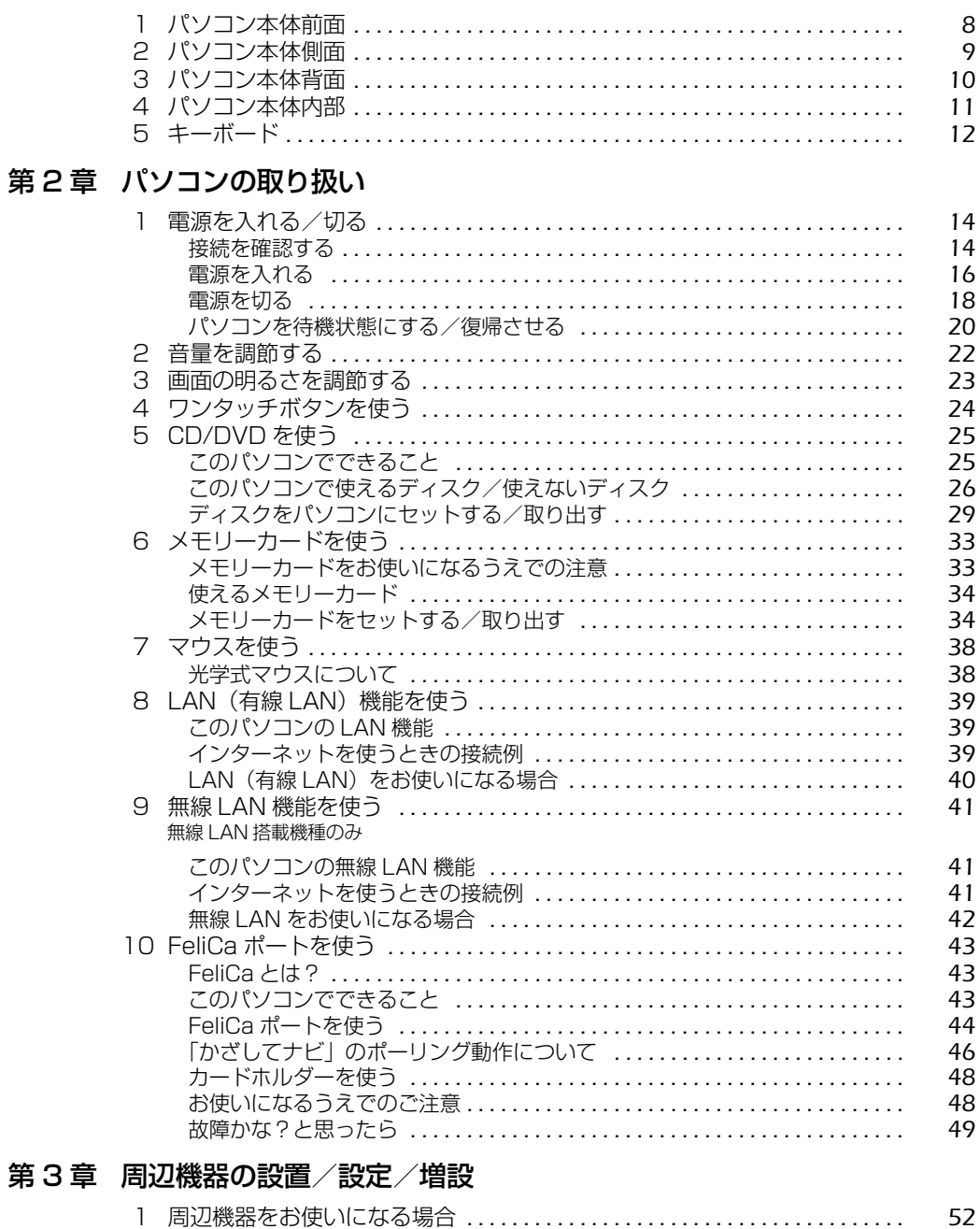

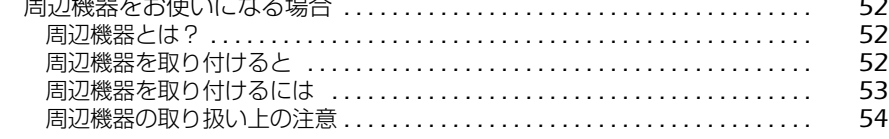

 $\overline{2}$ 

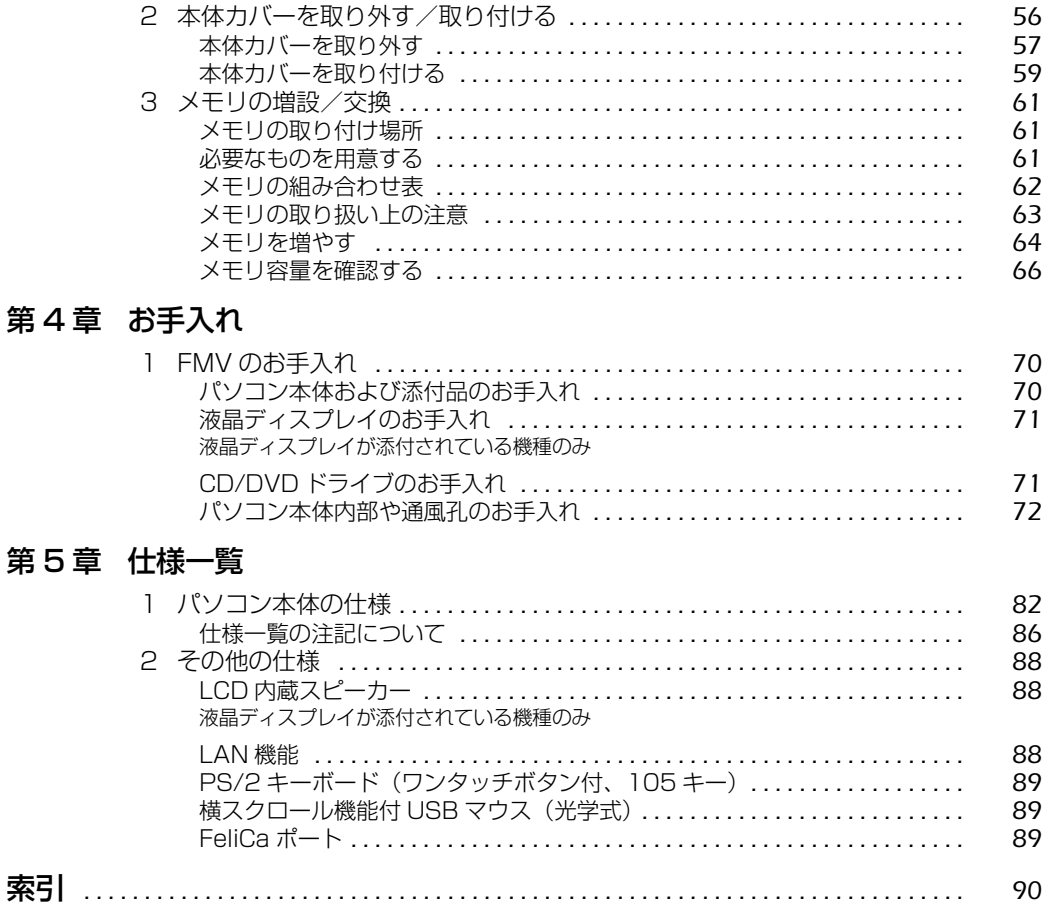

## 安全にお使いいただくために

このマニュアルには、本製品を安全に正しくお使いいただくための重要な情報が記載されていま す。

本製品をお使いになる前に、このマニュアルを熟読してください。特に、『「安心してお使いいた だくために』の「安全上のご注意」をよくお読みになり、理解されたうえで本製品をお使いくだ さい。

また、このマニュアルは、本製品の使用中にいつでもご覧になれるよう大切に保管してください。

## このマニュアルの表記について

## **画面例およびイラストについて**

表記されている画面およびイラストは一例です。お使いの機種によって、画面およびイラストが 若干異なることがあります。また、このマニュアルに表記されているイラストは説明の都合上、 本来接続されているケーブル類を省略していることがあります。

## **安全にお使いいただくための絵記号について**

このマニュアルでは、いろいろな絵表示を使っています。これは本製品を安全に正しくお使いい ただき、あなたや他の人々に加えられるおそれのある危害や損害を、未然に防止するための目印 となるものです。その表示と意味は次のようになっています。内容をよくご理解のうえ、お読み ください。

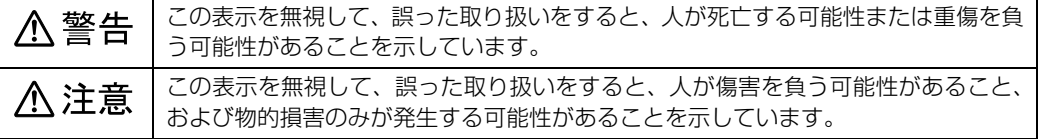

また、危害や損害の内容がどのようなものかを示すために、上記の絵表示と同時に次の記号を使っ ています。

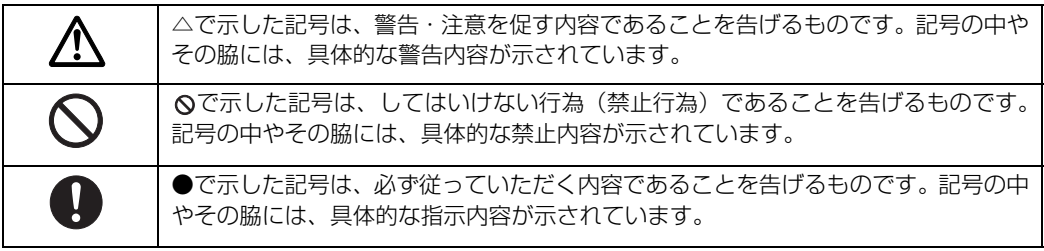

4

## **本文中の記号について**

本文中に記載されている記号には、次のような意味があります。

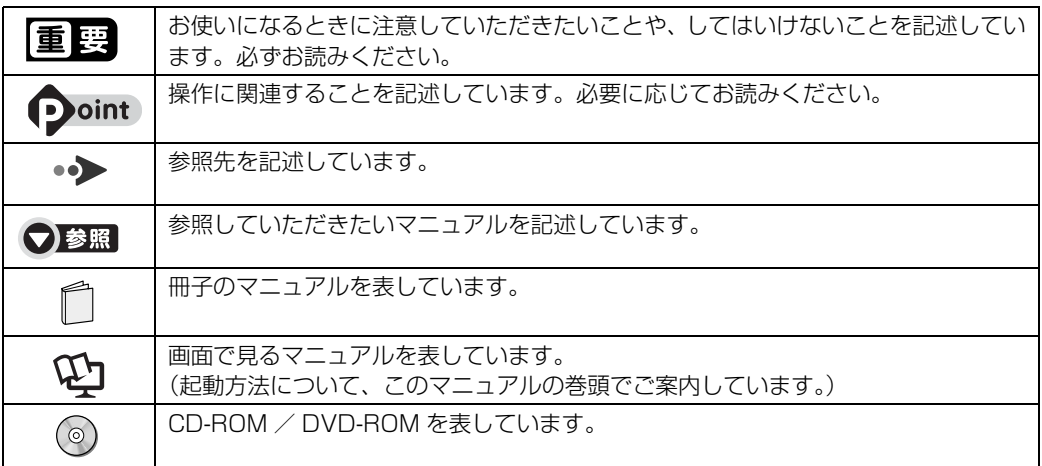

## **製品の呼び方について**

このマニュアルでは製品名称などを、次のように略して表記しています。

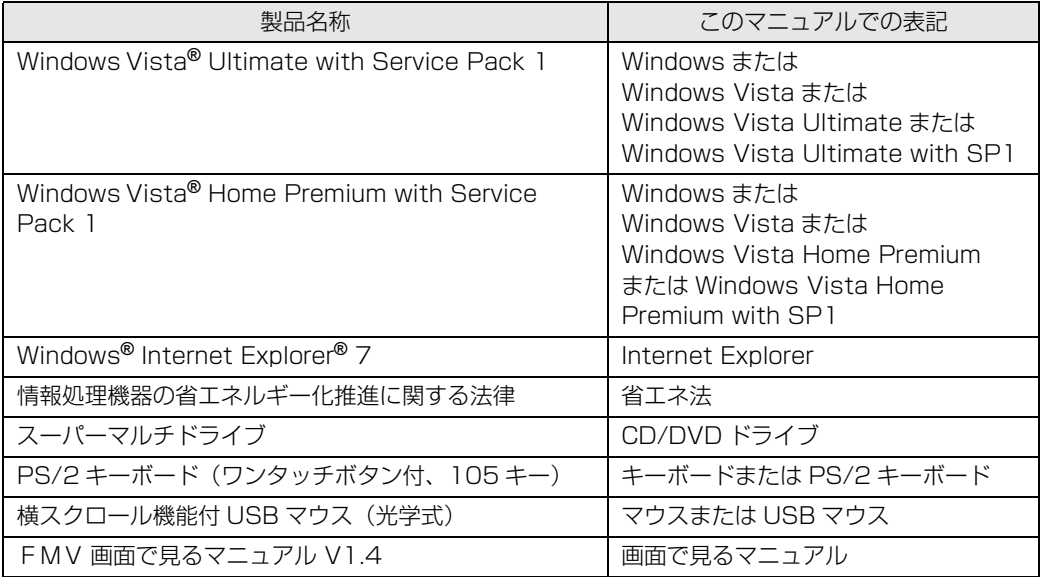

## **商標および著作権について**

Microsoft、Windows、Windows Vista、Aero、Internet Explorer は、米国 Microsoft Corporation の米国およびその 他の国における登録商標または商標です。 インテル、Intel、およびインテル Core は、アメリカ合衆国およびその他の国における Intel Corporation またはその子会 社の登録商標または商標です。 SD ロゴおよび SDHC ロゴは、SD ASSOCIATION の商標です。 「メモリースティック」、「メモリースティック PRO」、「メモリースティック Duo」、「メモリースティック PRO Duo」、「マ ジックゲート」、<del>【</del>』および FeliCa は、ソニー株式会社の商標または登録商標です。<br>Edy(エディ)は、ビットワレット株式会社が管理するプリペイド型電子マネーサービスのブランドです。 eLIO は、株式会社ソニーファイナンスインターナショナルの登録商標です。 「かざしてナビ」は、株式会社ジャストシステムの登録商標です。 「シンプルログオン」、「かざしてナビ」、「かんたん登録 2」は、株式会社ジャストシステムの著作物であり、著作権、その他 の権利は株式会社ジャストシステムおよび各権利者に帰属します。 FeliCa プラットフォームマークは、FeliCa ネットワークス株式会社の商標です。 ATI、ATI Radeon、ATI HyperMemory、ATI Catalyst は、Advanced Micro Devices,Inc. の商標です。 その他の各製品名は、各社の商標、または登録商標です。 その他の各製品は、各社の著作物です。

All Rights Reserved,Copyright*©* FUJITSU LIMITED 2008

ドルビー、DOLBY、AC-3、プロロジック及びダブル D 記号はドルビーラボラトリーズの商標です。

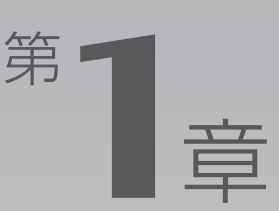

# **各部の名称と働き**

<span id="page-8-1"></span><span id="page-8-0"></span>パソコンの各部の名称と働きについて説明しています。 ここでは、代表的な機能を説明しています。

パソコンに添付のディスプレイの各部の名称と働きについて、詳しい説明は次のマ ニュアルをご覧ください。

### ●参照

→「液晶ディスプレイ」 『画面で見るマニュアル』 「000500」で検索

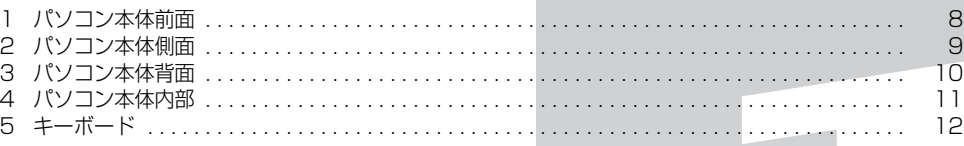

<span id="page-9-0"></span>[ 各|部|の|名|称|と|働|き|

<span id="page-9-1"></span>パソコン本体前面

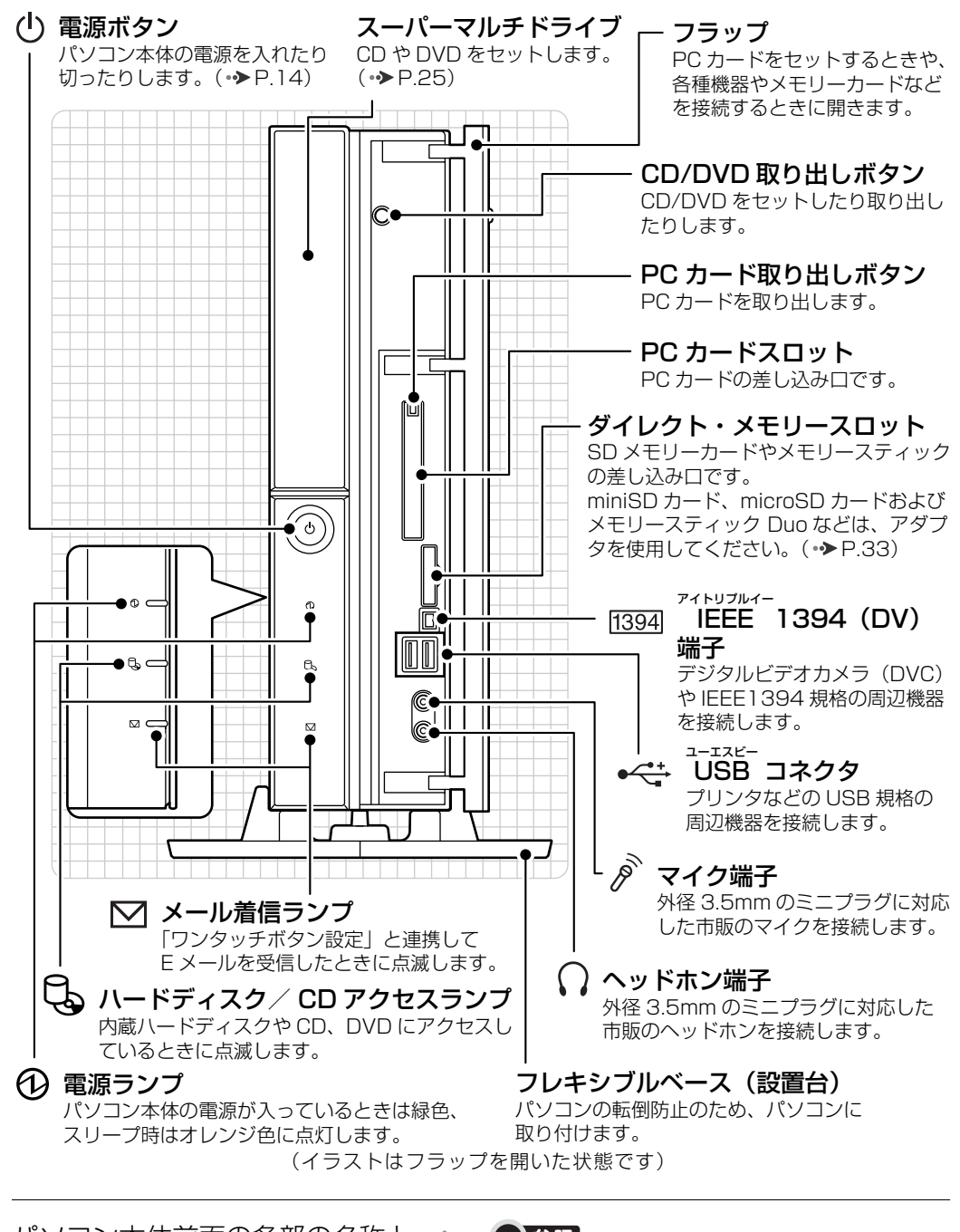

パソコン本体前面の各部の名称と 働きについて、詳しい説明は次の マニュアルをご覧ください。

8

→参照

1000270」で検索 →「各部の名称と働き:パソコン本体前面」

<span id="page-10-1"></span><span id="page-10-0"></span>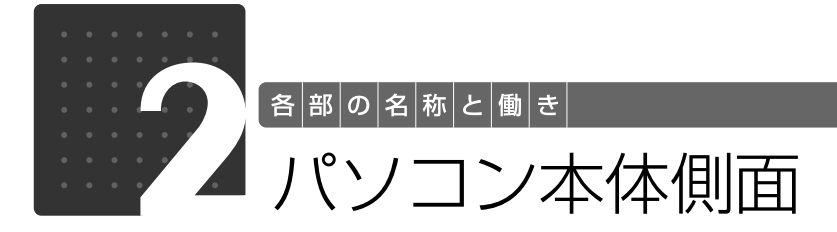

#### 通風孔

パソコン本体内部に空気を取り込むことで、パソコン 本体内部の熱を逃がすための開孔部です。

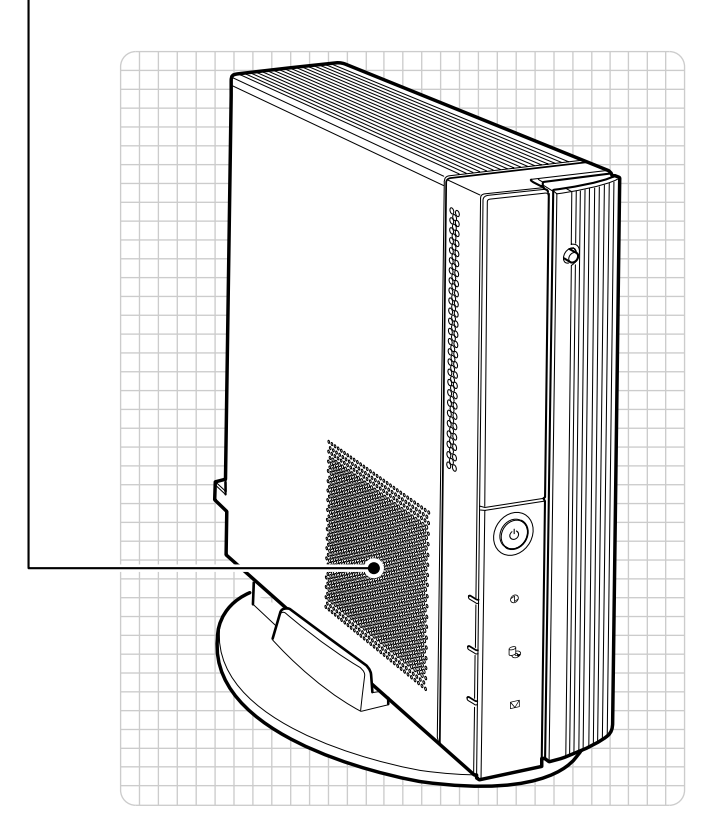

パソコン本体側面の各部の名称と 働きについて、詳しい説明は次の マニュアルをご覧ください。

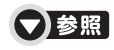

15 「画面で見るマニュアル」 > 「000280」で検索 →「各部の名称と働き:パソコン本体側面」

1

<span id="page-11-0"></span>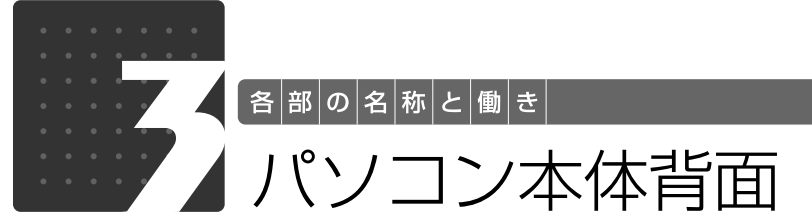

<span id="page-11-1"></span>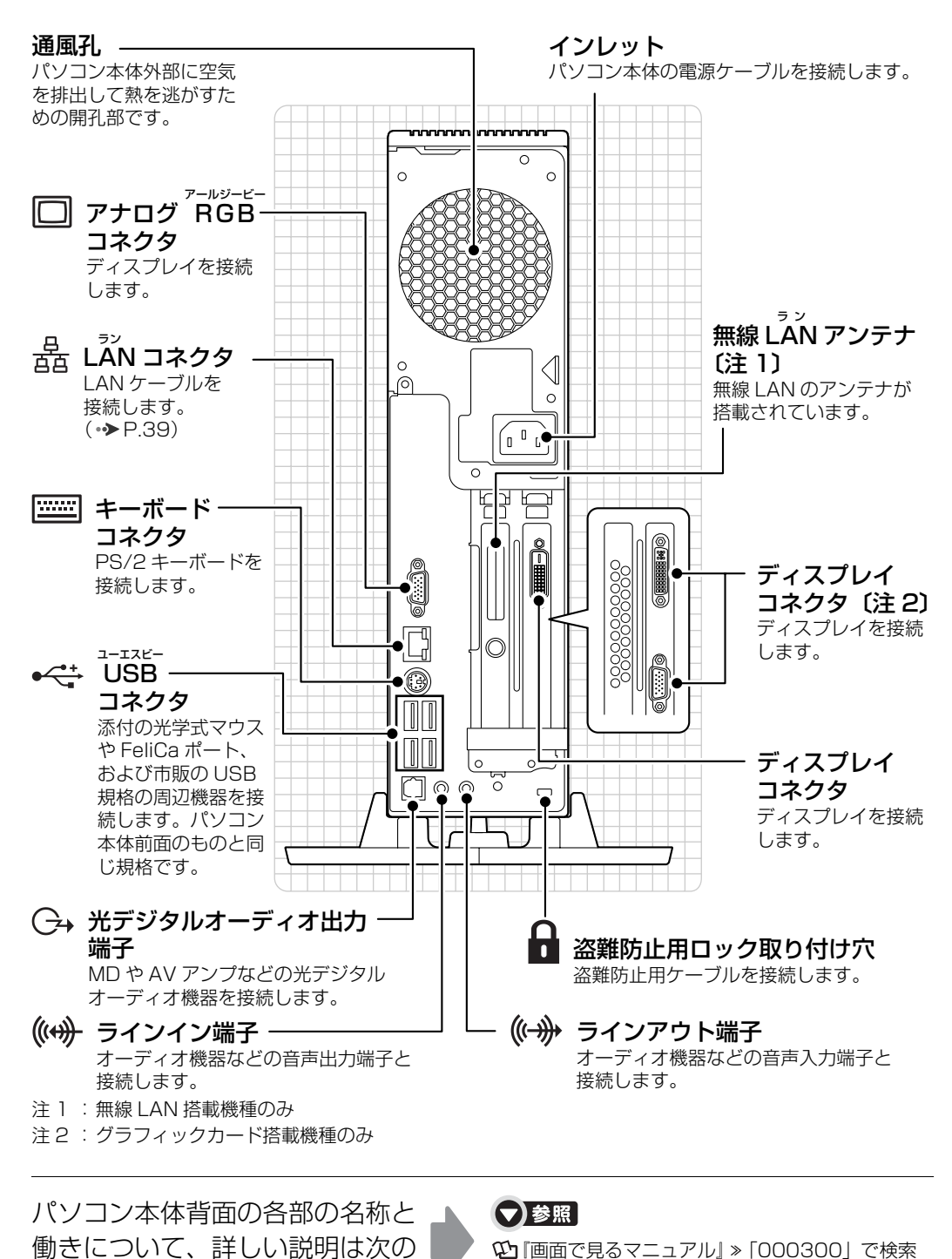

1000300」で検索 →「各部の名称と働き:パソコン本体背面」

マニュアルをご覧ください。

<span id="page-12-0"></span>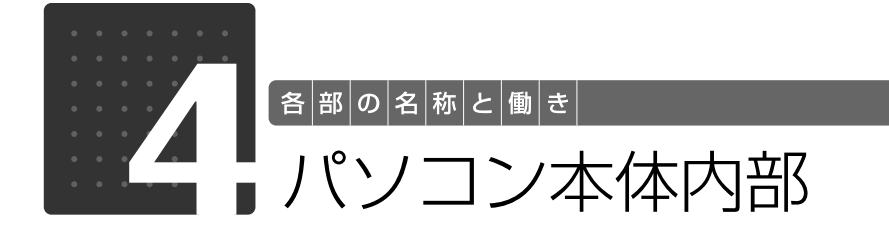

<span id="page-12-1"></span>内蔵ハードディスク ここに、シリアル ATA[エーティーエー]規格 のハードディスクドライブが搭載されています。 スーパーマルチドライブの下にあります。 電源ユニット 一 スーパーマルチドライブ 拡張スロット 一 ここに、シリアル ATA 規格のスーパー マルチドライブが搭載されています。 拡張カードの差し込み口 です。 00 イラストは機種や状況により 異なります。 <u>ッ レーュー</u><br>CPU ファン メモリースロット このパソコンのメモリが取り付け パソコン本体内部の温度を下げるための られています。( •◆ [P.61\)](#page-62-4) ファンです。

パソコン本体内部の各部の名称と 働きについて、詳しい説明は次の マニュアルをご覧ください。

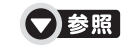

15 「画面で見るマニュアル」 > 「000290」で検索 →「各部の名称と働き:パソコン本体内部」

1

<span id="page-13-0"></span>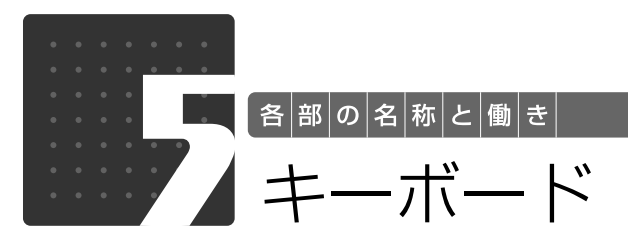

<span id="page-13-1"></span>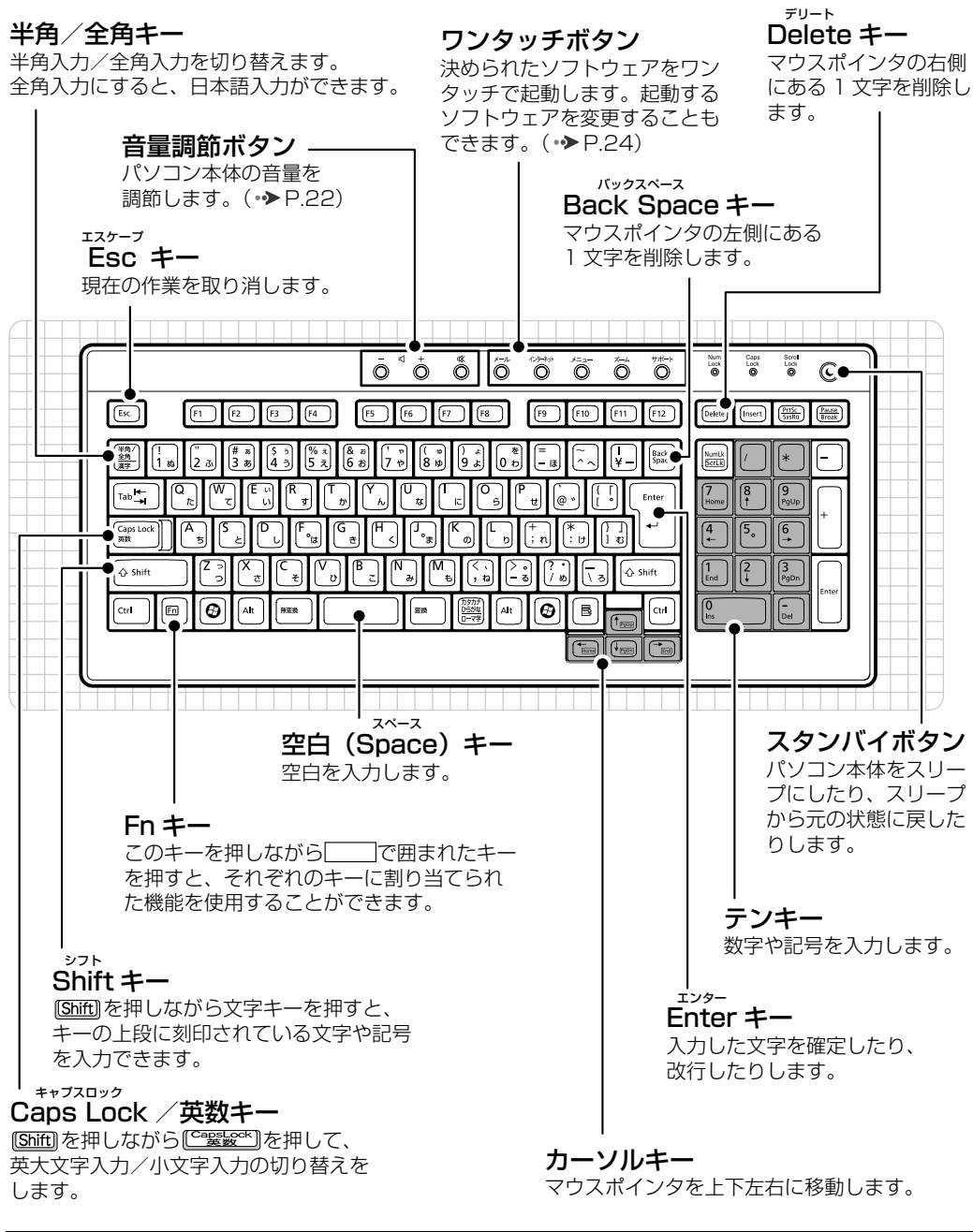

その他のキーや詳しい説明は次の

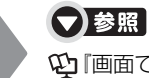

ーマントリー・トリーン・<sub>『Wi</sub>ng』(1990年) 中国面で見るマニュアル』 > [000220] で検索<br>「タニュアルをご覧ください。 →「各部の名称と働き:キーボード」

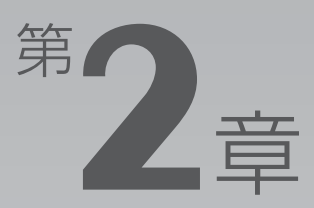

# <span id="page-14-0"></span>パンコンの取り扱い

#### <span id="page-14-1"></span>最初に確認していただきたいことと、使用上の注意事項などを説明しています。

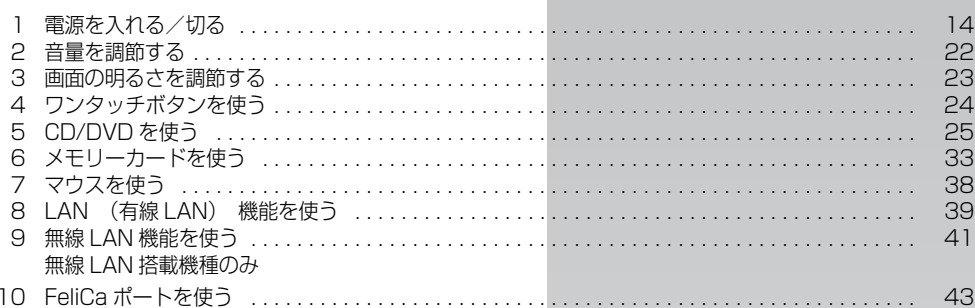

<span id="page-15-0"></span>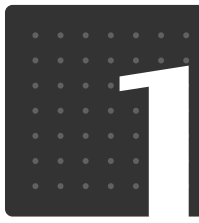

<span id="page-15-3"></span>パソコンの取り扱い

# <span id="page-15-1"></span>電源を入れる/切る

電源の入れ方と切り方はとても重要です。正しい方法を覚えてください。

## 八注意

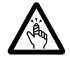

・ディスクをセットするとき、および取り出すときには、CD/DVD ドライブのトレーに指な どを入れないでください。

けがの原因となることがあります。

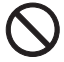

・電源を入れた状態で持ち運んだり、衝撃や振動を与えたりしないでください。 故障の原因となります。

## <span id="page-15-2"></span>接続を確認する

電源を入れる前に、ケーブル類が正しく接続されているか確認してください。

## ■ DVI ケーブルで接続する場合

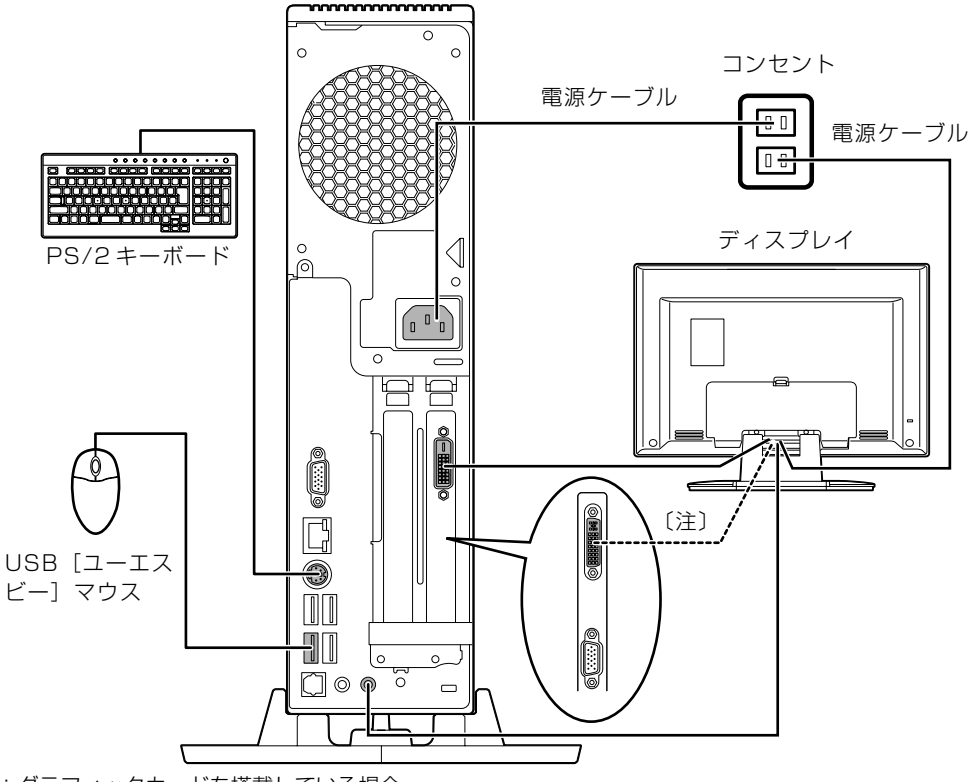

注:グラフィックカードを搭載している場合

(これ以降のイラストは機種や状況により異なります)

## ■ アナログディスプレイケーブルで接続する場合

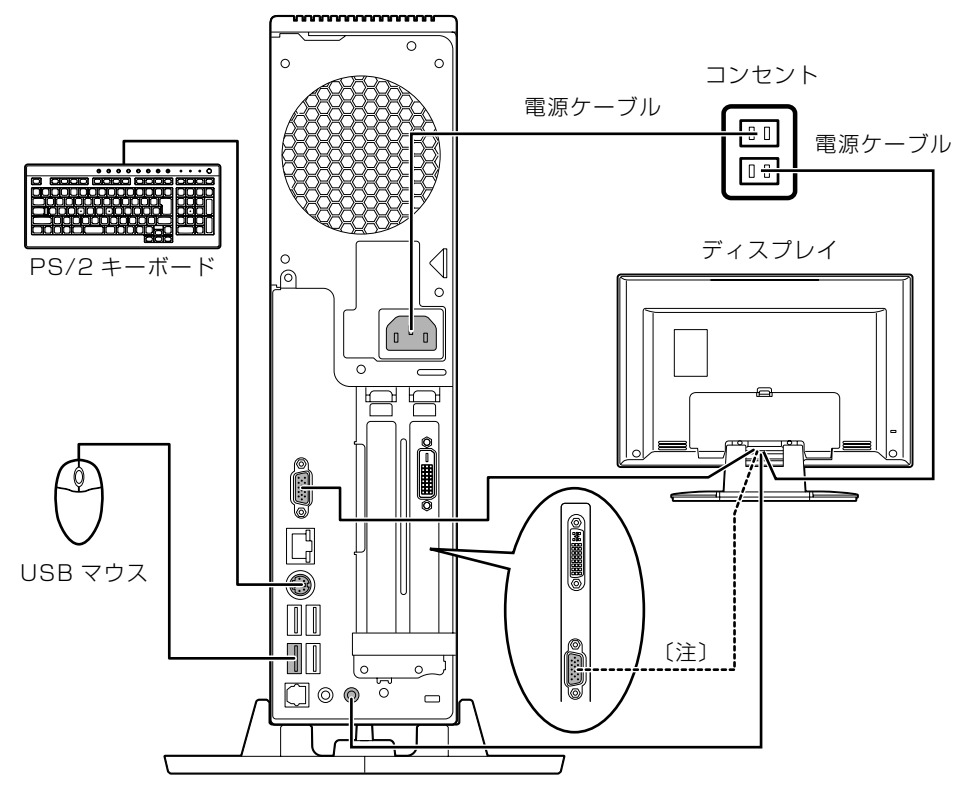

注:グラフィックカードを搭載している場合

 $\overline{2}$ 

## <span id="page-17-0"></span>電源を入れる

ここでは電源の入れ方のうち Windows を起動する方法を説明しています。

#### 重要 電源を入れるときの注意

- ・電源を切った後は、次に電源を入れ直すまで 10 秒ほどお待ちく ださい。
- ・液晶ディスプレイは、必ずパソコン本体の電源ケーブルをコンセ ントに差し込む前に接続しておいてください。パソコン本体の電 源ケーブルをコンセントに差し込んだ後にディスプレイを接続す ると、正常に動作しないことがあります。
- ・パソコンに布などのカバーをかけている場合は、必ずそれらを完 全に取り外してから電源を入れてください。パソコンの通風孔な どが布などでふさがれたまま使用すると、パソコン内部に熱がこ もり、動作不良や本体カバーの変形が起きることがあります。

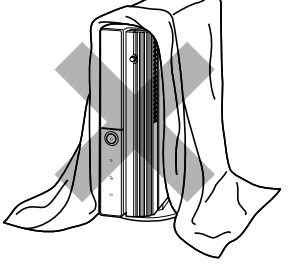

・電源を入れた後は[、手順 6](#page-18-0) の画面が表示されるまでは電源を切ら ないでください[。手順 6](#page-18-0) の画面が表示される前に電源を切ると、パソコンの動作が不安定になり ます。

#### 重 医 しばらく操作しないと

電源を入れた状態でしばらく(約5分間)操作しないと、動画(スクリーンセーバー)が表示され たり、画面が真っ暗になったりすることがありますが、電源が切れたわけではありません。これはパ ソコンの省電力機能が働いている状態です。

マウスを動かしたり、キーボードの [1] [1] [2] [2] や [Shift] のどれかを押したりすると、元の 画面に戻ります。

# パソコンに液晶ディスプレイなどの機器を接続します。

### 電源ケーブルがコンセントに接続されていない場合は、電源プラグを コンセントに差し込みます。

パソコンに接続されている機器の電源プラグをコンセントに差し込んだ後に、パソコン本体の電 源プラグをコンセントに差し込んでください。

#### 重要 コンセントに接続すると

パソコン本体の電源ケーブルをコンセントに接続すると、数秒間電源ランプが点灯して電源が入った ような状態になりますが、故障ではありません。

# 3 パソコンに接続されている機器の電源を入れます。

# 4 ディスプレイの電源ランプが点灯していることを確認します。

ディスプレイの電源ランプが点灯していない場合は、ディスプレイの電源ボタンを押してくださ  $L<sub>0</sub>$ 

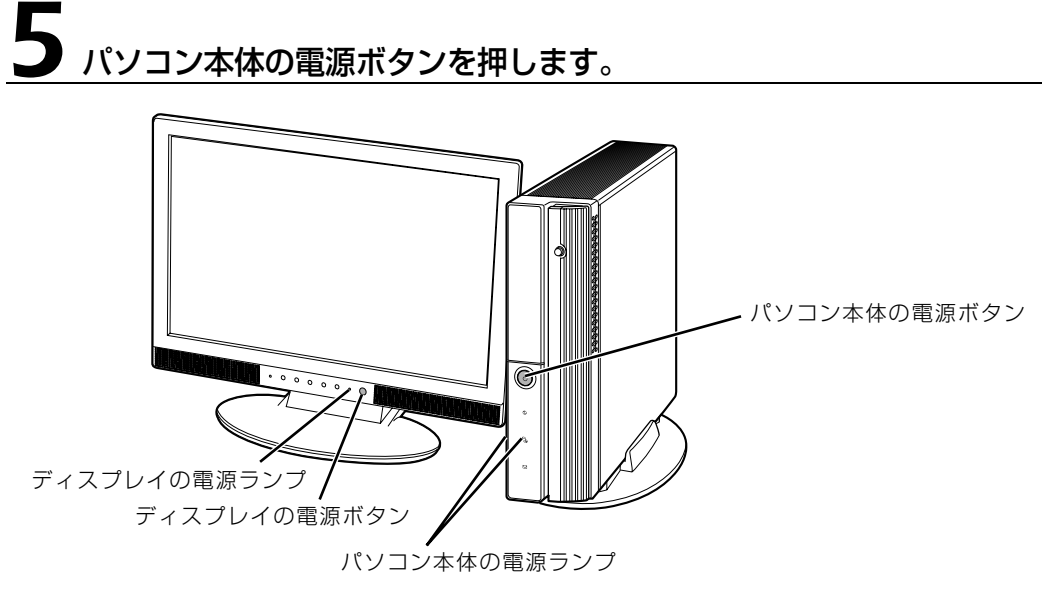

(イラストは機種や状況により異なります)

パソコン本体とディスプレイの電源ランプが点灯し、画面にさまざまな文字などが表示されます。 そのまま、しばらくお待ちください。

<span id="page-18-0"></span>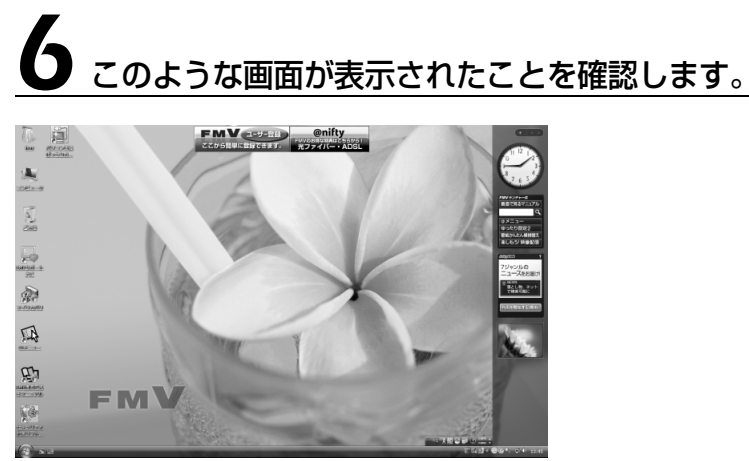

(画面は機種や状況により異なります)

 $\overline{2}$ 

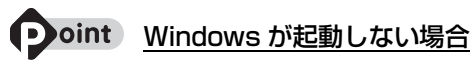

このパソコンに添付のディスプレイは、デジタルとアナログの 2 種類の入力 に対応しています。電源を入れても Windows が起動しない場合は、入力が 切り換わってしまった可能性があります。その場合は、画質/入力切換ボタ ンを押して、ディスプレイの接続方法にあわせて、「デジタル入力」または 「アナログ入力」に切り換えてください。

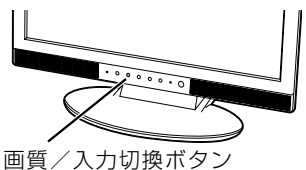

入力を切り換えても Windows が起動しない場合は、次のマニュアルをご覧 画質/入力切換ボタン<br><\*゙ナート、 ください。

## ▼参照

→「Q&A 集」→「パソコンがおかしいときの Q&A 集」→「起動/終了」 ■■「トラブル解決ガイド」

## <span id="page-19-0"></span>電源を切る

ここでは電源の切り方のうち Windows を終了する方法を説明しています。 このパソコンを使わないときは、Windows を終了せずに「待機状態(スリープ)」にしておくこ ともできます。スリープにする方法については、「[パソコンを待機状態にする/復帰させる](#page-21-0)」 (•◆P.20)をご覧ください。

# 作業中のデータを保存し、ソフトウェアを終了します。

ソフトウェアを起動したままでもこれ以降の操作を進められますが、途中で作業中のデータを保 存するか確認するメッセージが表示されることがあります。誤動作の原因となるので、あらかじ めデータを保存した後、ソフトウェアを終了してください。

## 2 CDやDVDなどがセットされていたら、パソコン本体前面のCD/DVD 取り出しボタンの中央を押して取り出します。

■パソコン本体前面

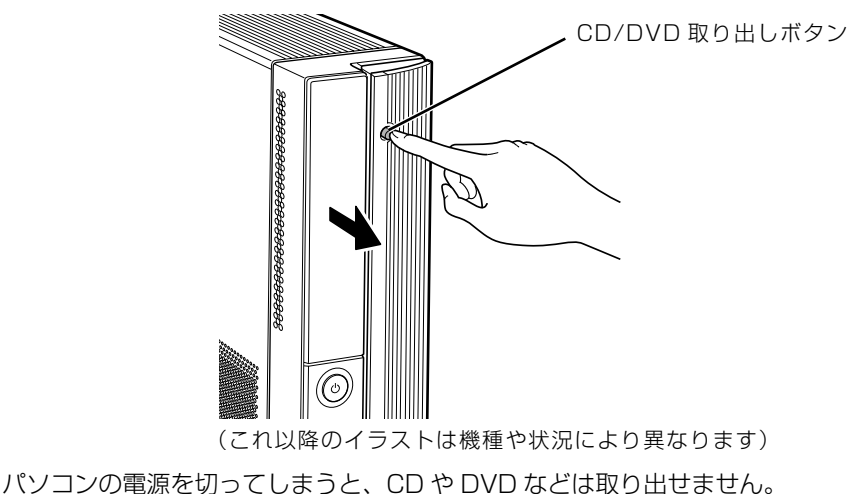

## 3 パソコン本体の電源ボタンを押します。

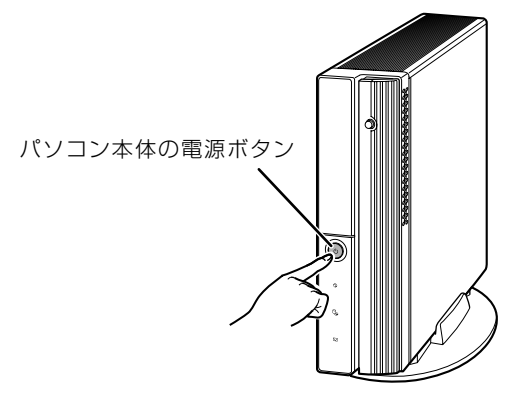

しばらくすると Windows が終了し、パソコン本体の電源が自動的に切れます(画面が暗くなり、 パソコン本体の電源ランプが消えます)。 ディスプレイの電源ランプがオレンジ色に点灯します。

#### 重要 パソコンの電源ボタンは押し続けないでください

パソコンの電源ボタンを 4 秒以上押し続けると、Windows などの正常な終了処理ができないまま、 強制的に電源が切れてしまいます。

### **Doint** 「スタート」メニューから電源が切れます

1. (2) (スタート) → © ●▲△D■→「シャットダウン」の順にクリックします。 パソコン本体の電源が切れます(画面が暗くなり、パソコン本体の電源ランプが消えます)。ディスプ レイの電源ランプがオレンジ色に点灯します。

### Doint ディスプレイの電源について

パソコンの電源を切るとディスプレイは省電力状態になり、ディスプレイの電源ランプがオレンジ色に点灯し ます。このままでも問題ありません。ディスプレイの電源も切りたい場合は、ディスプレイの電源ボタンを押 してください。

### **'oint' パソコンの電源が切れない場合**

マウスやキーボードが操作できないなど、電源を切る操作ができないときは、次のマニュアルをご覧ください。

## ▼参照

『トラブル解決ガイド』

→「Q&A 集」→「パソコンがおかしいときの Q&A 集」→「起動/終了」

それでも電源が切れないときは、パソコン本体の電源ボタンを 4 秒以上押し続けて、強制的に電源を切って ください。

電源を切った後、パソコン本体の電源ランプが消えている(電源が切れている)ことを確認してください。電 源ランプがオレンジ色に点灯しているときは、スリープ状態になっているため電源が切れていません。もう一 度電源ボタンを 4 秒以上押し続けて電源を切ってください。

# 4 パソコンに接続されている機器の電源を切ります。

## <span id="page-21-0"></span>パソコンを待機状態にする/復帰させる

このパソコンを使わないときは、パソコンの電源を切らずに待機状態にしておくと、次にパソコ ンを使うときにすぐに使い始めることができます。

待機状態にはスリープと休止状態があります。ご購入時には、「スリープ」に設定されています。 ここでは、パソコンをスリープする方法と、スリープから復帰する方法について説明します。

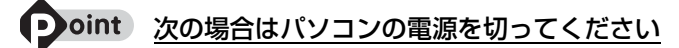

・パソコンを長期間使わないとき

・パソコンの動作が遅くなったり、正常に動作しなくなったとき いったんパソコンの電源を切り、再度電源を入れ直してください。 電源の切り方については、[「電源を切る](#page-19-0)」(→▶P.18)をご覧ください。

### **つoint** スリープとは

パソコンの電源を切らずに、作業中のデータなどをメモリに保存して、パソコンを待機状態にすることです。 スリープ中は、メモリに保存したデータなどを保持するために少しずつ電力を消費しています。

## **パソコンをスリープする**

# ● (スタート) → ● をクリックします。

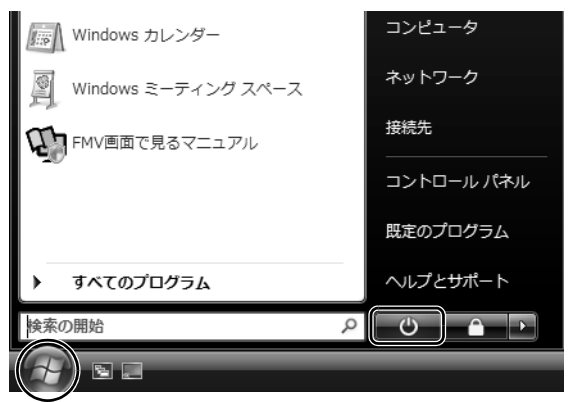

(画面は機種や状況により異なります)

パソコンがスリープします。スリープ中は、電源ランプがオレンジ色に点灯します。

## **スリープから復帰する**

# パソコン本体の電源ボタンを押します。

パソコンがスリープから復帰(レジューム)します。電源ボタンは4秒以上押し続けないでくだ さい。パソコンの電源が切れてしまいます。

### Doint 復帰するときは

スリープにした後、すぐに復帰(レジューム)しないでください。 必ず、10秒以上たってから復帰(レジューム)するようにしてください。

スリープや休止状態については、次のマニュアルもご覧ください。

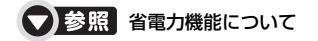

→「省電力機能を使う」 『画面で見るマニュアル』 「000410」で検索

<span id="page-23-0"></span>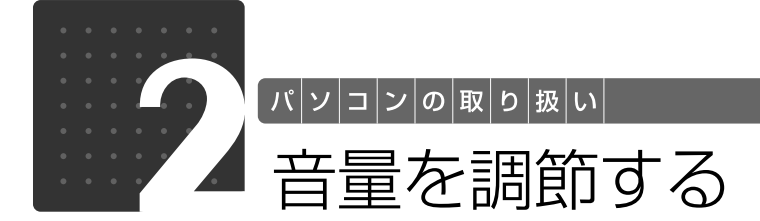

<span id="page-23-2"></span><span id="page-23-1"></span>ここでは、キーボードの音量調節ボタンから音量を調節する方法について説明しま す。

キーボードの音量調節ボタンは、Windows が起動している場合に音量を調節でき ます。

### 1 キーボード上側にある音量調節ボタンを押して、適切な音量に調節しま す。

ボリュームボタン(-)を押すと小さく、ボリュームボタン(+)を押すと大きくなります。 Mute[ミュート](消音)ボタンを押すと音が消え、画面右下の通知領域にある表示が心に変わ ります。もう一度押すと元の音量に戻り、表示も に戻ります。

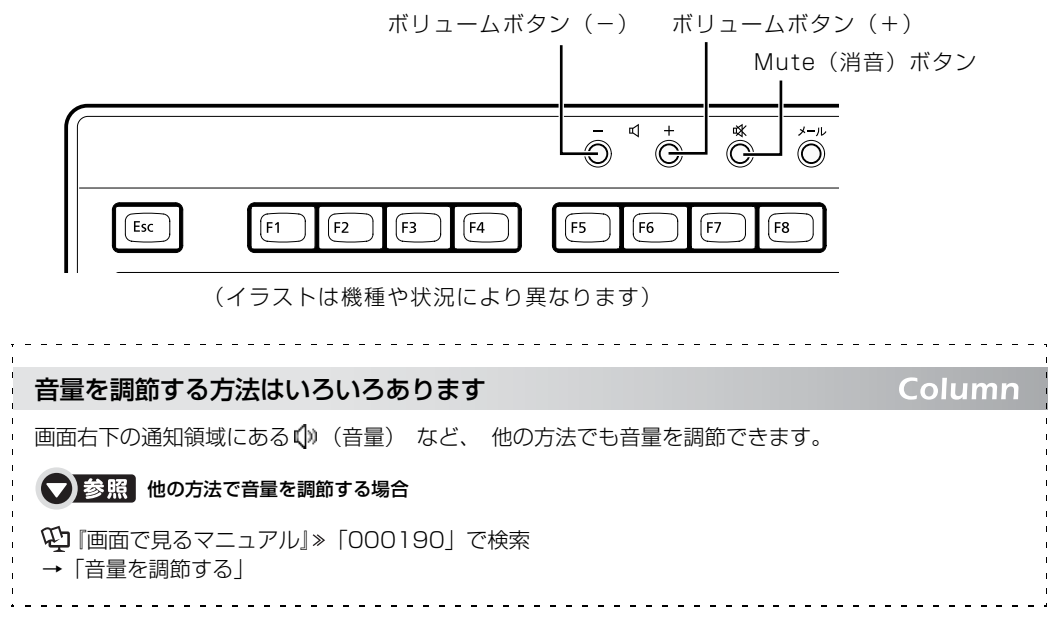

<span id="page-24-0"></span>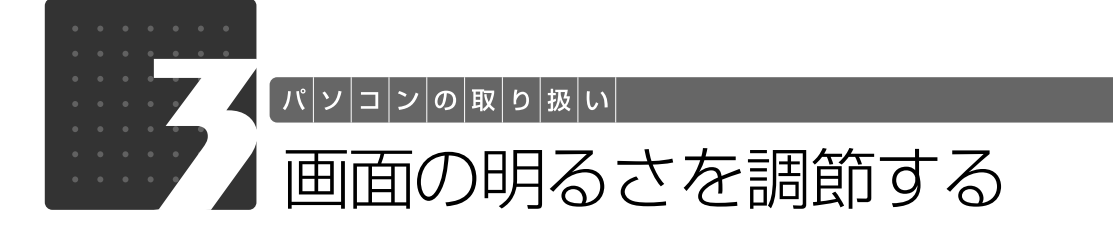

<span id="page-24-1"></span>液晶ディスプレイで、画面の明るさを調節することができます。

ディスプレイが添付されている機種の場合は、ここの説明をお読みください。ディスプレイが添 付されていない機種の場合は、お使いのディスプレイのマニュアルをご覧ください。 液晶ディスプレイの「メニュー/決定」ボタンを押すと、画面の明るさを調節するメニューが表 示されます。ここのメニューでお好みの明るさに調節してください。

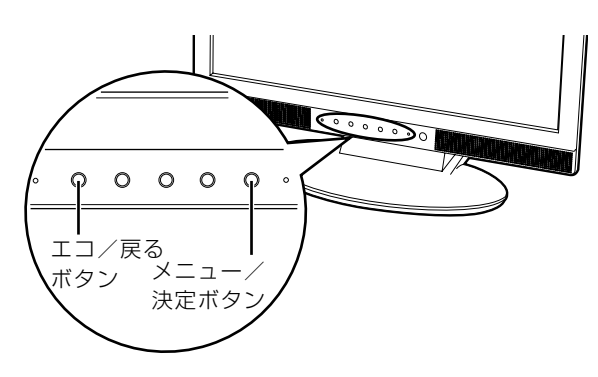

## **つoint** エコ/戻るボタンについて

ディスプレイのエコ/戻るボタンで、周囲の明るさを検知して画面の明るさを調整したり、常に一定の明るさ に固定したりすることができます。

詳しくは、液晶ディスプレイのマニュアルをご覧ください。

#### ● 参照 画面の明るさの調節について

→「液晶ディスプレイ」 『画面で見るマニュアル』 「000500」で検索  $\overline{2}$ 

<span id="page-25-0"></span>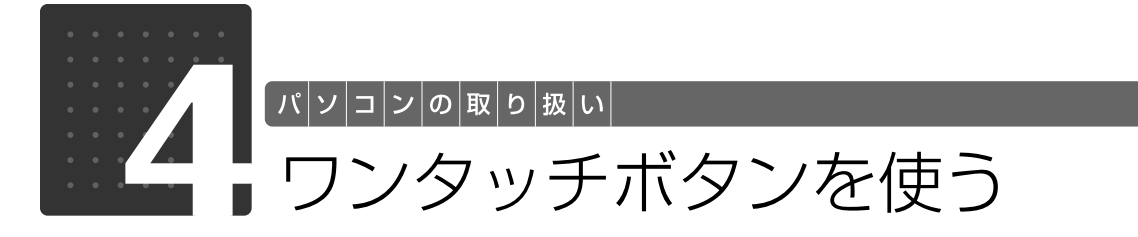

<span id="page-25-2"></span><span id="page-25-1"></span>ワンタッチボタンは、パソコンの各種機能を呼び出すためのボタンです。ボタンを 押すだけでソフトウェアの起動や E メールの受信などが行えます。

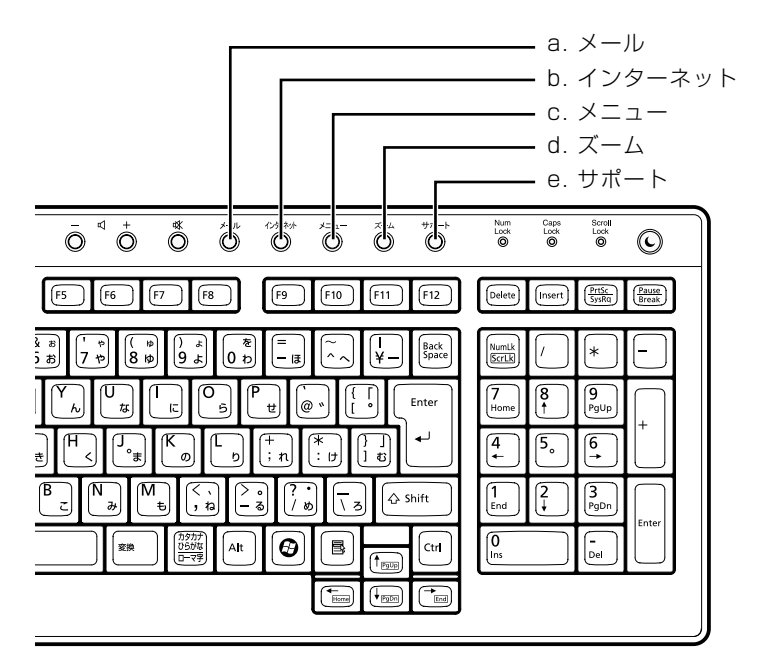

#### **a. メール**

メールソフトを起動します。

#### **b. インターネット**

「Internet Explorer[インターネットエクスプローラ]」 を起動します。

**c. メニュー**

「@メニュー」を起動します。

#### **d. ズーム**

「らくらくズーム」を起動します。

#### **e. サポート**

・Windows 起動時

「FMV サポートナビ」が起動し、「Q&A」や「日頃の メンテナンス」などのサポート機能を簡単に始めるこ

とができます。 ・シャットダウン時 Windows が起動しないときにも、「ハードウェア診断」 や「マイリカバリ」などトラブル解決に役立つサポー ト機能を使うことができます。 .<br>注:スリープ中の場合には「FMV サポートナビ」 が起 動します。

#### **つoint** 「ユーザーアカウント制御」ウィンドウが表示された場合

ワンタッチボタンを押して「ユーザーアカウント制御」ウィンドウが表示された場合は、「続行」をクリック してください。「続行」が表示されずに「管理者アカウント」が表示されている場合は、そのアカウントのパ スワードを入力してから「OK」をクリックしてください。

#### ● 参照 ワンタッチボタンについて

→「各部の名称と働き:ワンタッチボタン」 1000330」で検索

### ▼参照

■■「トラブル解決ガイド」

→「充実のサポート機能で安心・快適」

<span id="page-26-0"></span>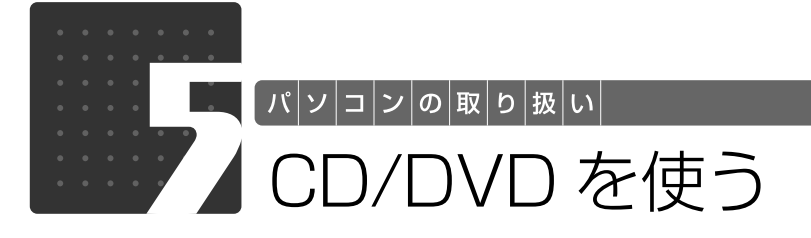

## <span id="page-26-3"></span><span id="page-26-2"></span><span id="page-26-1"></span>このパソコンでできること

このパソコンでは、CD や DVD の読み出しや書き込みをしたり、音楽 CD や DVD-VIDEO を再 生したり、書き込みを行うことができます。

詳しくは、次のマニュアルを参照してください。

#### <B>SE CDやDVD で楽しむ 『画面で見るマニュアル』 →「カテゴリ別」→「CD・DVD」 (C) FMV画面で見るマニュアル -<br>FMV | 画面で見るマニュアル バージョン皆報:VI.3-U000  $\begin{array}{|c|c|c|c|c|}\n\hline\n\text{R3} & \text{R4} & \text{R5} & \text{R6} & \text{R7} \\
\hline\n\text{R5} & \text{R0} & \text{b37} & \text{BR} & \text{Vb89} & \text{X+Y+7} & \text{R81} & \text{R95} \\
\hline\n\end{array}$ ■■ 検索する ? 検索のヒント  $\mathfrak{P}$ FM $\mathbf{V}$ > 目次から探す | > 索引から探す 画面で見るマニュアル - カテゴリから探す<br><sub>主な内容はカテゴリからも探せ</sub>  $\begin{array}{c}\n\begin{array}{c}\n\hline\n\end{array} \\
\hline\n\end{array}$ FMVの取り扱いや使い方について  $\mathbb{Z}$  $\bigcirc$  $\odot$ CD/DVD カテゴリ説明した電子マニュアルです。 インターネット デジタルカメラ はじめての方はこちら! マニュアルを見ても解決できないとき インターネットの (1) (1) 606A事例 ● 参画でわかる観光<br>サポート情報<br>ことから2018年がある方は、 ● 参画でいてるとての注意事項 取り扱い<br>ことから2017年はデェックは、 → 今社の2018年の マニュアルやサポート情報で解決できないとき セキュリティ (\*) サポートを受けるとき 富士通のサポートご紹介 バソコンの情報 ソフトウェアの<br>お問い合わせ先一覧 ハンコンシンINTAC<br>お使いのパソコ<br>ンの保証開始<br>日、機種情報を フリーダイヤル、Eメー<br>ルでのお問い合わせや、<br>修理サービスについて<br>ご紹介しています。 の「向い」ロインにアル、ラック<br>リフトウェアの操作方法やトラブ<br>肌については、ソフトウェアの系 **KUOTUTE XT**

## <span id="page-27-0"></span>ごのパソコンで使えるディスク/使えないディスク●

## **使えるディスク**

このパソコンでは、12cm の CD や DVD がお使いになれます。また、パソコン本体を横置きに している場合は、8cm の CD もお使いになれます。

なお、CD や DVD にはさまざまな種類があります。このパソコンでお使いになることのできる CD や DVD は、次のとおりです。

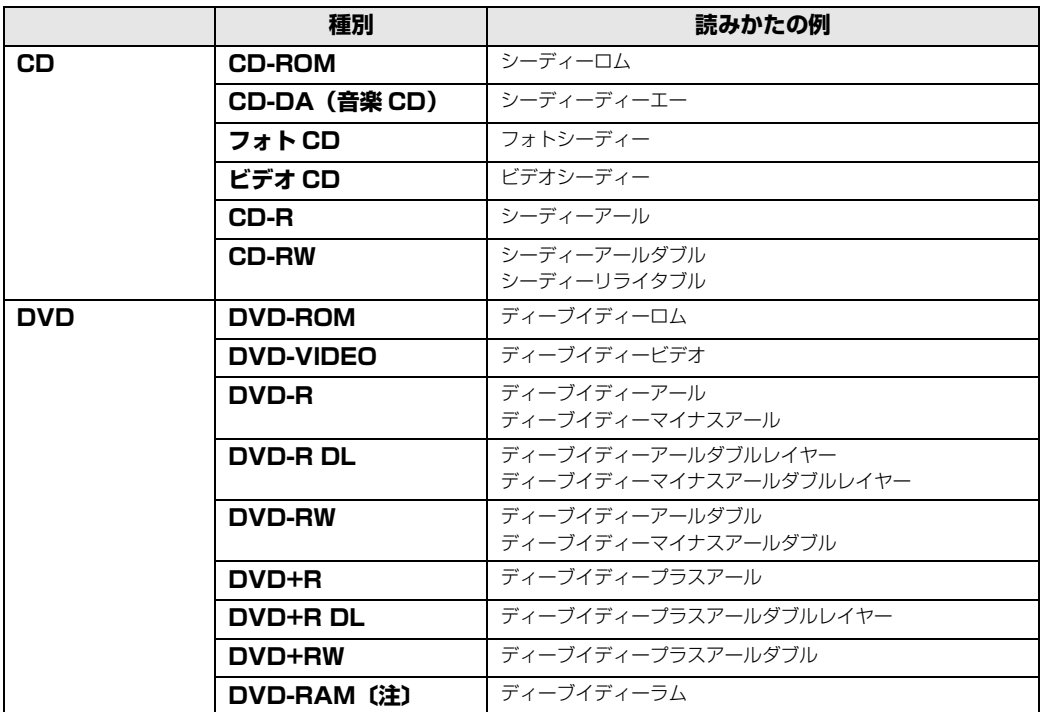

注:DVD-RAM をお使いになる場合には、フォーマットが必要です。

このパソコンの CD/DVD ドライブの読み込み/書き込み/書き換え速度については、「[パソコン](#page-83-2) [本体の仕様](#page-83-2)」(→P.82)をご覧ください。

### **重要 DVD-RAM について**

・カートリッジなしタイプまたはカートリッジからディスクが取り出せるタイプをご購入ください。 カートリッジに入れた状態で使用するタイプ(Type1)は使用できません。また、無理に取り出 して使わないでください。

・2.6GB および 5.2GB のディスクは、使用できません。

## **推奨ディスク(2008 年 2 月現在)**

次のディスクの使用を推奨します。

下記以外のディスクをお使いの場合は、書き込み/書き換え速度が低下することがあります。ま た、正常に書き込み/書き換えができない場合や再生できない場合があります。 なお、富士通サプライ品は、富士通コワーコ株式会社の取り扱い品です。 お問い合わせ先 富士通コワーコ株式会社 お客様総合センター 電話:0120-505-279 受付時間: 9:00 ~ 17:30 (土・日・祝日・年末年始除く) URL: http://jp.fujitsu.com/coworco/

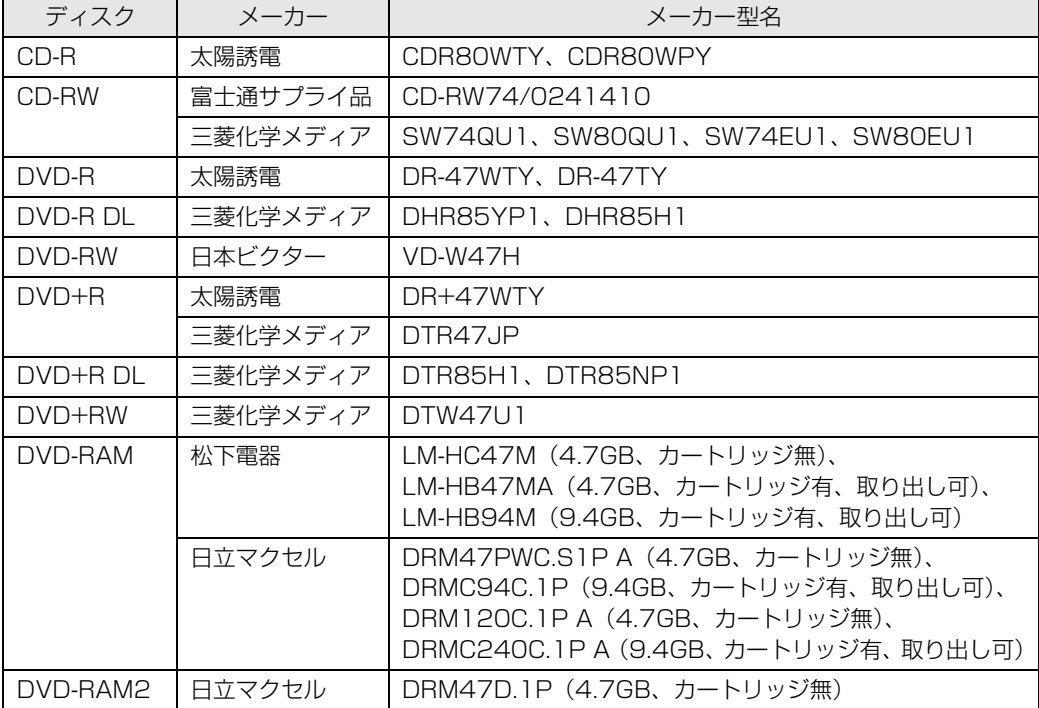

## **使えないディスク**

次のディスクはお使いにならないでください。

- **・**円形以外の異形ディスク(星型やカード型などの変形ディスク) このパソコンは円形のディスクのみお使いになれます。 円形以外の異形ディスクをお使いになると故障する場合があります。 異形ディスクをお使いになり故障した場合は保証の対象外となります。
- **・**規格外の厚さの DVD 媒体 DVD 規格では媒体の厚さを 1.14mm ~ 1.5mm と規定しています。 記録面が薄い媒体など、一部でもこの範囲外の厚さになっている媒体をお使いになると故障する場合 があります。 規格外の DVD 媒体をお使いになり故障した場合は保証の対象外となります。
- **・**市販のクリーニングディスク、レンズクリーナー 市販のクリーニングディスク、レンズクリーナーをお使いになると、逆にゴミを集めてしまい、CD/ DVD ドライブのレンズが汚れてしまう場合がありますので、お使いにならないでください。
- **・**中心に穴のあいていないディスク
- **・**傷またはヒビの入ったディスク 傷またはヒビの入ったディスクをお使いになるとドライブ内で破損する場合があります。

#### つ参照 このパソコンで使えるディスクや使えないディスクについて

『画面で見るマニュアル』 「000050」で検索

→「使えるディスクと対応ソフトウェア」

 $\overline{2}$ 

<span id="page-30-0"></span>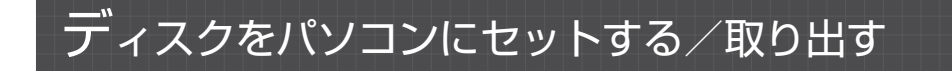

## **ディスクをセットする**

ディスクは、パソコンの電源が入っている状態のときにセットできます。

## △注意

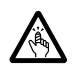

・ディスクをセットするとき、および取り出すときには、CD/DVD ドライブのトレーに指な どを入れないでください。 けがの原因となることがあります。

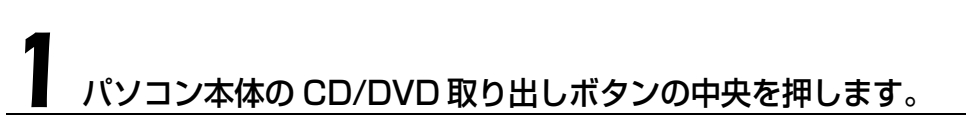

■パソコン本体前面

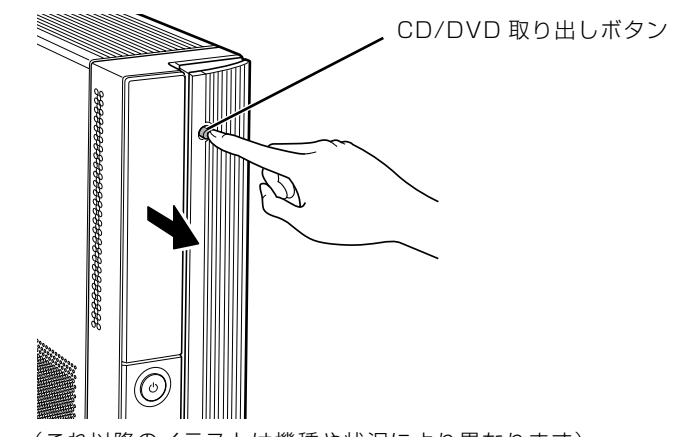

(これ以降のイラストは機種や状況により異なります)

ディスクをセットするトレーが出てきます。

トレーは自動で出てきます。無理に引き出したりしないでください。

# **■ パソコンにディスクをセットします。**

ディスクのレーベル面を左に(両面タイプの DVD-RAM の場合は、データの読み取り/書き込 みを行う面を右に)して、トレーの中央にセットします。

ディスクは正しい位置にセットしてください。位置がずれると、ディスクが落ちる可能性があり ます。

また、ディスクを入れたまま何度もトレーを開閉するとディスクの位置がずれることがあります ので注意してください。

#### ■パソコン本体前面

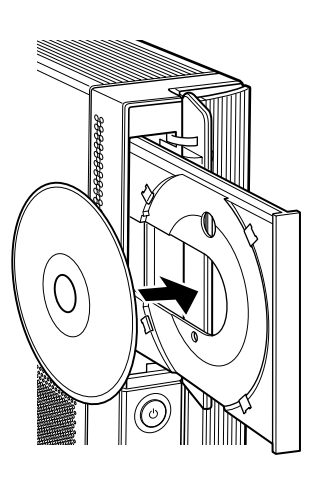

3 パソコン本体の CD/DVD 取り出しボタンの中央を押します。

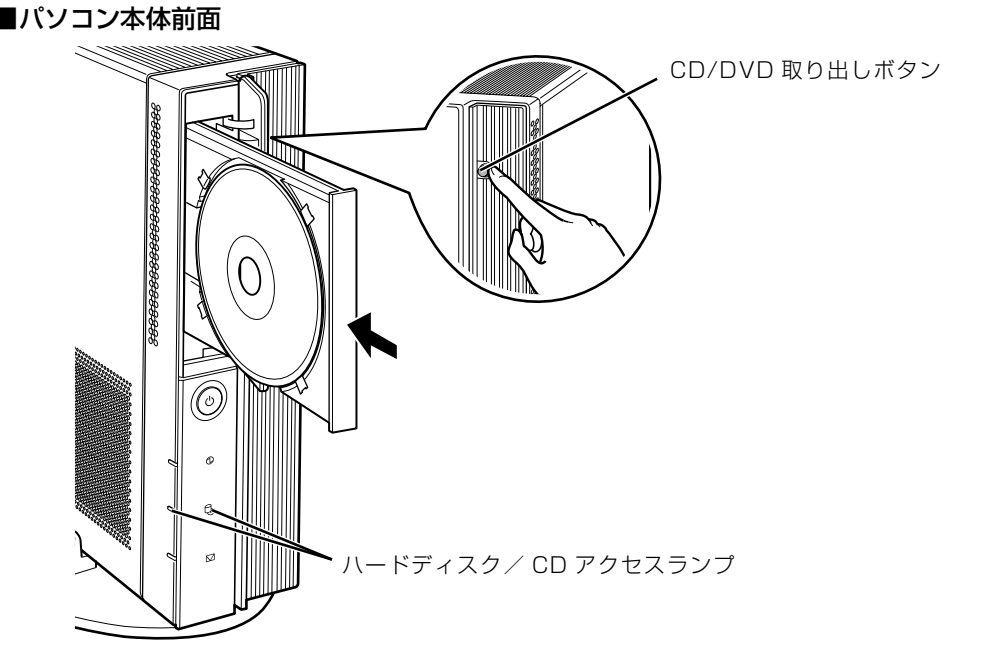

トレーが戻ります。ディスクがセットされ、ハードディスク/ CD アクセスランプが点滅します。 ハードディスク/ CD アクセスランプが消えたことを確認してから、次の操作に進んでください。 ディスクによっては、セットすると自動的に起動するものもあります。

### 「自動再生」ウィンドウが表示された場合は、次のどちらかの操作をし ます。

- ・すでにソフトウェアが起動している場合は、 ※ をクリックします。
- ・ソフトウェアが起動していない場合は、表示されている項目の一覧で使いたいソフトウェアを クリックします。

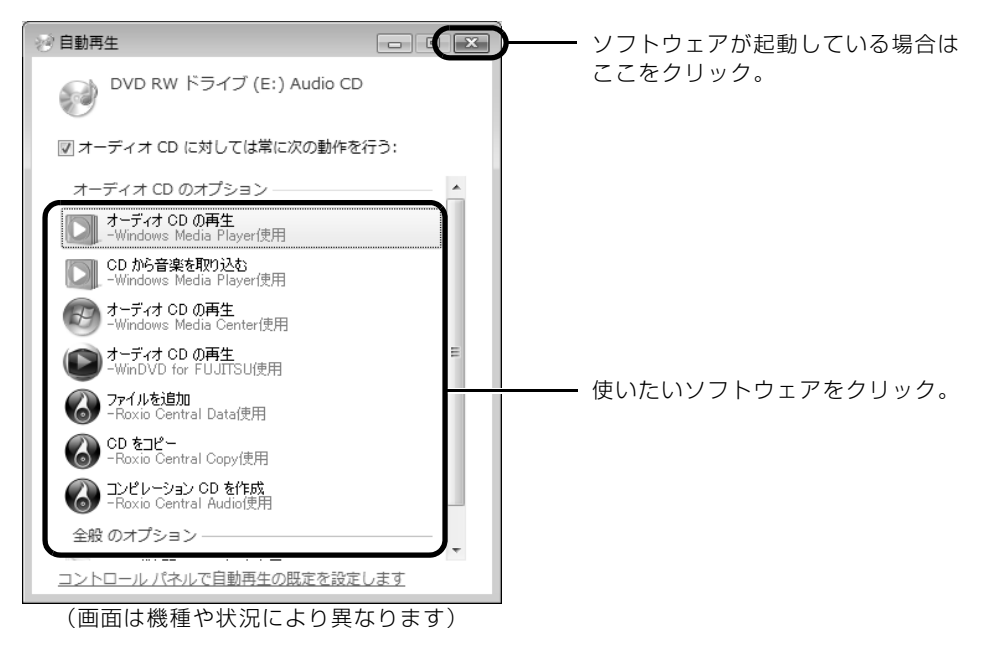

## **ディスクを取り出す**

ディスクは、パソコンの電源が入っている状態のときに取り出すことができます。

## 八注意

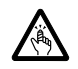

・ディスクをセットするとき、および取り出すときには、CD/DVD ドライブのトレーに指な どを入れないでください。 けがの原因となることがあります。

# ディスクを使っているソフトウェアがあれば、終了します。

### 2 ハードディスク/ CD アクセスランプが消えていることを確認し、 パソコン本体の CD/DVD 取り出しボタンの中央を押します。

ディスクがセットされたトレーが出てきます。

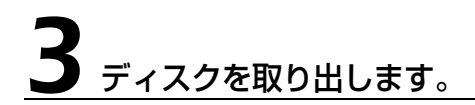

## 4 パソコン本体の CD/DVD 取り出しボタンの中央を押します。

トレーが戻ります。

<span id="page-34-0"></span>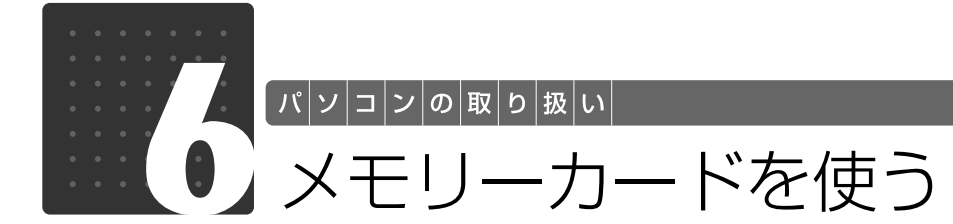

<span id="page-34-3"></span><span id="page-34-1"></span>ここでは、このパソコンでお使いになれるメモリーカードの種類や、メモリーカー ドのセット方法、および取り出し方法について説明しています。 SD メモリーカードやメモリースティックを総称して、メモリーカードと呼んでい ます。

## <span id="page-34-2"></span>メモリーカードをお使いになるうえでの注意

メモリーカードをお使いになるときは、次の点にご注意ください。

- **・**メモリースティック Duo、メモリースティック PRO Duo、miniSD カード、または microSD カードをお使いの場合は、必ずアダプタにセットしてからお使いください。そのまま挿入する と、メモリーカードが取り出せなくなります。 また、メモリーカードを取り出す場合は、必ずアダプタにセットしたまま取り出してください。 アダプタだけをダイレクト・メモリースロットに残すと、故障の原因となります。
- **・**メモリースティック Duo アダプタは、塗装部分が剥がれた状態では使用しないでください。ダ イレクト・メモリースロット内部の端子が接触し、メモリースティック Duo またはメモリース ティック PRO Duo を認識しなかったり、故障の原因となります。 また、剥がれた塗装部分などにテープなどを貼って使用することもしないでください。アダプ タが取り出せなくなる場合があります。

メモリースティック Duo アダプタ

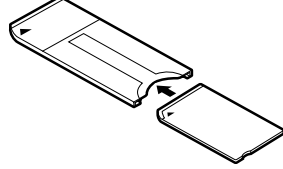

メモリースティック Duo

メモリースティック PRO Duo

miniSD カードアダプタ

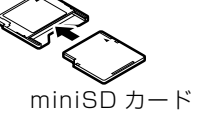

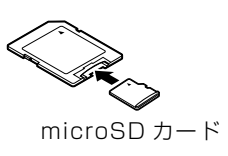

microSD カードアダプタ

**・**miniSD カードのアダプタには、裏面の中央部から端子が露出している製品がありますが、こ のタイプのアダプタは使用しないでください。ダイレクト・メモリースロット内部の端子が接 触し、故障の原因となる場合があります。

miniSD カードのアダプタは、裏面中央部から端子が露出していない製品をご利用ください。

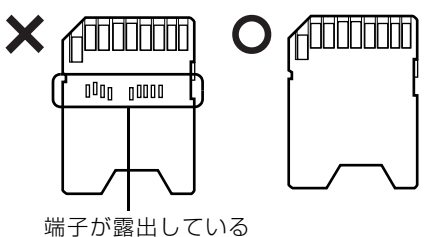

 $\overline{2}$ 

## <span id="page-35-0"></span>使えるメモリーカード

ダイレクト・メモリースロットは、デジタルカメラなどに使われているメモリーカードに直接デー タを読み書きするためのスロットです。

ダイレクト・メモリースロットが対応しているメモリーカードは次のとおりです。 なお、すべてのメモリーカードの動作を保証するものではありません。

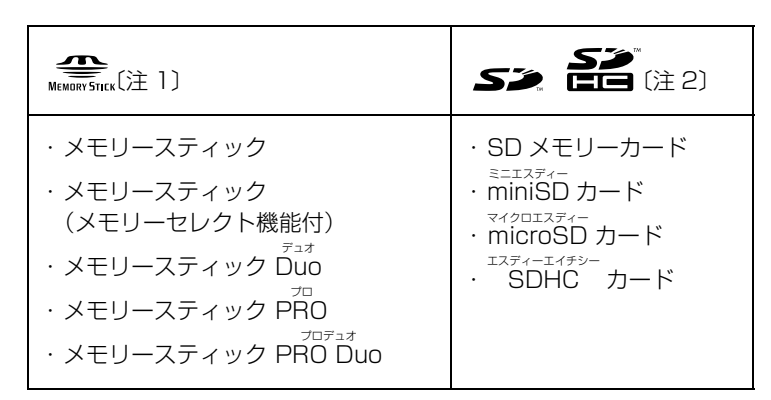

注 1 : マジックゲート機能が必要なデータの記録/再生はできません。

注 2 : マルチメディアカード、セキュアマルチメディアカードには対応していません。

SD メモリーカード、miniSD カード、microSD カード、SDHC カードは、著作権保護機能(CPRM[シーピー アールエム])に対応しています。 2GB を超える SD メモリーカードには対応していません。2GB を超える場合は、SDHC カードをお使いください。

## <span id="page-35-1"></span>メモリーカードをセットする/取り出す

<注意

・メモリーカードをセットまたは取り出す場合は、ダイレクト・メモリースロットに指などを 入れないでください。

けがの原因となることがあります。

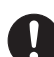

・取り外したメモリーカードは小さいお子様の手の届かないところに置いてください。

お子様が口に入れたり、誤って飲み込むとけがや窒息の原因となります。万一、飲み込んだ 場合は、すぐに医師に相談してください。

#### メモリーカードをお使いになるときの注意

・メモリーカードや記録されているデータの取り扱いについては、メモリーカードや周辺機器のマ ニュアルをご覧ください。

・メモリーカードをデジタルカメラなどで使っている場合は、お使いの機器でフォーマットしてくだ さい。Windows でフォーマットすると、デジタルカメラなどでメモリーカードが使えなくなりま す。デジタルカメラなどでのフォーマットの方法については、お使いの機器のマニュアルをご覧く ださい。
### **メモリーカードをセットする**

#### 9oint メモリーカードをセットする手順を動画で見ることができます

サポートページ[\(http://azby.fmworld.net/support/\)](http://azby.fmworld.net/support/)で、メモリーカードをセットする手順の動画がご覧 になれます。

#### 1 フラップを開け、メモリーカードをダイレクト・メモリースロットに セットします。

■パソコン本体前面

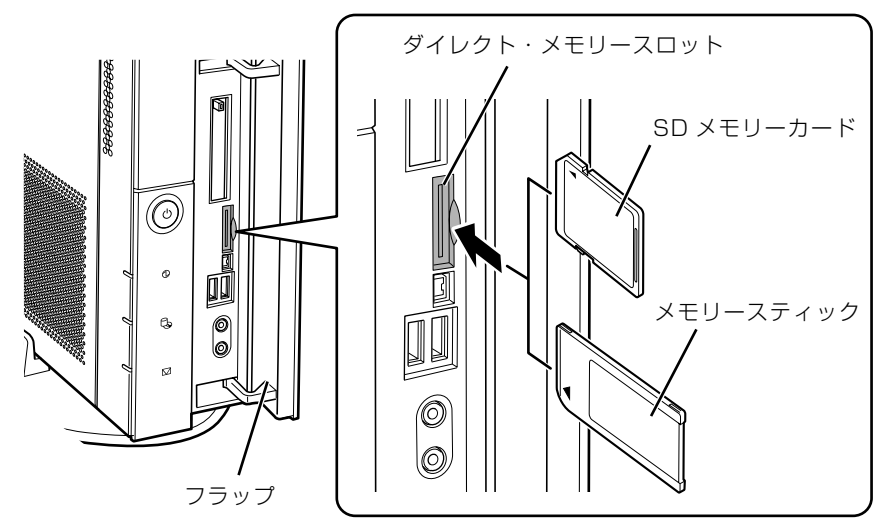

※製品名のある面を左側にして、まっすぐにセットします。 ※SD メモリーカードとメモリースティックを同時に使用することはできません。 (イラストは機種や状況により異なります)

 $\overline{2}$ 

#### 「マイフォト」について **Doint** (CE/A90N, CE/A50N でスリムソフトウェアセットを選択した場合を除く)

このパソコンには画像表示ソフトウェア「マイフォト」が添付されています。メモリーカードをパソコン本体 のダイレクト・メモリースロットにセットすると、「マイフォト」が起動する場合があります。 メモリーカードをダイレクト・メモリースロットにセットした場合に「マイフォト」を起動しないようにする には、「マイフォト」のメニュー画面の「設定」ボタンをクリックして、「メモリーカード挿入時にこのソフト を自動起動する」の「しない」の を にして、「適用」ボタンをクリックします。

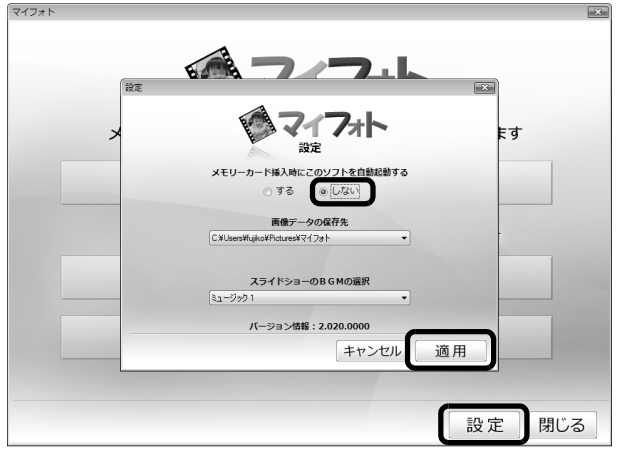

マイフォトについて、詳しくは次のマニュアルをご覧ください。

#### (▼)参照 マイフォトについて

→「マイフォト」 『画面で見るマニュアル』 「210750」で検索

### **メモリーカードを取り出す**

#### ● Doint メモリーカードを取り出す手順を動画で見ることができます

サポートページ[\(http://azby.fmworld.net/support/\)](http://azby.fmworld.net/support/)で、メモリーカードを取り出す手順の動画がご覧に なれます。

# 1 メモリーカードにアクセスしていないことを確認します。

ファイルのコピー、移動、削除などが終了していることを確認してください。

#### <span id="page-37-0"></span>画面右下の通知領域にある ● (ハードウェアの安全な取り外し)を クリックします。

メモリーカードによっては、 ↓ (ハードウェアの安全な取り外し)が表示されないものもありま す。アイコンが表示されない場合には、メモリーカードのマニュアルをご覧になり、確認してく ださい。

# 3「nnn を安全に取り外します」をクリックします。

nnn にはお使いのメモリーカードの名称が表示されます。

#### **つoint** メッセージが表示された場合

「デバイス'汎用ボリューム'を今停止できません。後でデバイスの停止をもう一度実行してください。」とい うメッセージが表示された場合は、「OK」をクリックし、メモリーカードにアクセスしていないことを確認 してから、もう一[度手順 2](#page-37-0) からやり直してください。

#### 「ハードウェアの取り外し」というメッセージが表示されたら、メモリー<br>カードをパソコンから取り出します。 カードをパソコンから取り出します。

メモリーカードを一度押すと、少し飛び出します。

#### ■パソコン本体前面

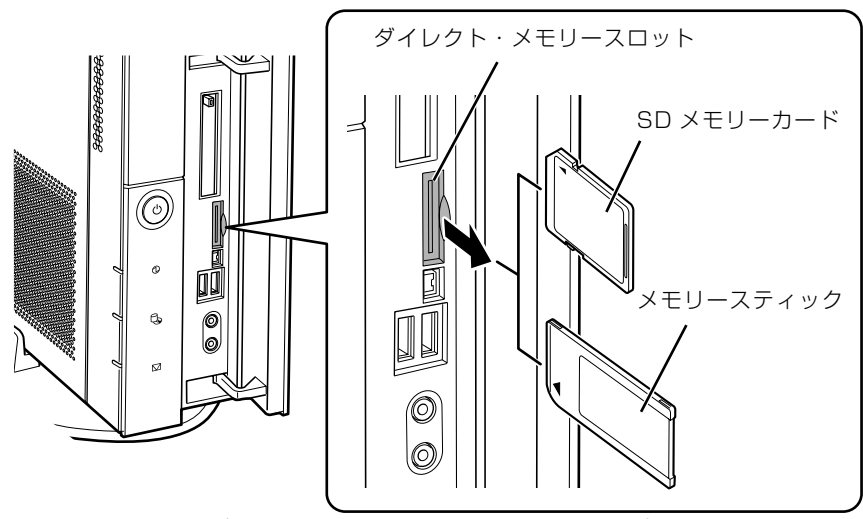

(イラストは機種や状況により異なります)

飛び出したメモリーカードを引き抜きます。

#### 重要 メモリーカードを取り出すときの注意

- ・ダイレクト・メモリースロットからメモリーカードを取り出す場合は、メモリーカードを強く押さ ないでください。指を離したときメモリーカードが飛び出し、紛失したり、衝撃で破損したりする おそれがあります。
	- また、メモリーカードを引き抜くときは、ひねったり斜めに引いたりして、メモリーカードに無理 な力がかからないようにしてください。
- ・メモリーカードを取り出すときは、ダイレクト・メモリースロットを人に向けたり、顔を近づけた りしないでください。メモリーカードが飛び出して、思わぬけがをするおそれがあります。

メモリーカードについては、次のマニュアルもご覧ください。

● 参照 メモリーカードについて

→「メモリーカードを使う」 19 「画面で見るマニュアル」》 「000700」 で検索  $\overline{2}$ 

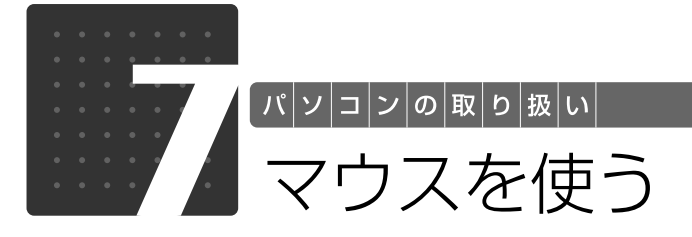

ここでは、USB[ユーエスビー]マウス(光学式)について説明します。

### 光学式マウスについて

### **マウスのしくみ**

光学式マウスには、裏面に光学式読み取りセンサーが付いています。マウスを机の上などですべ らせると、マウス裏面から出された赤い光の陰影を光学式センサーで検知し、画面上のマウスポ インタが動くようになっています。

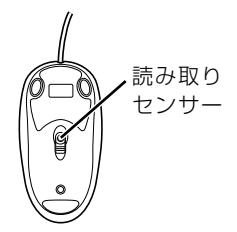

### **光学式マウスをお使いになる上での注意事項**

光学式マウスは、机の上だけでなく、紙の上などでもお使いになることができますが、次のよう なものの表面では正しく動作しない場合があります。

- **・**鏡やガラスなど、反射しやすいもの
- **・**光沢があるもの
- **・**濃淡のはっきりした縞模様や柄のもの(木目調など)
- **・**網点の印刷物など、同じパターンが連続しているもの

光学式センサーは机などと接触せずにマウスの動きを検知しているため、特にマウスパッドなど の必要はありませんが、マウス本体は机などと接触しているため、傷が付きやすい机やテーブル の上では、マウスパッドなどをお使いになることをお勧めします。

マウスパッドをお使いになる場合は、明るい色の無地のマウスパッドをお使いになることをお勧 めします。光学式マウス対応のマウスパッドも市販されています。

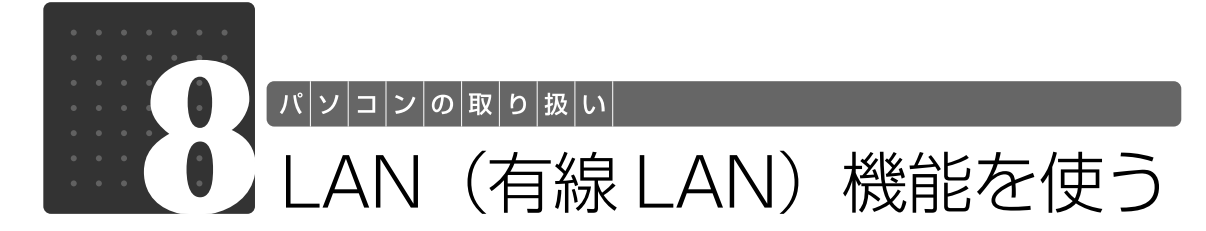

LAN[ラン](有線 LAN)機能を使うための、LAN コネクタについて説明します。 ここでは、主にインターネットに接続する場合を例に説明します。

### このパソコンの LAN 機能

このパソコンでは、次のものが標準で準備されています。

**・**LAN コネクタ(LAN ケーブル用) 1000BASE-T「ベースティー]/100BASE-TX「ベースティーエックス]/10BASE-T 準拠

### インターネットを使うときの接続例

次のイラストは、パソコンとブロードバンドモデムを LAN ケーブルで接続している一例です。 ネットワークの形態によって使用する機器が異なりますので、ネットワークに合ったものをご購 入ください。

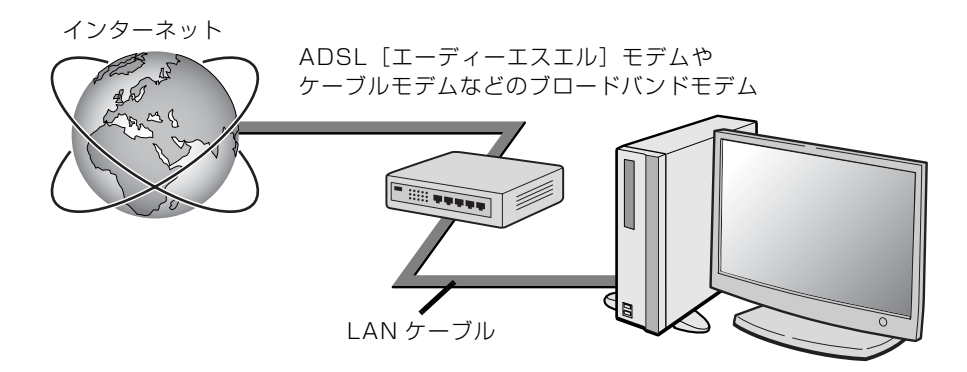

ネットワークの種類やしくみについては、次のマニュアルをご覧ください。

● 参照 ネットワークの種類やしくみについて

→「ネットワークの種類やしくみ」 10 「画面で見るマニュアル」≫ 「390010」で検索  $\overline{2}$ 

### LAN (有線 LAN) をお使いになる場合

LAN (有線 LAN) をお使いになる場合に必要なものなどを説明します。 ここでは、ブロードバンドインターネットにパソコンを接続する例を説明します。

#### **必要なものを用意する**

このパソコンの他に、次のものが必要です。

**・**ブロードバンドモデム

ADSL モデム、ケーブルモデムなど、インターネットの回線や、プロバイダにより異なります。 **・**ルーター

異なるネットワーク間の中継点に設置して、ネットワークの中を流れるデータをきちんと目的の場所 (パソコンやプリンタなど)に届けるための機器です。 一般的には、LAN と外部のネットワーク(インターネット)を結ぶために使われます。

複数台のパソコンを接続する場合は必要です。ブロードバンドモデムに搭載されている場合もありま す。

なお、1000BASE-T の通信を行うためには、1000BASE-T に対応したものを使用してください。 **・**ハブ

- ネットワーク上でケーブルを中継するための機器です。 複数台のパソコンを接続する場合に必要です。ルーターに搭載されている場合もあります。 1000BASE-T の通信を行うためには、1000BASE-T に対応したものを使用してください。
- **・**LAN ケーブル(ストレートタイプ) お使いになるネットワークのスピードに合ったものが必要です。接続するネットワーク機器のマニュ アルをご覧になり、必要なものをご用意ください。 1000BASE-T の通信を行うためには、エンハンストカテゴリ 5(カテゴリ 5E)以上の LAN ケー ブルを使用してください。

### **LAN を使うための設定**

LAN をお使いになるためには、必要な機器を LAN ケーブルで接続し、ネットワークの設定を行 います。インターネットに接続する場合は、プロバイダより提供されるマニュアルに従って、機 器の設定をしてください。

接続、設定の方法については、次のマニュアルでも説明しています。

#### ● 参照 有線 LAN の設定

→「LAN を使う」 ① 「画面で見るマニュアル」》 「000100」 で検索

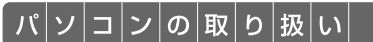

# 無線 LAN 機能を使う

### 無線 LAN 搭載機種のみ

無線 LAN [ラン] 機能について説明します。 ここでは、主にインターネットに接続する場合を例に説明します。

### このパソコンの無線 LAN 機能

無線 LAN 搭載機種の場合、次の規格の無線 LAN(Wi-Fi*®* [ワイファイ]準拠)が搭載されています。

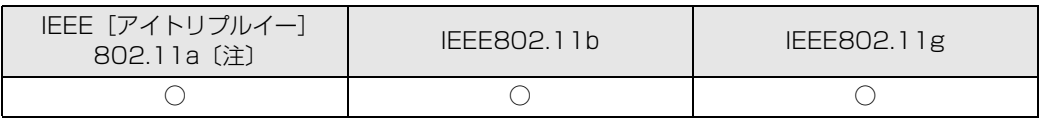

注 : J52/W52/W53 に準拠しています。

### インターネットを使うときの接続例

次のイラストは、ブロードバンドインターネットと接続している一例です。ネットワークの形態 によって使用する機器が異なりますので、ネットワークに合ったものをご購入ください。

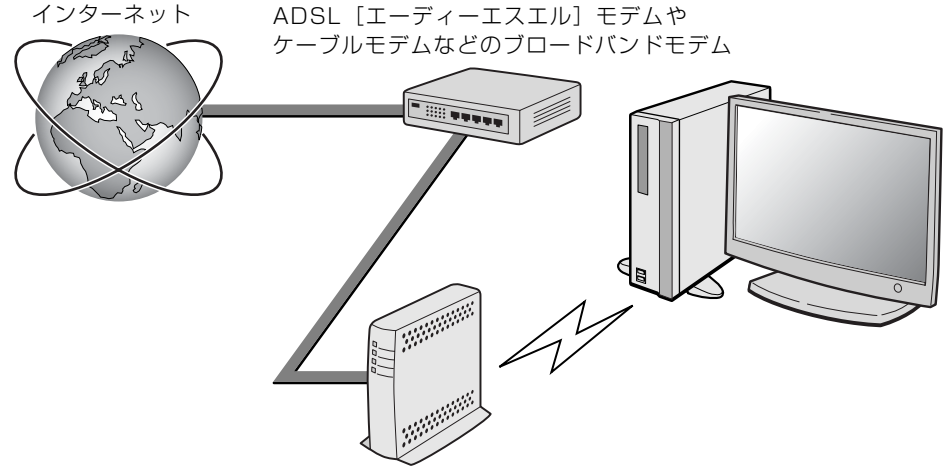

無線 LAN アクセスポイント

無線 LAN でインターネットに接続するには、無線 LAN アクセスポイントを利用する「インフラ ストラクチャ通信」という方式で通信します。

ブロードバンドモデムに電波を送受信する無線 LAN アクセスポイントを接続し、無線 LAN アク セスポイントとパソコンの間を、LAN ケーブルの代わりに電波で送受信します。

ネットワークの種類やしくみについては、次のマニュアルをご覧ください。

```
■ おいトワークの種類やしくみについて
```
→「ネットワークの種類やしくみ」 『画面で見るマニュアル』 「390010」で検索  $\overline{2}$ 

### 無線 LAN をお使いになる場合

### **必要なものを用意する**

無線 LAN を使うためには、このパソコンの他に次のものが必要です。

**・**無線 LAN アクセスポイント

LAN ケーブルを使用する代わりに、電波を利用して情報のやり取りを行う無線 LAN では、「無線 LAN アクセスポイント」と呼ばれる機器が必要となります。無線 LAN アクセスポイントには主に 次のものがあります。

- **-** ワイヤレス LAN ステーション
- **-** ワイヤレスブロードバンドルーター

### **無線 LAN を使うための設定**

無線 LAN を使うには、無線 LAN アクセスポイントとパソコンの設定を行います。 初めて設定する場合は、使用するネットワークの情報やデータの暗号化などを、無線 LAN アク セスポイントとパソコンの両方に設定します。

すでにネットワークで使われている無線 LAN アクセスポイントに接続する場合は、無線 LAN ア クセスポイントと同じ設定になるように、パソコンを設定します。

無線 LAN については、次のマニュアルをご覧ください。

#### SION 無線 LAN の設定

→ 「無線 LAN を使う」 19 「画面で見るマニュアル」》 「001000」 で検索

#### ● 参照 別売の無線 LAN カードなどを使う

→「別売の無線 LAN アダプタを使う」 1001020」で検索

#### ▼参照

→「インターネットを始めるための準備をする」 ■■■コスタートガイド2 セットアップ編

 $\overline{2}$ 

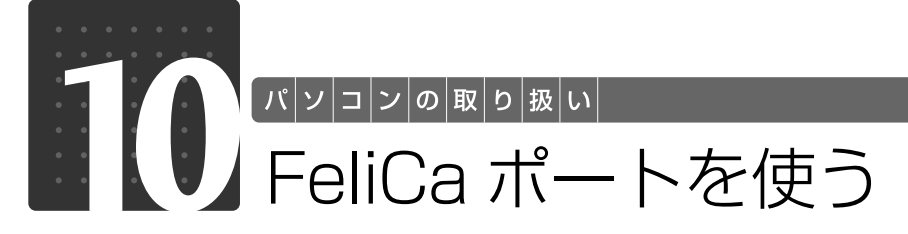

FeliCa [フェリカ] ポートを使った便利な機能について説明しています。ここでは、 FeliCa 対応カードや FeliCa 対応携帯電話を、合わせて「FeliCa 対応カード」と して説明しています。

### FeliCa とは?

FeliCa とは、非接触 IC カード技術方式の名称です。電子マネーや交通機関の IC 乗車券、一部の 携帯電話などに採用されています。FeliCa に対応したカードや携帯電話は、主に交通機関の読み 取り装置(自動改札など)や、コンビニエンスストアなどのレジにある専用機器で、料金の精算 や個人認証の用途で使用することができます。このパソコンの FeliCa ポートでは、「FeliCa 対応 カード」および「FeliCa 対応携帯電話」を使用することができます。

- **・**このパソコンの FeliCa ポートは、電波法に基づく形式指定を受けた誘導式読み書き通信設備で す。
- **・**使用周波数は、13.56MHz 帯です。

### このパソコンでできること

このパソコンの FeliCa ポートでは、主に次のことができます。

- **・**インターネットでのショッピングの支払い Edv「エディ]や eLIO「エリオ]などによる支払いに対応した、ホームページでのショッピングの ときに、このパソコンの FeliCa ポートを使って支払いをすることができます。
- **・**残高や利用履歴のチェック Edy や交通機関の IC 乗車券の、残高照会や利用履歴をチェックすることができます。
- **・**Windows のログオンやホームページのログイン Windows のログオンや、ホームページの個人認証など、ID やパスワードの代わりに FeliCa 対応 カードを使用することができます。

このパソコンで使用できる FeliCa 対応カードについては、次のホームページをご覧ください。 ジャストシステムホームページ[:http://www.justsystem.co.jp/atlife/kazasu/card/](http://www.justsystem.co.jp/atlife/kazasu/card/)

#### oint 住民基本台帳カードには対応していません

FeliCa ポートは、住民基本台帳カード(住基カード)には対応していません。

### FeliCa ポートを使う

FeliCa ポートをこのパソコンに接続していない場合は、このパソコンに FeliCa ポートを接続し てください。

#### ▼参照

→「FeliCa ポートを接続する」 ■ 「スタートガイド1 設置編」

#### 1 FeliCa 対応カードを、このパソコンに接続した FeliCa ポートに軽く タッチします。

FeliCa 対応カードの場合は、カードの中心を FeliCa ポートにある FeliCa プラットフォームマー クに合わせてください。

FeliCa 対応携帯電話の場合は、携帯電話に刻印されている FeliCa プラットフォームマークを、 FeliCa ポートにある FeliCa プラットフォームマークに合わせてください。

「かざしてナビ」を初めて表示させたときには、「使用許諾契約書」が表示されます。内容を確認 してください。

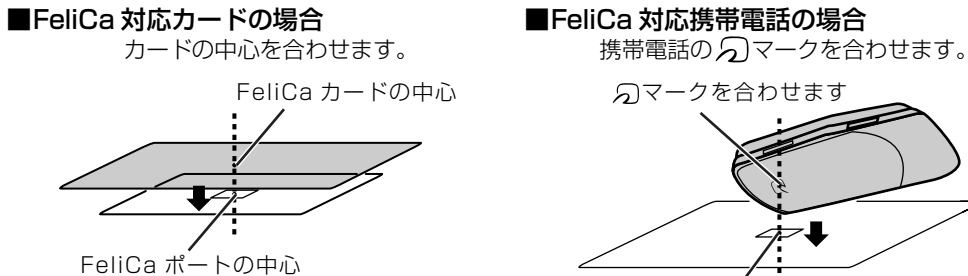

「かざしてナビ」が表示されます。

#### **Doint 「かざしてナビ」が表示されない場合**

・お使いになる FeliCa 対応カードによっては、読み取りづらい場合があります。そのような場合は合わせる 位置を少しずらし、再度反応をお確かめください。

FeliCa ポートの中心

・ (スタート)→「すべてのプログラム」→「FeliCa ポート」→「かざしてナビ」→「かざしてナビ」の 順にクリックしても、「かざしてナビ」を表示させることができます。

#### FeliCa プラットフォームマーク

FeliCa プラットフォームマークは、FeliCa に対応した機器やサービスにおいて、フェ リカネットワークス株式会社が管理する共通領域を使ったプラットフォームに対応して いることを表します。

# 「かざしてナビ」の中から、ソフトウェアをクリックします。

アイコンが薄く表示されているソフトウェアは、このパソコンでは使用できません。クリックす ると「ご利用の環境では、このアプリケーションはご使用になれません。」というメッセージが表 示されます。あらかじめご了承ください。

各ソフトウェアの詳しい使い方については、各ソフトウェアのヘルプをご覧ください。

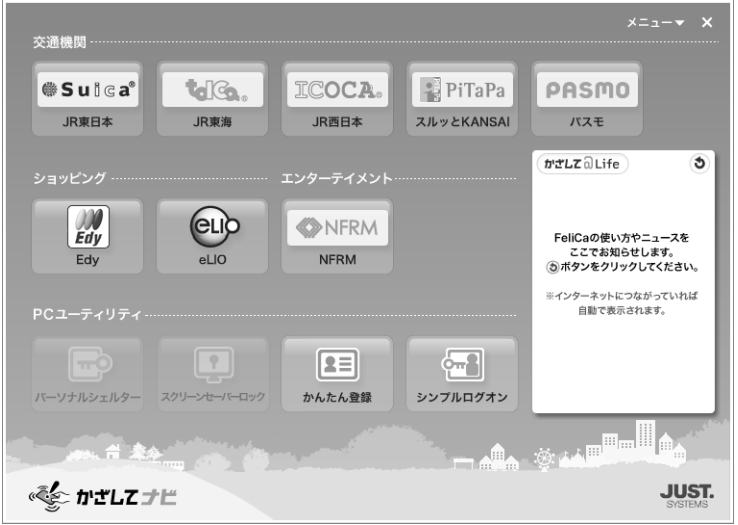

(画面は機種や状況により異なります)

「かざしてナビ」の画面の色は、使用する時間帯によって異なります。「かざしてナビ」について は、次のマニュアルもあわせてご覧ください。

#### ● 参照 「かざしてナビ」について

→「かざしてナビ」 1 「画面で見るマニュアル」》 「210680」 で検索  $\overline{2}$ 

### 「かざしてナビ」のポーリング動作について

FeliCa 対応カードが FeliCa ポートに軽くタッチされたことを監視する動作のことを「ポーリン グ」といいます。「ポーリング」がオンになっていないと、FeliCa ポートに FeliCa 対応カードを 軽くタッチしても「かざしてナビ」が表示されません。ご購入時の状態では、パソコン起動時の ポーリングはオンになっています。ポーリング動作を変更する場合は、次の手順で設定を変更し てください。

### 1 (スタート)→「すべてのプログラム」→「FeliCa ポート」→ 「かざしてナビ」→「かざしてナビ」の順にクリックします。

「かざしてナビ」が起動します。

### 「かざしてナビ」の画面右上にある「メニュー」をクリックし、表示さ れたメニューから「オプション」をクリックします。

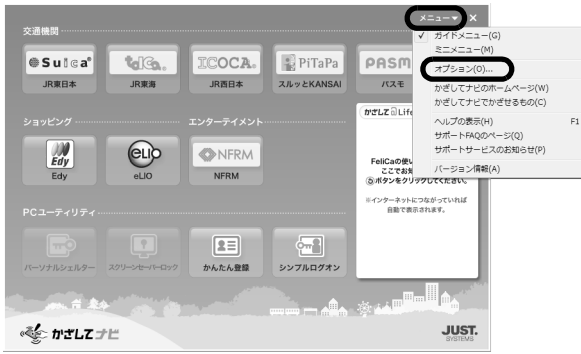

(これ以降の画面は機種や状況により異なります)

「オプション」ウィンドウが表示されます。

### ● 起動時のポーリング設定をオンにする場合は、「起動時のポーリング設 定」にある「オン」の◎をクリックして◎にしてください。

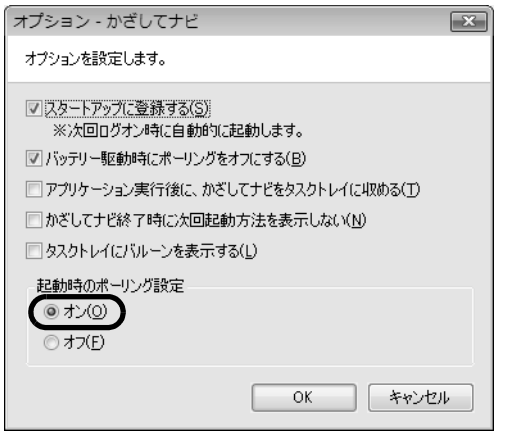

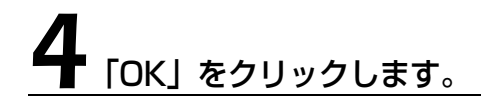

### カードホルダーを使う

添付のカードホルダーを使うと、FeliCa 対応カードを FeliCa ポートに固定することができます。 なお、FeliCa 対応カードの形状によっては、このパソコンに添付されているカードホルダーでは 固定できない場合があります。

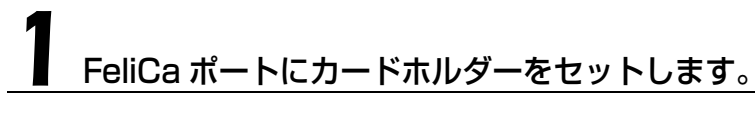

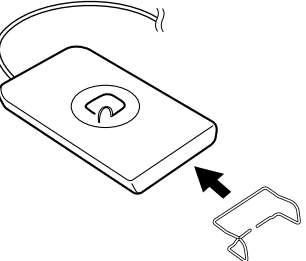

**2** FeliCa 対応カードは、カードホルダーに挟みこむようにセットします。

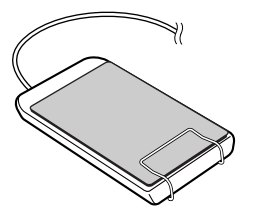

カードの利用が終了したら、カードをカードホルダーから取り外してください。

### お使いになるうえでのご注意

- **・**本機を分解、改造したり、形式番号を消すと、法律により罰せられる事があります。
- **・**周囲で複数の FeliCa ポートをご使用の場合、1m 以上間隔をあけてお使いください。
- **・**近くに同一周波数帯を使用中の他の無線機がないことを確認してからお使いください。

 $\overline{2}$ 

### 故障かな?と思ったら

FeliCa 対応カードをうまく読み取れないときは、自己診断機能を使って、FeliCa ポートが正常 に動作しているか確認することができます。

### 1 画面右下の通知領域にある (かざしてナビ)のアイコンを右クリック し、表示されるメニューから「終了」をクリックします。

「かざしてナビ」が終了します。

### 2 (スタート)→「すべてのプログラム」→「FeliCa ポート」→「FeliCa ポート自己診断」をクリックします。

自己診断ツールが起動します。

#### 3 画面に表示された内容を確認し、FeliCa 対応カードを FeliCa プラッ トフォームマークの上に置いて、「次へ」をクリックします。

診断が開始されます。しばらくすると、診断結果が表示されます。

『サポート&サービスのご案内』をご覧になり、「富士通パーソナル製品に関するお問合せ窓口」 または各ソフトウェアのお問い合わせ窓口にお問い合わせください。

### Memo

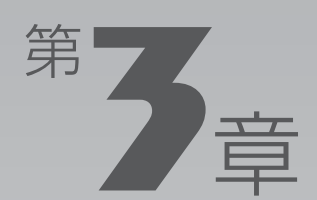

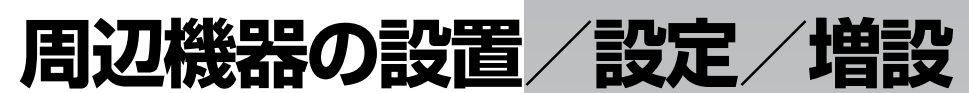

#### 周辺機器の使用上の注意やメモリの増やし方などを説明しています。目的に合わせ てお読みください。

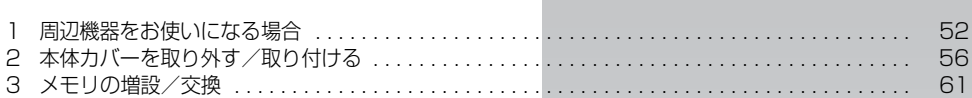

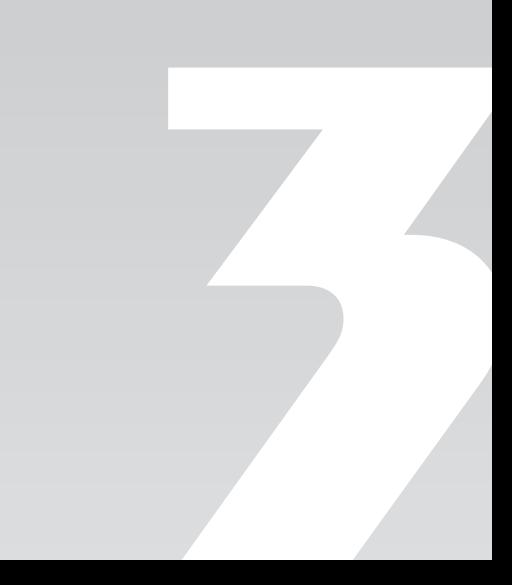

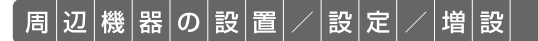

<span id="page-53-0"></span>周辺機器をお使いになる場合

ここでは、メモリなどの周辺機器をお使いになる場合に知っておいていただきたい ことについて説明します。

### 八 警告

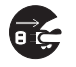

周辺機器の取り付けや取り外しを行うときは、パソコン本体および接続されている機器の電 源を切り、電源プラグをコンセントから抜いた後に行ってください。 この手順を守らずに作業を行うと、感電・火災または故障の原因となります。

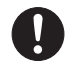

・周辺機器のケーブルは、このマニュアルをよく読み、正しく接続してください。 誤った接続状態でお使いになると、感電・火災の原因となります。また、パソコン本体およ び周辺機器が故障する原因となります。

### 周辺機器とは?

メモリ、プリンタ、デジタルカメラなどの装置のことです。パソコン本体内部に取り付けたり、 パソコンの各コネクタに接続したりします。

周辺機器をパソコン本体内部に取り付ける場合は、パソコン本体カバーを取り外す必要がありま す。パソコン本体カバーの取り外し方と取り付け方については、「[本体カバーを取り外す/取り付](#page-57-0) [ける](#page-57-0)| (→ [P.56\)](#page-57-0) をご覧ください。また、画面で見るマニュアルでも紹介しています。

#### ● 参照 本体カバーの取り外し方や取り付け方について

→「本体カバーを取り外す/取り付ける」 1000670 | で検索

### 周辺機器を取り付けると

メモリを取り付けてパソコンの処理能力を上げたり、プリンタを接続して印刷したりなど、パソ コンでできることがさらに広がります。

また、デジタルカメラで撮影した画像をパソコンに取り込んで、E メールに添付したりできます。

### 周辺機器を取り付けるには

本マニュアル内では、「[メモリの増設/交換」](#page-62-0)(·>P.61)、「[メモリーカードを使う」](#page-34-0)(·>P.33) などを記載しています。その他の周辺機器の取り付けについては、画面で見るマニュアルでも紹 介しています。

お使いになる周辺機器のマニュアルとあわせてご覧ください。

#### ● 参照 周辺機器について

→ 「5. パソコン本体の取り扱い」または「6. 周辺機器の接続」 『画面で見るマニュアル』

### **「画面で見るマニュアル」で調べる**

## 1 表示される画面の中から取り付けたい周辺機器をクリックします。

例えば、プリンタを接続する場合は、「6. 周辺機器の接続」→「プリンタを接続する」をクリッ クします。

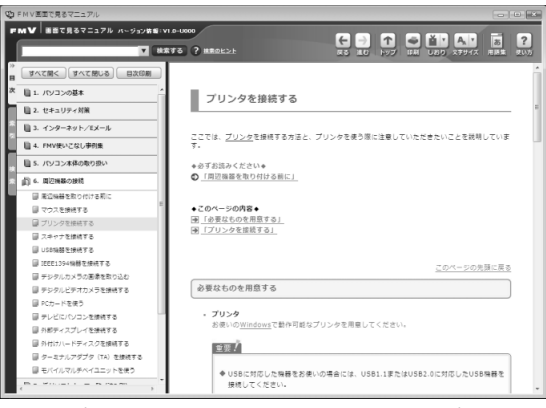

(画面は機種や状況により異なります)

### 手順を動画で見ることができます

手順の中に「動画を見る」というボタンがあるときは、ボタンをクリックすると、インターネットに接続して 手順の動画をご覧いただけます。このとき、FMV ユーザー登録で発行された「ユーザー登録番号」と「パス ワード」が必要です。ユーザー登録については、「『サポート&サービスのご案内』をご覧ください。

### 周辺機器の取り扱い上の注意

周辺機器を取り付けるときは、次のことに注意してください。

- **・周辺機器は、弊社純正品をお使いいただくことをお勧めします** 純正品が用意されている周辺機器については、純正品以外を取り付けて、正常に動かなかったり、パ ソコンが故障しても、保証の対象外となります。 純正品が用意されていない周辺機器については、このパソコンに対応しているかどうかをお使いの周 辺機器メーカーにご確認ください。
- **・周辺機器に添付のドライバがお使いの Windows に対応しているか確認してください** お使いになる周辺機器のドライバがお使いの Windows に対応していないと、その周辺機器はお使い になれません。必ずお使いの Windows に対応したものをご用意ください。
- **・ドライバなどがフロッピーディスクで添付されている場合** 周辺機器によっては、添付のドライバなどがフロッピーディスクで提供されているものがあります。 その場合は、オプションのフロッピーディスクドライブ「FDD ユニット(USB)(FMFD-51S ま たは FMFD-51SZ)」をご購入になり、ドライバをインストールしてください。

#### **・ACPI[エーシーピーアイ]に対応した周辺機器をお使いください**

このパソコンは、ACPI(省電力に関する電源制御規格の 1 つ)によって電源制御を行っていますの で、周辺機器も ACPI に対応している必要があります。

ACPI に対応していない周辺機器をお使いの場合は、増設した機器やパソコンが正常に動作しなくな ることがあります。周辺機器が ACPI に対応しているかどうかは、周辺機器メーカーにお問い合わせ ください。

また、このパソコンの ACPI モードは、スリープ(ACPI S3)に設定されています。

**・一度に取り付ける周辺機器は 1 つだけにしてください** 一度に複数の周辺機器を取り付けると、ドライバのインストールなどが正常に行われないおそれがあ ります。1 つの周辺機器の取り付けが終了して、動作確認を行ってから、別の周辺機器を取り付けて ください。

#### **・マイク端子/ヘッドホン端子/ラインイン端子/ラインアウト端子への接続について**

次のような場合には、あらかじめ音量を最小にしておいてください。また、ヘッドホンは使用しない でください。雑音が発生する場合があります。

**-** パソコン本体の電源を入れるとき、切るとき

**-** マイク端子、ヘッドホン端子、ラインイン端子、およびラインアウト端子にケーブルを接続するとき

- **・パソコンおよび接続されている機器の電源を切ってください** パソコンの電源を切った状態でも、パソコン本体内部には電流が流れています。安全のため、マニュ アル内に電源プラグを抜くように指示がある場合は、必ず電源プラグをコンセントから抜いてくださ い。パソコン本体の電源の切り方については、「[電源を切る](#page-19-0)」(→ [P.18\)](#page-19-0)をご覧ください。
- **・電源を切った直後は作業をしないでください** 電源を切った直後は、パソコン本体内部の装置が熱くなっています。電源を切り、電源プラグをコン セントから抜いた後 10 分ほど待ってから作業を始めてください。

#### **・周辺機器の電源について** 周辺機器の電源はパソコン本体の電源を入れる前に入れるものが一般的ですが、パソコン本体より後 に電源を入れるものもあります。周辺機器のマニュアルをご覧ください。

- **・電源ユニットは分解しないでください** 電源ユニットは、パソコン本体内部の背面側にある箱形の部品です。 **・フレキシブルベース(設置台)を取り外した後は、柔らかい布の上などで作業してください** 固い物の上に直接置いて作業すると、パソコン本体に傷が付くおそれがあります。
- **・内部のケーブル類や装置の扱いに注意してください** 傷を付けたり、加工したりしないでください。また、ねじったり、極端に曲げたりしないでください。

#### **・静電気に注意してください**

内蔵周辺機器は、基板や電子部品がむきだしになっています。これらは、人体に発生する静電気に よって損傷を受ける場合があります。取り扱う前に、一度大きな金属質のものに手を触れるなどして 静電気を放電してください。

- **・基板表面やはんだ付けの部分、コネクタ部分には手を触れないでください** 金具の部分や、基板のふちを持つようにしてください。
- **・パソコン本体前面に周辺機器を取り付ける場合、フラップは開いた状態でお使いください** PC カードやメモリーカードなどをセットしたり、IEEE[アイトリプルイー]1394(DV)ケーブ ル、USB[ユーエスビー]ケーブルを接続した状態で無理に閉めようとすると、PCカード取り出し ボタンやメモリーカード、周辺機器のケーブル、フラップが破損するおそれがあります。
- **・ドライバーを用意してください**

パソコン本体の本体カバー、スロットカバーや金具などの取り外しには、プラスのドライバーが必要 です。

ネジの頭をつぶさないように、ネジのサイズに合ったドライバーをご用意ください。

<span id="page-57-0"></span>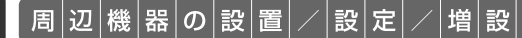

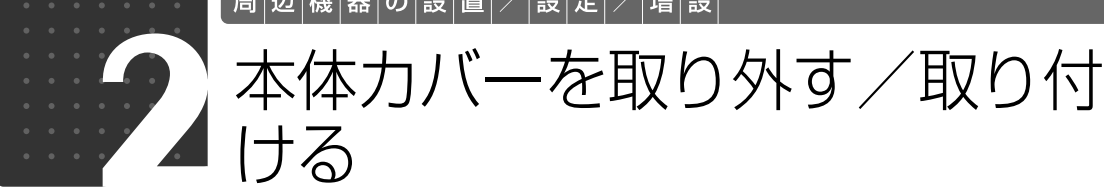

ここでは、メモリなどパソコン内部に周辺機器を取り付ける場合に必要な本体カ バーの取り外し方と取り付け方について説明します。

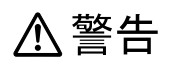

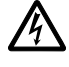

・本体カバーをあける場合は、パソコン本体および接続されている機器の電源を切り、電源プ ラグをコンセントから抜いた後、しばらく経ってから本体カバーを開けてください。 落雷が起きた場合に感電の原因となります。

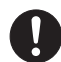

・取り外したカバー、キャップ、ネジ、電池などの部品は、小さなお子様の手の届かないとこ ろに置いてください。

誤って飲み込むと窒息の原因となります。万一、飲み込んだ場合は、すぐに医師に相談して ください。

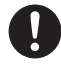

・本体カバーおよび可動部をあける場合は、お子様の手が届かない場所で行ってください。 また、作業が終わるまでは大人が機器から離れないようにしてください。 お子様が手を触れると、本体および本体内部の突起物でけがをしたり、故障の原因となりま す。

八 注意

・本体カバーの取り付け、取り外しを行う際は、指定された場所以外のネジは外さないでくだ さい。

指定された場所以外のネジを外すと、けがをするおそれがあります。また、故障の原因とな ることがあります。

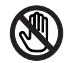

・基板表面上の突起物には手を触れないでください。 けがをするおそれがあります。また、故障の原因となることがあります。

重要 周辺機器の取り付け手順を印刷しておいてください

操作の途中で電源を切る必要のある周辺機器については、「画面で見るマニュアル」の該当ページの 先頭に「このページは印刷しておくと便利です」と記載されています。操作を始める前に、「画面で 見るマニュアル」の該当ページをプリンタで印刷してご覧ください。 メモリについては、「[メモリの増設/交換」](#page-62-0)(→▶P.61)をご覧ください。

#### 本体カバーを取り外す/取り付けるときの注意  $\blacksquare$

・本体カバーを取り外すときまたは取り付けるときは、PC カード取り出しボタンが飛び出していないか確認 してください。

・周辺機器を取り付けるときは、フレキシブルベース(設置台)を取り外した後、柔らかい布の上などで作業 してください。固い物の上に直接置いて作業すると、パソコン本体に傷が付くおそれがあります。

 $\bigtriangledown$ oint 本体カバーの取り外し手順/取り付け手順を動画で見ることができます

サポートページ[\(http://azby.fmworld.net/support/\)](http://azby.fmworld.net/support/)で、本体カバーの取り外し手順/取り付け手順の動 画がご覧になれます。

### <span id="page-58-0"></span>本体カバーを取り外す

### パソコン本体と接続されている周辺機器の電源を切ります。

パソコン本体の電源の切り方については、「電源を切る| (→P.18) をご覧ください。

## 電源プラグをコンセントから抜きます。

電源を切った直後は、パソコン本体内部の装置が熱くなっています。電源を切り、電源プラグを コンセントから抜いた後 10 分ほど待ってください。

3 パソコン本体に接続されている機器をすべて取り外します。

#### フレキシブルベース(設置台)をパソコン本体から取り外し、横置きに します。

#### パソコン本体背面のネジ (2ヶ所) をプラスのドライバーで回して外し ます。

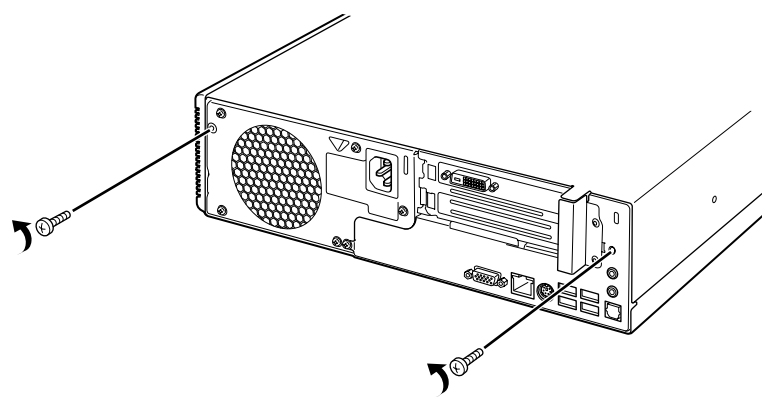

(これ以降のイラストは機種や状況により異なります)

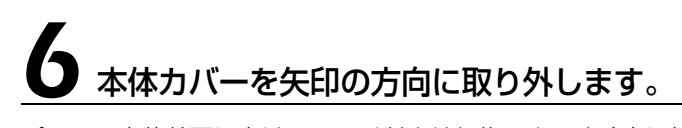

パソコン本体前面に向けてスライドさせた後、まっすぐ上に持ち上げてください。 お使いの機種により、本体カバーの取り外しが硬く感じる場合があります。

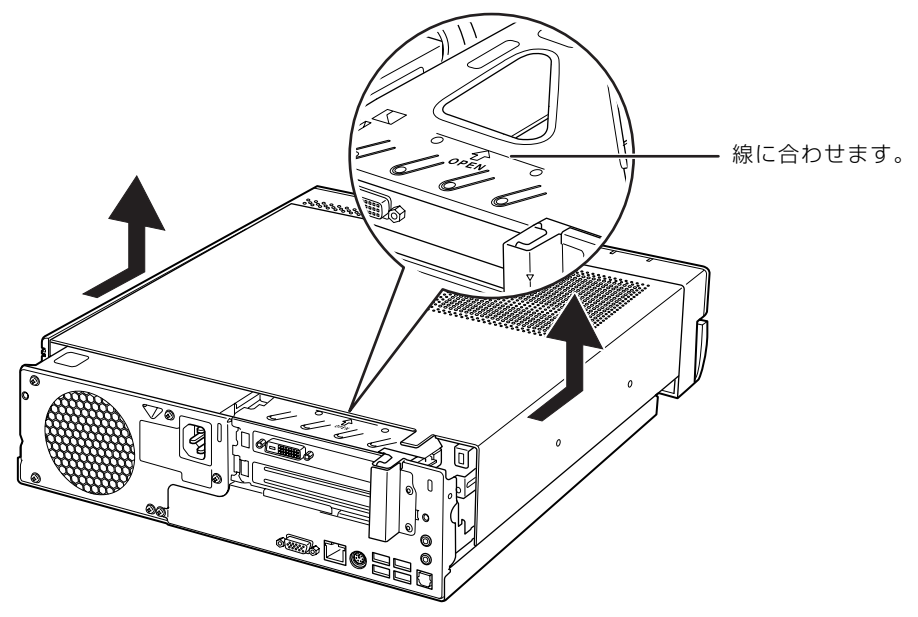

周辺機器の取り付け方は、お使いになる周辺機器によって異なります。本体カバーを取り外した 後の周辺機器の取り付け方については、「画面で見るマニュアル」から印刷しておいた周辺機器の 取り付け手順をご覧ください。

1 画面で見る | ■ 添付の冊子 ▶ このマニュアルの巻頭でご案内しています。 58

### <span id="page-60-0"></span>本体カバーを取り付ける

1 本体カバーを矢印の方向に取り付けます。

本体カバーをまっすぐに下ろし、パソコン本体背面に向けてつきあたるまでスライドさせ、最後 までしっかりと押し込んでください。

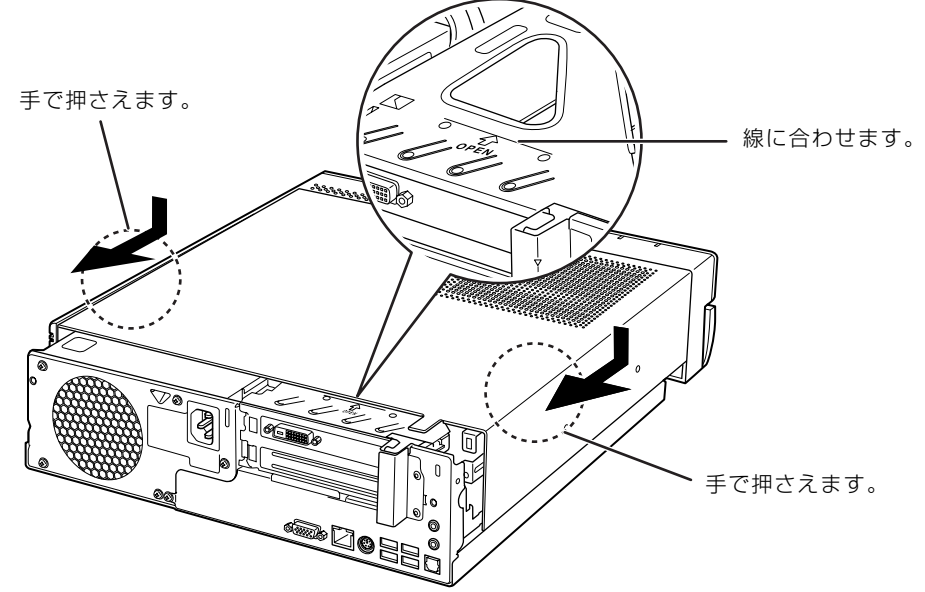

(これ以降のイラストは機種や状況により異なります)

### 亜 要 本体カバーを取り付けるときのご注意

本体カバーをスライドさせる際、パソコン本体と本体カバーの間に指を挟まないように注意してくだ さい。けがをするおそれがあります。

#### パソコン本体背面のネジ (2ヶ所)をプラスのドライバーで回して取り **,付けます。**

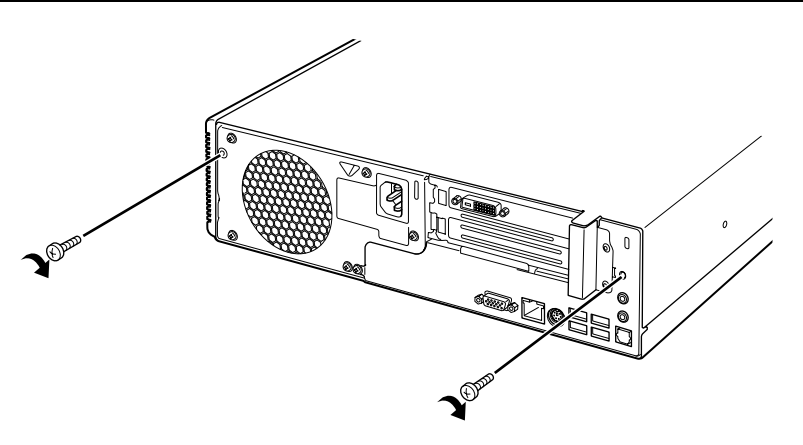

# 3 フレキシブルベース (設置台) を取り付けます。

# |<br>| パソコン本体に接続されていた機器をすべて<u>取り付けます。</u>

#### ■ パソコン本体および接続されている機器の電源プラグを、コンセントに 差し込みます。

#### つoint フレキシブルベース (設置台)や機器の接続について

フレキシブルベース(設置台)の取り付けや各機器の取り付けについては、次のマニュアルをご覧ください。

#### ●参照

『スタートガイド1 設置編』

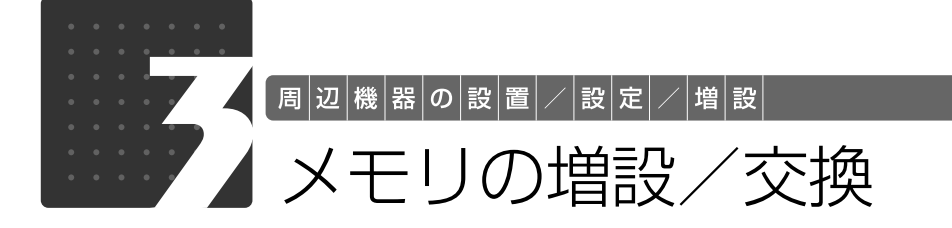

<span id="page-62-0"></span>メモリ容量を増やすことによって、パソコンの処理能力などを上げることができま す。ここでは、メモリ容量を増やす方法について説明します。 機種によっては、ご購入時に最大容量のメモリが搭載されている場合があります。 この場合、メモリ容量を増やすことはできません。詳しくは、[「メモリの組み合わせ](#page-63-0) 表| (→P.62)の表を確認してください。

### <span id="page-62-1"></span> $\bigtriangledown$ モリの取り付け場所

メモリは、パソコン本体内部のメモリスロットに取り付けます。

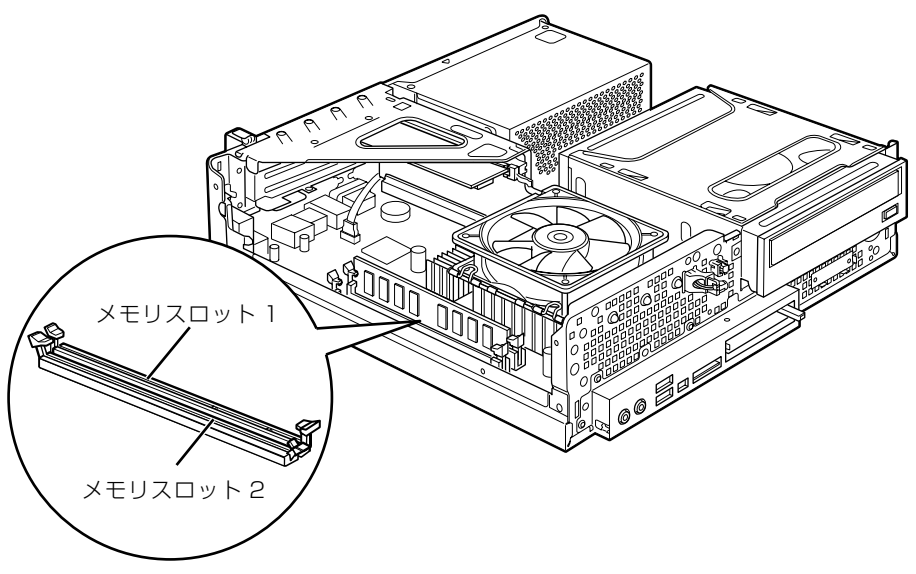

(イラストは機種や状況により異なります)

### <span id="page-62-2"></span>必要なものを用意する

### ■ メモリ(拡張 RAM[ラム]モジュール)

FMVDM1GLD2(1GB)、FMVDM2GLD2(2GB)のメモリが取り付けられます。

### ■ プラスのドライバー (ドライバーサイズ:2番)

このパソコンのネジを取り外すときに使います。ネジの頭をつぶさないように、ネジのサイズ (M3)に合ったものをお使いください。他のドライバーを使うと、ネジの頭をつぶすおそれがあ ります。

### <span id="page-63-0"></span>メモリの組み合わせ表

次の表以外の組み合わせにすると、パソコンが正常に動作しない場合があります。

**・**CE/A90N, CE/A50N で 4GB のメモリを選択した方

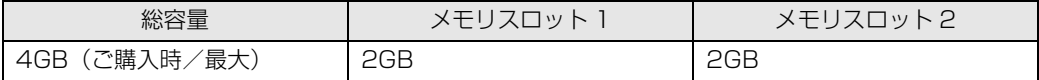

#### **・**CE/A90N, CE/A50N で 3GB のメモリを選択した方

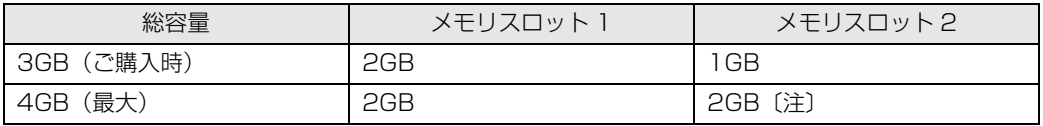

注:あらかじめ取り付けられているメモリを交換します。

**・**CE/A909, CE/A509 をお使いの方、CE/A90N, CE/A50N で 2GB のメモリを選択した方

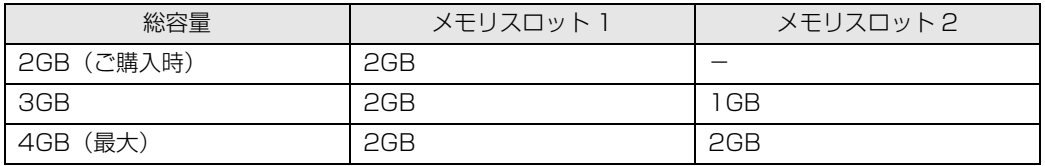

### メモリの取り扱い上の注意

**个警告** 

・メモリの取り付けまたは交換を行うときは、パソコン本体および接続されている機器の電源 を切り、電源プラグをコンセントから抜いた後に行ってください。 この手順を守らずに作業を行うと、感電・火災または故障の原因となります。

### 八 注意

・メモリの取り付けまたは交換を行うときは、指定された場所以外のネジは外さないでくださ い。

指定された場所以外のネジを外すと、けがをするおそれがあります。また、故障の原因とな ることがあります。

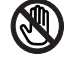

けがをするおそれがあります。また、故障の原因となることがあります。 ・取り外したメモリは小さいお子様の手の届かないところに置いてください。

お子様が手を触れたり、口に入れると、けがをするおそれがあります。また、故障の原因と なることがあります。

### <span id="page-64-0"></span>**メモリを取り付けるときの注意**

・基板表面上の突起物には手を触れないでください。

- **・**メモリを取り付けるときは、メモリの差し込み方向をお確かめのうえ、確実に差し込んでくだ さい。誤ってメモリを逆方向に差したり、差し込みが不完全だったりすると、故障の原因とな ることがあります。
- **・**メモリは、静電気に対して非常に弱い部品で構成されており、人体にたまった静電気により破 壊される場合があります。メモリを取り扱う前に、一度金属質のものに手を触れて、静電気を 放電してください。
- **・**メモリは何度も抜き差ししないでください。故障の原因となることがあります。
- **・**メモリの表面の端子や IC 部分に触れて押さないでください。また、メモリに強い力をかけない ようにしてください。
- **・**メモリがうまく取り付けられないときは、無理にメモリを取り付けず、いったんメモリを抜い てから再度メモリを取り付け直してください。
- **・**メモリは下図のように両手でふちを持ってください。金色の線が入っている部分(端子)には、 絶対に手を触れないでください。

この部分には手を触れないでください。

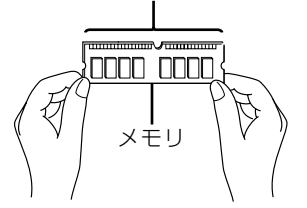

**・**メモリを取り付けるときは、フレキシブルベース(設置台)と本体カバーを取り外した後、柔 らかい布の上などで作業してください。固い物の上に直接置いて作業すると、パソコン本体に 傷が付くおそれがあります。

### <span id="page-65-1"></span>メモリを増やす

ここでは、メモリを増やす方法を説明します。

「[メモリを取り付けるときの注意」](#page-64-0)(·>P.63)をご覧になり、作業を進めてください。

Doint メモリを取り付ける手順を動画で見ることができます

サポートページ(<http://azby.fmworld.net/support/>)で、メモリの取り付け手順の動画がご覧になれます。

#### [「本体カバーを取り外す」](#page-58-0)( → [P.57](#page-58-0)) をご覧になり、本体カバーを取り 外します。

# ■ メモリの取り付け場所とメモリ容量の組み合わせを確認します。

メモリの取り付け場所については、「[メモリの取り付け場所」](#page-62-1)(·>P.61)をご覧ください。 メモリの容量と組み合わせについては、「[メモリの組み合わせ表」](#page-63-0)(→▶P.62)をご覧ください。

#### **あらかじめ取り付けられているメモリを新しいメモリに交換する場合[は手順 3](#page-65-0) へ、メモリを追加 する場合[は手順 5](#page-66-0) へ進んでください。**

<span id="page-65-0"></span>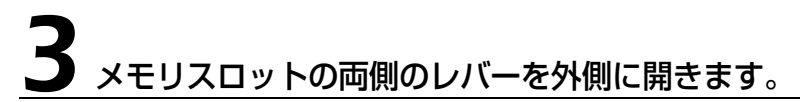

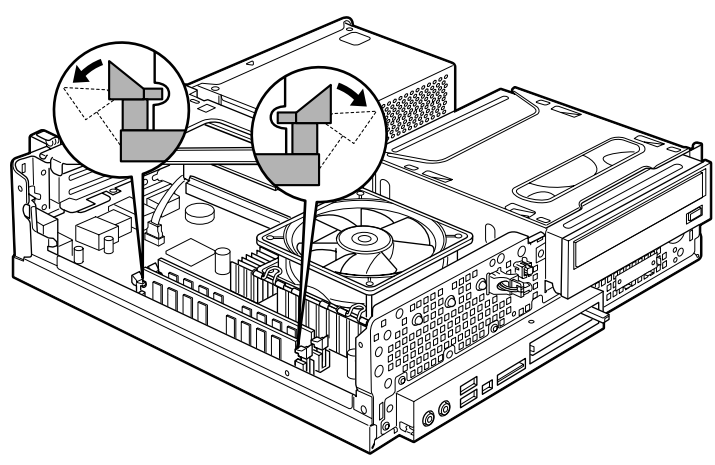

(これ以降のイラストは機種や状況により異なります)

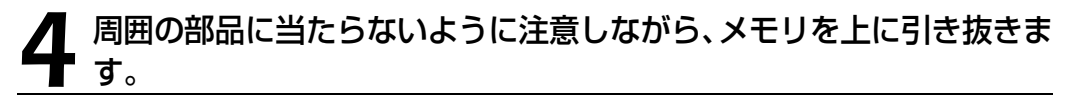

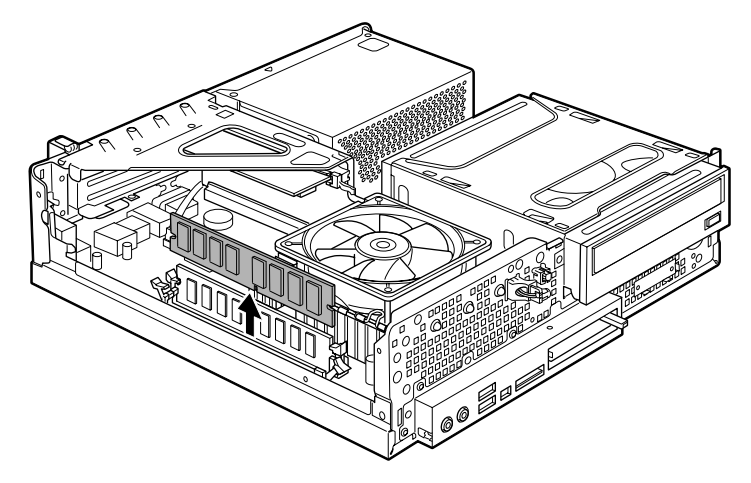

#### 5 新しいメモリをメモリスロットに差し込みます。 [手順 3](#page-65-0) でメモリを取り外した場合は、メモリスロット 1、メモリスロッ ト 2 の順に差し込みます。

<span id="page-66-0"></span>端子に切り込みが入っている部分から端までの距離が長いほうをパソコン本体背面側に向けて、 周囲の部品に当たらないように注意しながら、メモリスロットの上からまっすぐ下に差し込んで ください。

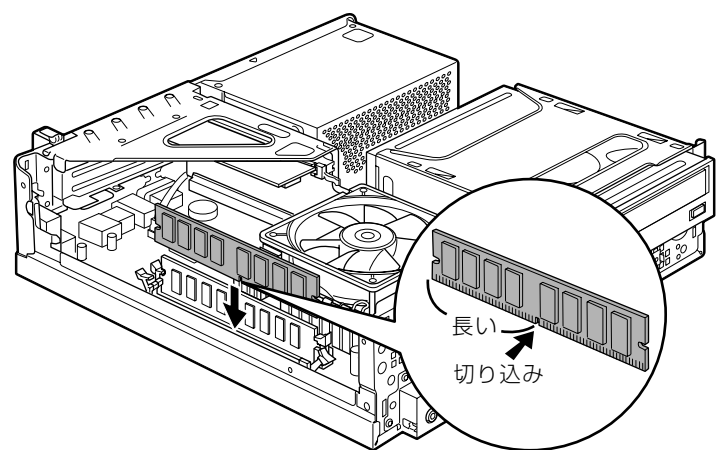

メモリがメモリスロットに差し込まれると、スロット両側のレバーが自動的に閉じて、メモリが ロックされます。

必ず、メモリがロックされたことを確認してください。

### [「本体カバーを取り付ける](#page-60-0)」(→P.59)をご覧になり、本体カバーを取 り付けます。

続いて、メモリが正しく取り付けられたかメモリ容量を確認しましょう(→P.66)。

### <span id="page-67-0"></span>メモリ容量を確認する

メモリを取り付けた後、増やしたメモリが使える状態になっているかを確認してください。 必ず、本体カバーを取り付けてから確認作業を行ってください。

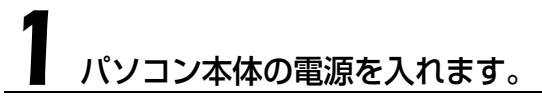

「[電源を入れる」](#page-17-0)(→P.16)をご覧ください。

#### **つoint** Windows が正常に起動しない場合

メモリが正しく取り付けられていないと、パソコンの電源を入れたとき画面に何も表示されない場合がありま す。 その場合は、パソコン本体の電源ボタンを 4 秒以上押し続けてパソコンの電源を切り、電源プラグを抜いた 後、メモリを取り付け直してください。

### 2 (スタート)→「コントロールパネル」→「システムとメンテナン ス」→「システム」の順にクリックします。

#### 丸で囲んだ部分の数値が、増やしたメモリの分だけ増えているかを確認 します。

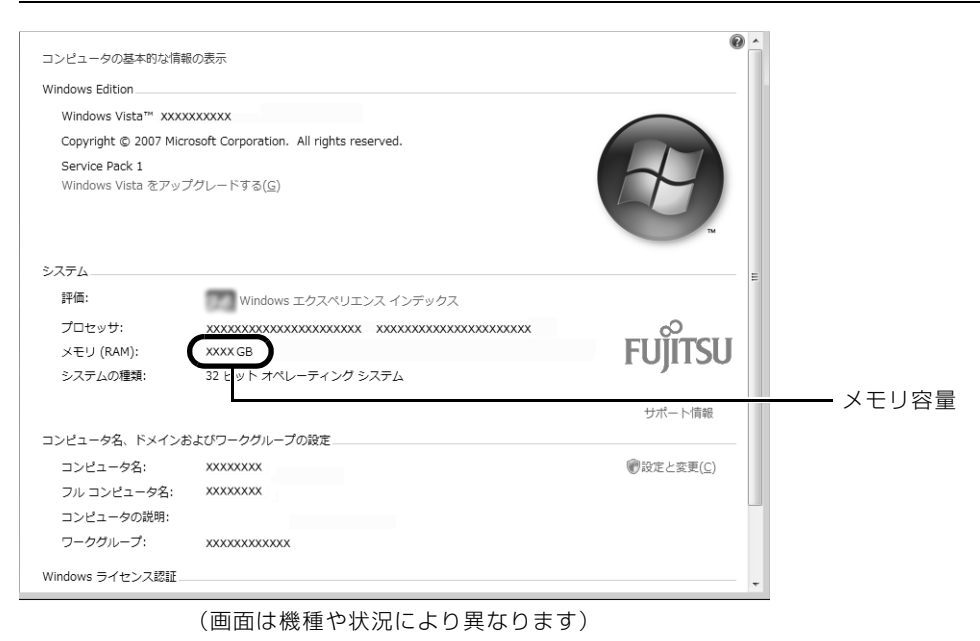

**※ をクリックします。** 

メモリ容量の数値が増えていなかった場合は、次のことを確認してください。

- **・**増やしたメモリがこのパソコンで使える種類のものか [「必要なものを用意する](#page-62-2)」(•◆P.61)
- **・**メモリがメモリスロットにきちんと差し込まれているか [「メモリを増やす」](#page-65-1)(•◆P.64)
- **・**正しいスロットに取り付けられているか [「メモリの取り付け場所](#page-62-1)」(→ [P.61\)](#page-62-1)
- **・**メモリを正しく組み合わせているか [「メモリの組み合わせ表](#page-63-0)」(→ [P.62\)](#page-63-0)

### Memo

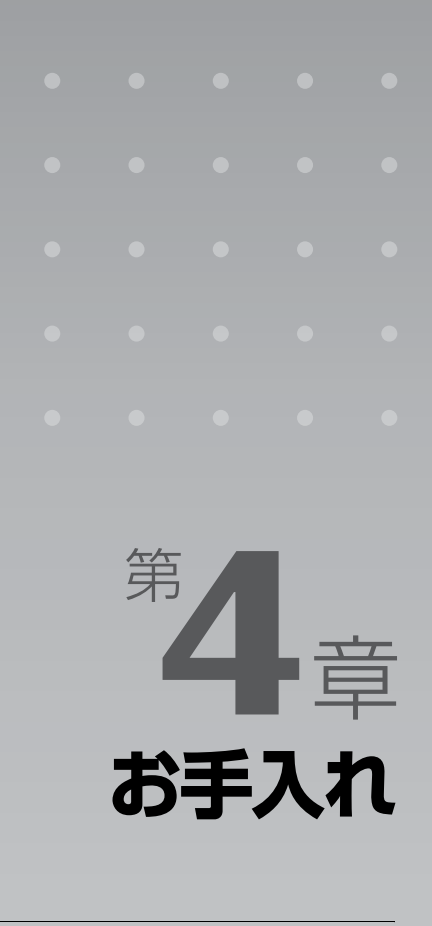

### パソコン本体の日ごろのお手入れ方法について説明しています。

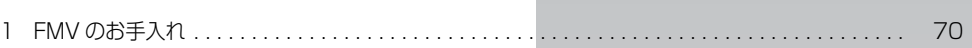

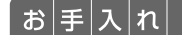

## <span id="page-71-0"></span>FMV のお手入れ

ここでは、FMV を快適にお使いいただくための、日ごろのお手入れについて説明 します。

### 八 警告

- Æ
- ・お手入れをする場合は、パソコン本体および接続されている機器の電源を切り、電源プラグ をコンセントから抜いた後に行ってください。 この手順を守らずに作業を行うと、感電・火災または故障の原因となります。

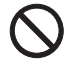

・清掃の際、清掃用スプレー(可燃性物質を含むもの)を使用しないでください。 故障・火災の原因となります。

### パソコン本体および添付品のお手入れ

#### 重要 次のものは使わないでください

シンナーやベンジンなどの揮発性の強いものや、化学ぞうきん、清掃用スプレー(可燃性物質を含む もの)は絶対に使わないでください。 アルコール成分を含んだ市販のクリーナーは使わないでください。

フレキシブルベース(設置台)やパソコン本体の通風孔、およびパソコン本体内部にほこりがた まらないように、定期的に清掃してください。

パソコン本体の通風孔やパソコン本体内部は、掃除機を使ってほこりを吸い取ってください。 パソコン本体やディスプレイ(ディスプレイが添付されている機種)、マウス、キーボードなどの 汚れは、乾いた柔らかい布で軽く拭き取ってください。

汚れがひどいときは、水または中性洗剤を含ませた布を固く絞って、拭き取ってください。中性 洗剤を使って拭いた場合は、水に浸した布を固く絞って、中性洗剤を拭き取ってください。また 拭き取るときは、パソコン本体やディスプレイ(ディスプレイが添付されている機種)、マウス、 キーボードに水が入らないよう充分注意してください。

キーボードのキーとキーの間のほこりなどを取る場合は、ゴミを吹き飛ばすのではなく、筆のよ うな先の柔らかいものを使ってゴミを取ってください。ゴミを吹き飛ばすと、キーボード内部に ゴミが入り、故障の原因となる場合があります。また、掃除機などを使って、キーを強い力で引っ 張らないでください。
## <span id="page-72-1"></span>液晶ディスプレイのお手入れ

#### 液晶ディスプレイが添付されている機種のみ

- **・**液晶ディスプレイの汚れは、ガーゼなどの乾いた柔らかい布で軽く拭き取ってください。
- **・**液晶ディスプレイの画面部分は、水および中性洗剤を使わないでください。
- **・**化学ぞうきんや市販クリーナーは以下の成分を含んだものがあり、画面の表面コーティングや カバーを傷つける場合がありますので、ご使用を避けてください。
	- **-** アルカリ性成分を含んだもの
	- **-** 界面活性剤を含んだもの
	- **-** アルコール成分を含んだもの
	- **-** シンナーやベンジンなどの揮発性の強いもの
	- **-** 研磨剤を含んだもの

詳しくは、次のマニュアルをご覧ください。

#### ■ 参照 液晶ディスプレイのお手入れについて

→「液晶ディスプレイ」 1000500」で検索

## <span id="page-72-0"></span>CD/DVD ドライブのお手入れ

市販のクリーニングディスクやレンズクリーナーを使うと、逆にゴミを集めてしまい、CD/DVD ドライブのレンズが汚れてしまう場合があります。故障の原因になりますので絶対に使わないで ください。

うまく読み取れない場合には、ディスクの指紋、ほこりなどの汚れを拭き取ることで改善される ことがあります。

拭き取り方法はディスクの種類により異なります。詳しくはディスクの説明書/レーベル等をご 覧ください。

## <span id="page-73-2"></span><span id="page-73-1"></span><span id="page-73-0"></span>パソコン本体内部や通風孔のお手入れ

パソコン本体の通風孔や内部にほこりがたまると、故障の原因となります。 ほこりの堆積量は、お客様の環境によって異なります。次の清掃方法に従って、1ヶ月に 1 度程 度掃除してください。

#### **必要なものを用意する**

**・**掃除機

- **・**綿手袋
- **・**プラスのドライバー(ドライバーサイズ:2 番)

**清掃方法**

#### ■ パソコン本体のお手入れをするときの注意

- **・**充分に換気してください。 清掃時には、ほこりなどを口や鼻から吸い込まないように、窓を開けたり、換気扇を回したりするな どして、充分に換気してください。
- **・**本体カバーや CPU[シーピーユー]ファンを取り外すときは、指をはさまないように  $\mathbf{\mathfrak{b}_{{\hspace{-.1em}I\hspace{-.1em}I}}$ 気をつけてください。また、CPU 付近は高温になりますので、電源を切った後、10 分 以上経ってから作業をしてください。やけどをするおそれがあります。
- **・**パソコン本体内部の部品には触れないでください。 故障の原因となりますので、CPU ファンの羽根およびその他のパソコン本体内部の部品には極力手 を触れないでください。 また、掃除機の吸引口をパソコン本体内部の部品に当てないでください。
- **・**洗剤は使用しないでください。
- **・**エアダスターなどの清掃用スプレー(可燃物質を含むもの)を使用しないでください。
- **・**清掃時に破損した場合、保証期間にかかわらず修理は有償となります。取り扱いについては、 充分ご注意ください。
- **・**静電気を放電してください。 パソコン本体内部は、静電気に対して非常に弱い部品で構成されており、掃除機の吸引口や人体にた まった静電気によって破壊される場合があります。 パソコン本体内部のお手入れをする前に、一度金属質のものに手を触れたり金属質のものに掃除機の 吸引口先端を触れさせたりして、静電気を放電してください。

[「本体カバーを取り外す」](#page-58-0)(→P.57)をご覧になり、本体カバーを取り 外します。

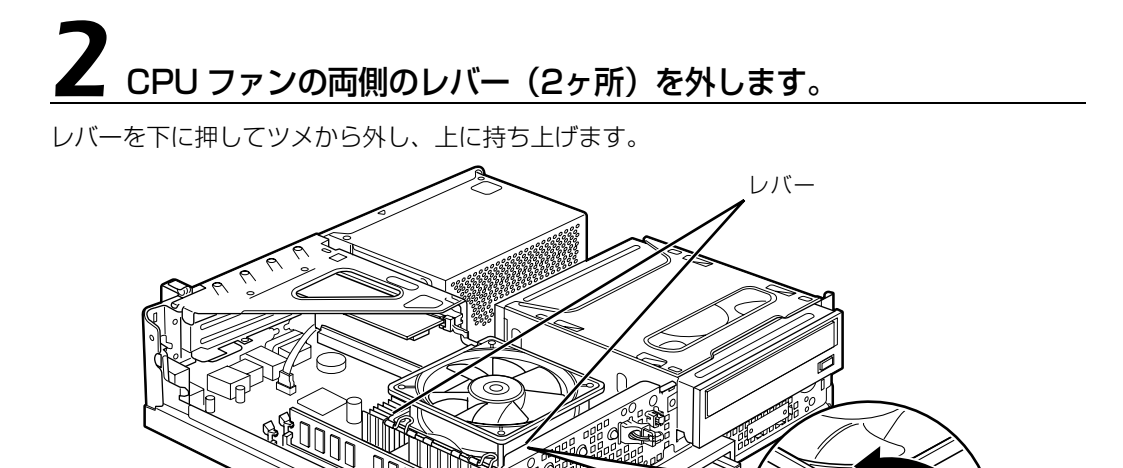

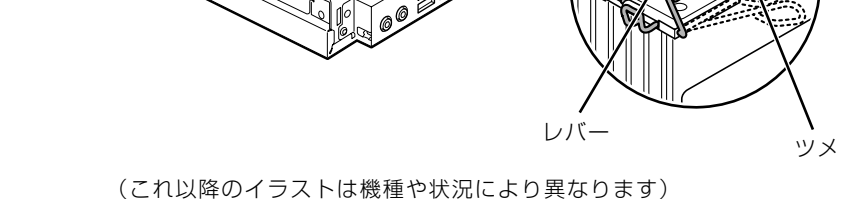

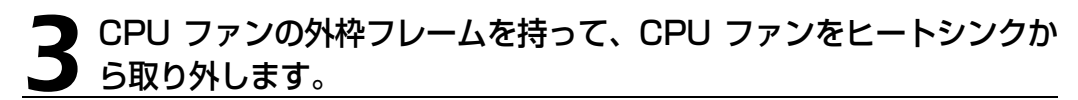

CPU ファンを持つ際は、CPU ファンの羽に触れないようにしてください。

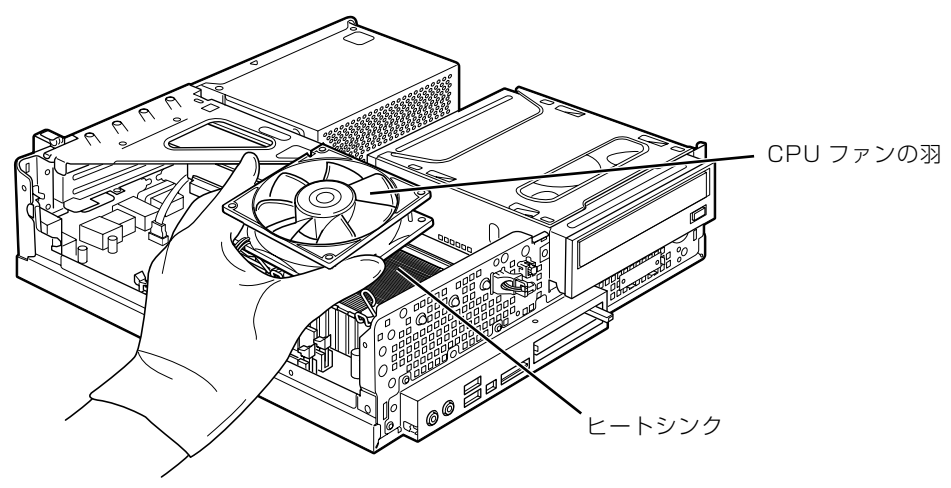

#### 取り外した CPU ファンを、電源ユニットまたはファイルラック部に載 せます。

CPU ファンのケーブルが抜けないように注意してください。強く引っ張るとケーブルが抜けてし まいます。

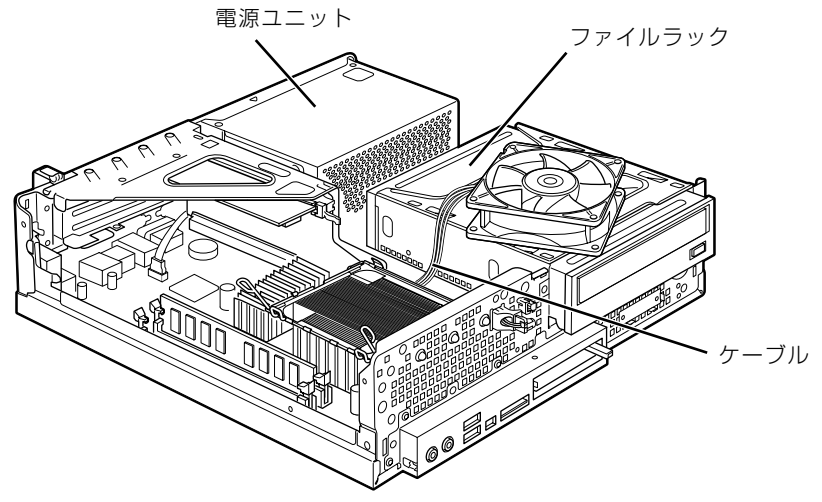

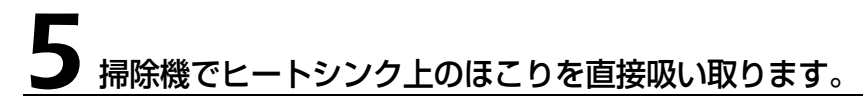

ヒートシンクに掃除機の吸引口を強くぶつけたり、綿棒や爪楊枝を使ってほこりを取ったりしな いでください。ヒートシンクが変形する可能性があります。

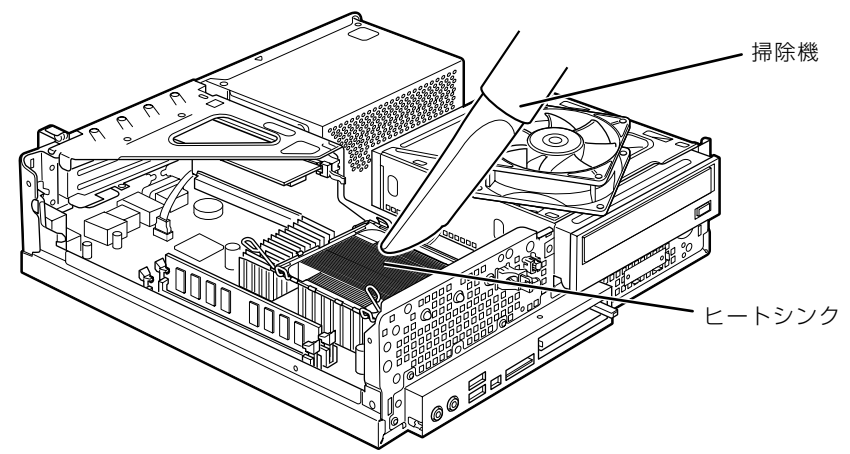

続いて、電源ユニットやヒートシンク周辺のほこりを掃除機で吸い取ります。

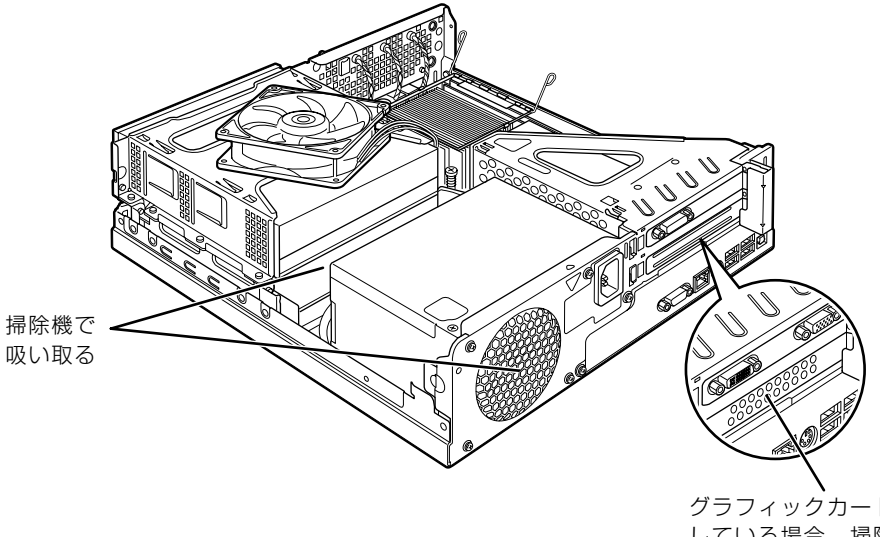

グラフィックカードを搭載 している場合、掃除機で吸 い取る

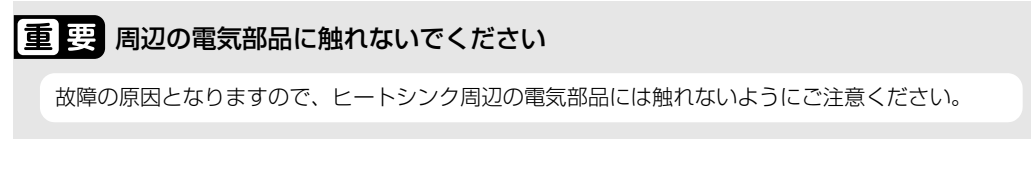

# <u><</u><br>● CPU ファンを、ヒートシンクの上に置きます。

ラベルがない面を表側に向け、ヒートシンクのツメ(2ヶ所)に CPU ファンのフレームを差し込 んでから下に降ろしてください。

なお、CPU ファンを降ろす際にケーブルをはさんでいないことを確認してください。

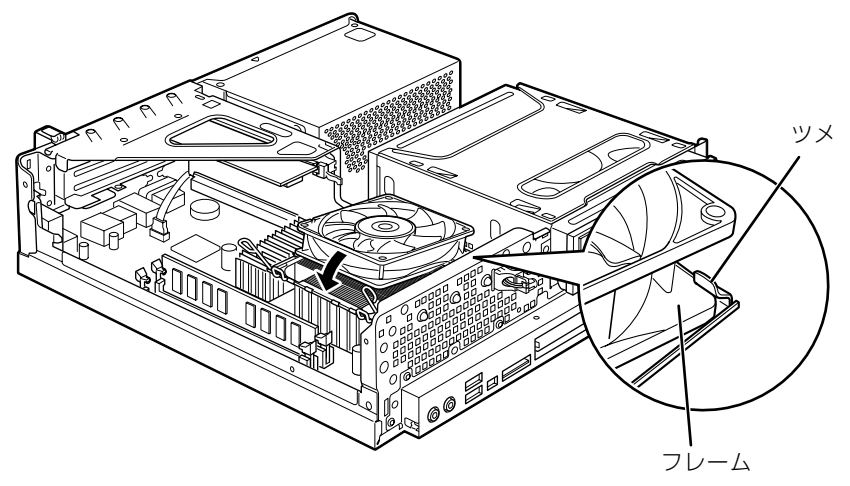

# CPU ファンの両側のレバーを下に倒し、CPU ファンを固定します。

レバーで CPU ファンをしっかりと押さえてから、レバーをツメに掛けます。

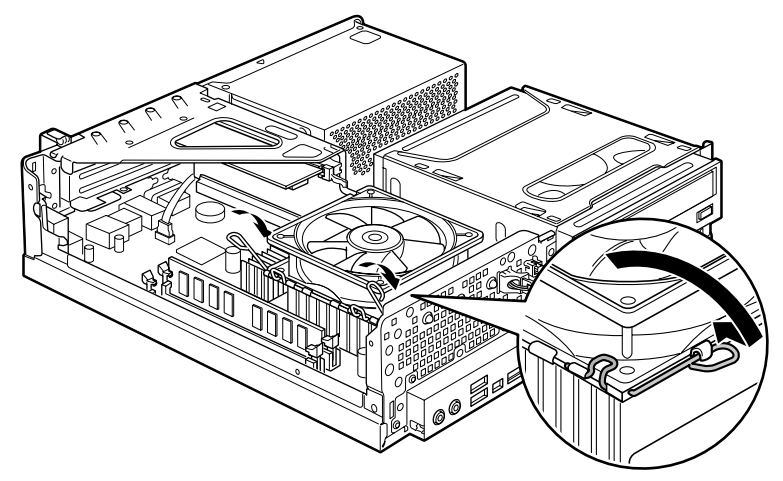

8 CPU ファンのケーブルコネクタが外れていないことを確認します。

少しでも外れている場合は、「[ケーブルコネクタが外れている場合」](#page-79-0)(→ > [P.78](#page-79-0)) をご覧になり、 しっかり取り付けてください。

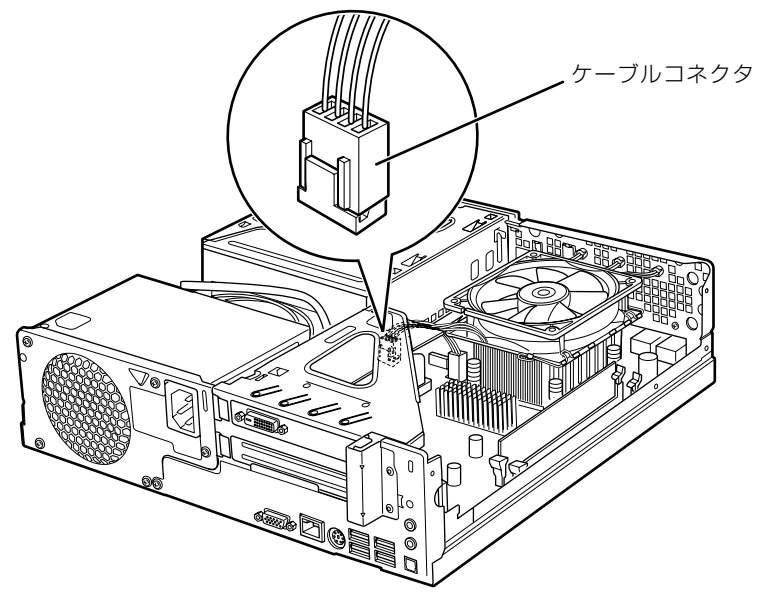

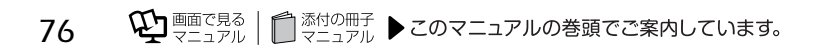

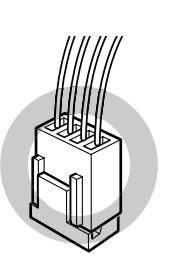

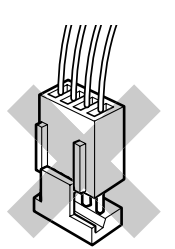

奥までしっかりと挿入されている コネクタが半抜けになっている

#### <span id="page-78-0"></span>[「本体カバーを取り付ける](#page-60-0)」( →P.59)をご覧になり、本体カバーを取 り付けます。

#### 10 パソコン本体の電源を入れ、Windows が起動することを確認して ください。

「[電源を入れる」](#page-17-0)( → [P.16](#page-17-0))をご覧ください。

#### Windows が起動せずにメッセージが表示されたり、パソコン本体から異常な音 oint が発生したりしたときは

CPU ファンのケーブルコネクタが外れていたり半抜けになっていると、パソコンの電源を入れたときに、画 面にメッセージが表示されることがあります。また、CPU ファンがしっかりと固定されていない場合は、パ ソコン本体から異常な音が発生することがあります。

このような場合は、パソコン本体の電源ボタンを 4 秒以上押し続けてパソコンの電源を切り、本体カバーを 取り外してください。その後、CPU ファンやケーブルコネクタがしっかりと固定されていることを確認して ください。

それでもメッセージが表示されたり、異常な音が発生し続けたりする場合は、「富士通パーソナル製品に関す るお問合せ窓口」、またはご購入元にご連絡ください。

### <span id="page-79-0"></span>**ケーブルコネクタが外れている場合**

ヒートシンクのお手入れをしている途中で CPU ファンのケーブルコネクタが少しでも外れてし まった場合は、しっかり取り付けてください。

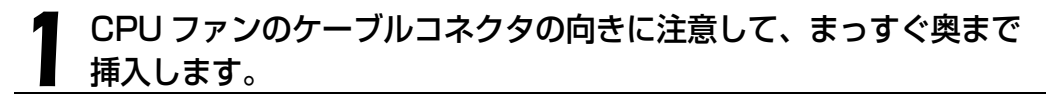

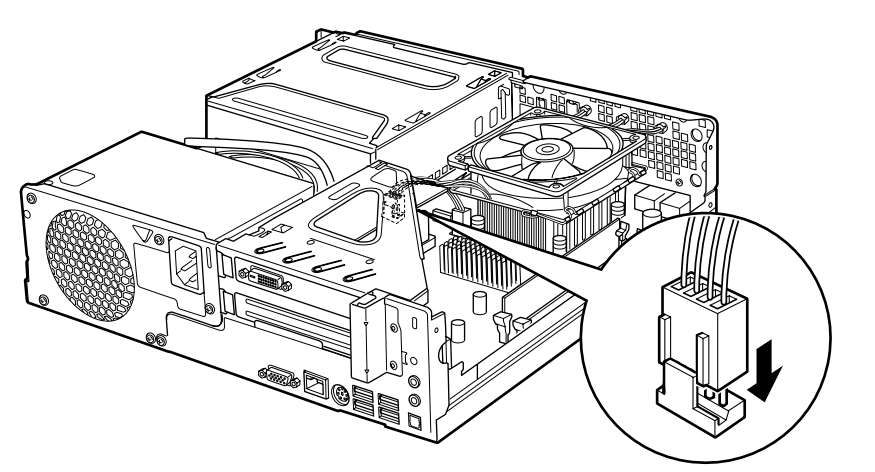

この後は、「[パソコン本体内部や通風孔のお手入れ」](#page-73-0)(→P.72)の手順9へ進んでください。

 $\overline{4}$ 

## **「お手入れナビ」について**

このパソコンには、パソコン本体のお手入れ時期を通知するソフトウェア「お手入れナビ」がイ ンストールされています。「お手入れナビ」は、定期的にパソコン本体のお手入れ時期を通知した り、パソコン本体内部や通風孔などにほこりがたまっている可能性があるときにお手入れ時期を 通知したりします。なお、このパソコンご購入時には、定期的な通知が無効になっています。

ここでは、次の内容について説明します。

- **・**定期的なお手入れ時期の通知を有効にする方法
- **・**「お手入れナビ」が表示するメッセージと、メッセージが表示されたときの対処方法

なお、ほこりの堆積量は、お使いの環境によって異なります。「[パソコン本体内部や通風孔のお手](#page-73-0) [入れ](#page-73-0)| (→P.72) をご覧になり、1ヶ月に 1 度程度掃除してください。

#### ■ 定期的なお手入れ時期の通知を有効にする

パソコンの使用時間が 2000 時間 (1日8時間使用の場合に 250 日) を超えるごとに、「お手 入れナビ」からお手入れ時期がきたことを通知する場合は、次の操作をしてください。

- 1 (スタート)→「すべてのプログラム」→「お手入れナビ」→「お手入れ ナビの設定」の順にクリックします。 「お手入れナビの設定」ウィンドウが表示されます。
- 2「定期的なお手入れ時期をお知らせする」の ◎ をクリックして ◎ にし、 「OK」をクリックします。

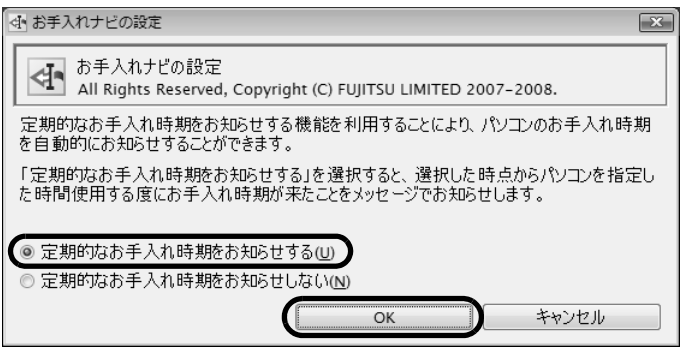

#### ■「お手入れナビ」が表示するメッセージ

- **・**画面右下にある通知領域に が、表示された場合 は、定期的なお手入れ時期がきた場合に表示されます。
	- 1 作業中のデータを保存し、ソフトウェアを終了します。
	- 2 画面右下の通知領域にある あをクリックします。
	- 3 画面右下の「大切なお知らせです。こちらをクリックして、詳細をお確か めください。」をクリックします。 「大切なお知らせ」ウィンドウが表示されます。
	- 4「今すぐお手入れを開始する」の をクリックして にし、「次へ」をク リックします。

「お手入れの手順」ウィンドウが表示されます。

5 画面のメッセージをよく読んでから、「今すぐ清掃をする」をクリックしま す。

パソコン本体の電源が切れます。「[パソコン本体内部や通風孔のお手入れ」](#page-73-0)( • ▶ [P.72](#page-73-0)) をご覧に なり、パソコン本体のお手入れをしてください。

#### **・**警告メッセージが表示された場合

パソコン本体内部や通風孔にほこりがたまっている可能性がある場合や、パソコン本体内部の冷却 ファンが正しく動作していない場合に、警告メッセージが表示されます。

- **-** パソコンの内部や通風孔にほこりが詰まっている可能性があります。
- **-** パソコンの空冷用ファンが正しく動作していません。

警告メッセージが表示された場合は、作業中のデータを保存し、ソフトウェアを終了してから、画面 の指示に従って操作してください。

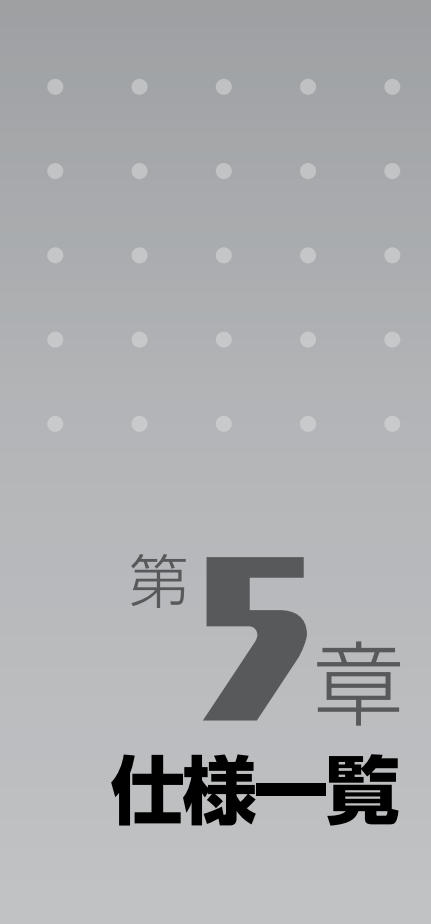

#### パソコン本体の仕様を記載しています。 製品名称(品名)は、梱包箱に貼り付けられている保証書でご確認ください。

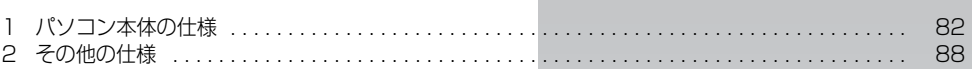

次の表は各機種ごとの特徴を示しています。詳しい仕様については、次ページからの仕様一 覧をご覧ください。

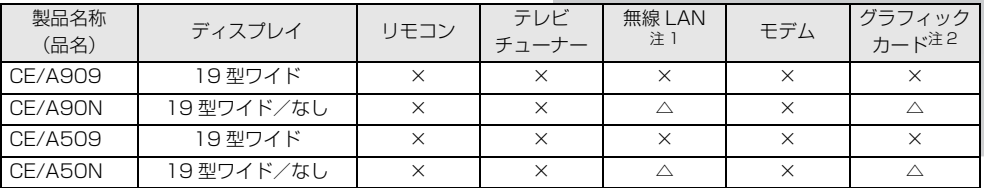

○:添付または搭載、△:機能を選択した場合に添付または搭載、×:非添付または非搭載

<span id="page-82-1"></span><span id="page-82-0"></span>注 1:無線 LAN 搭載の場合、グラフィックカードは搭載されません。<br>注 2:グラフィックカード搭載の場合、無線 LAN は搭載されません。

<span id="page-83-1"></span> $\left[\left.\mathrm{f\!t}\right|\!$ 様 $\left|\mathsf{-}\right|\!$ 覧 $\left|\right.$ 

## <span id="page-83-0"></span>パソコン本体の仕様

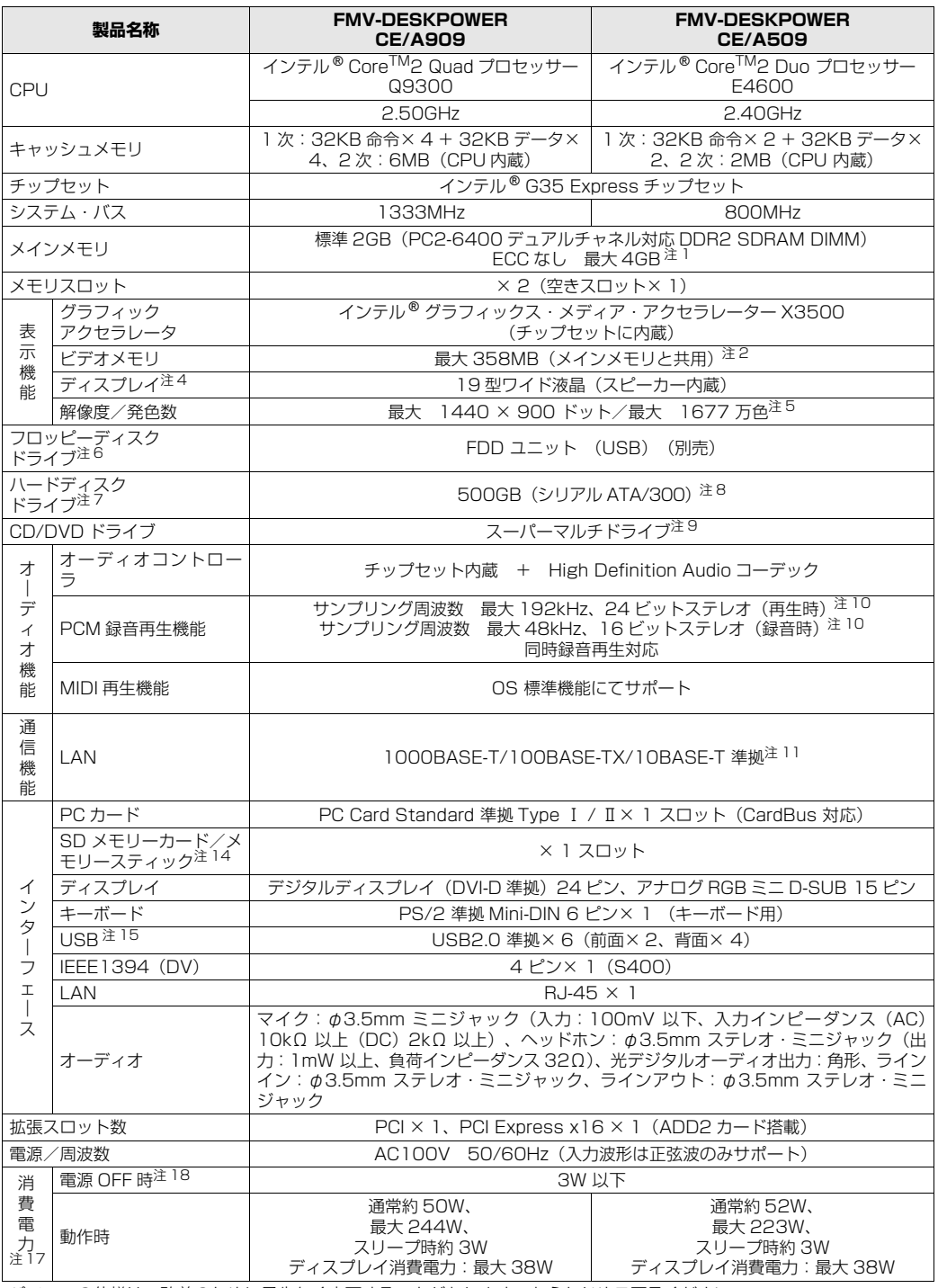

パソコンの仕様は、改善のために予告なく変更することがあります。あらかじめご了承ください。<br>注記については、「[仕様一覧の注記について」](#page-87-1)( •▶ [P.86](#page-87-1)) をご覧ください。

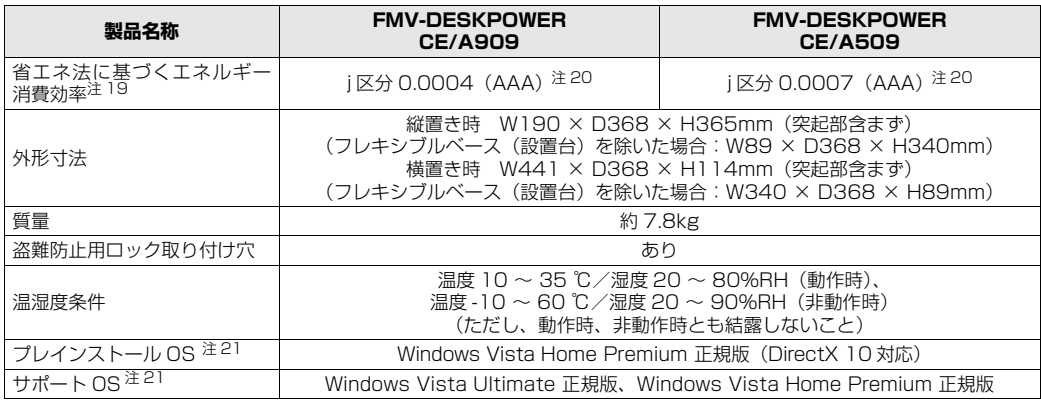

バソコンの仕様は、改善のために予告なく変更することがあります。あらかじめご了承ください。<br>注記については、「[仕様一覧の注記について](#page-87-1)」( •▶ [P.86\)](#page-87-1) をご覧ください。

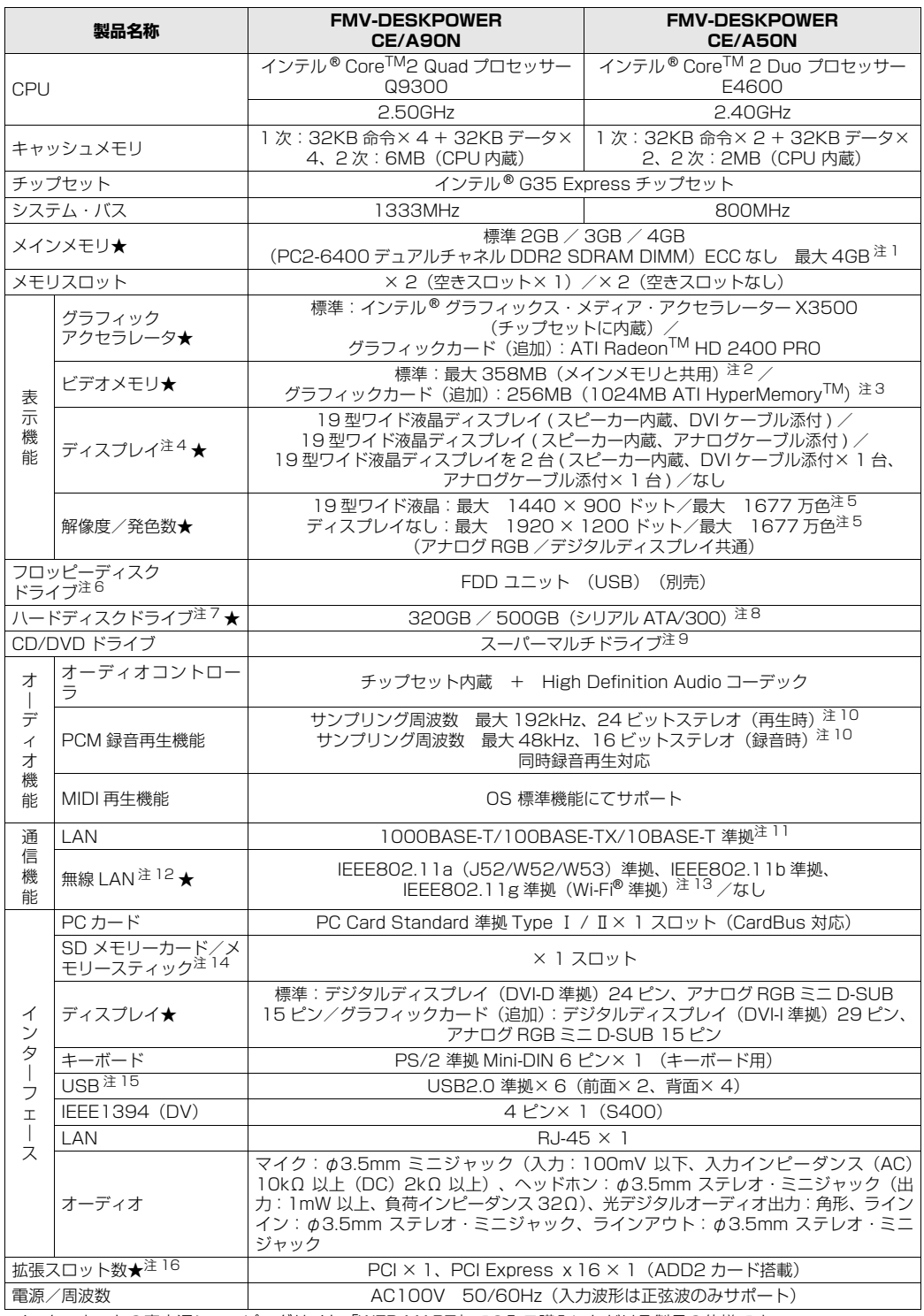

インターネットの富士通ショッピングサイト |WEB MART」でのみご購入いただける製品の仕様です。<br>★ ご購入時に選択したものをご覧ください。

バソコンの仕様は、改善のために予告なく変更することがあります。あらかじめご了承ください。<br>注記については、「[仕様一覧の注記について」](#page-87-1)( •▶ [P.86](#page-87-1)) をご覧ください。

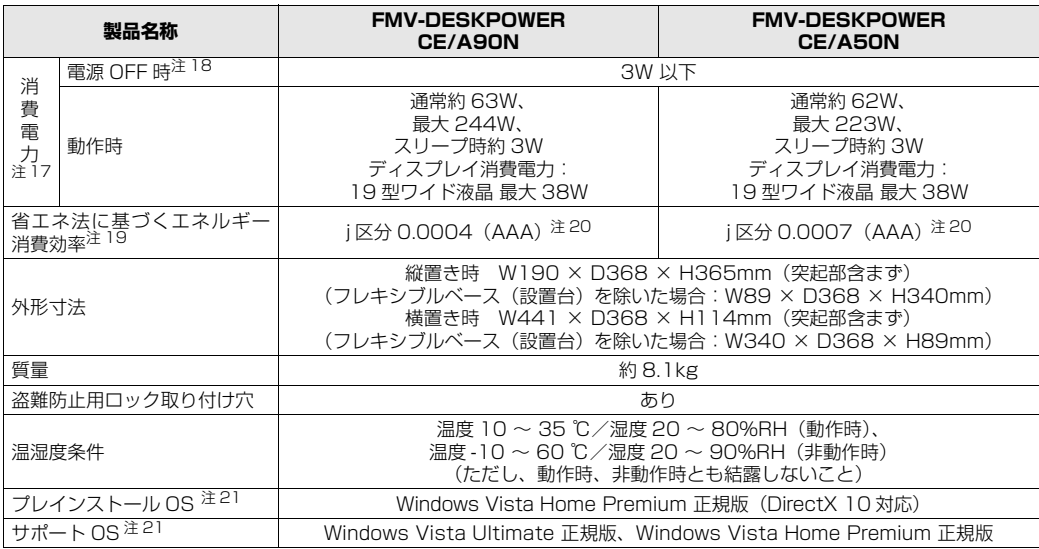

インターネットの富士通ショッピングサイト |WEB MART」でのみご購入いただける製品の仕様です。<br>★ ご購入時に選択したものをご覧ください。<br>パンコンの仕様は、改善のために予告なく変更することがあります。あらかじめご了承ください。<br>注記については、「[仕様一覧の注記について](#page-87-1)」( •▶ [P.86\)](#page-87-1) をご覧ください。

## <span id="page-87-1"></span>仕様一覧の注記について

- <span id="page-87-2"></span>注 1 : このパソコンに取り付けるメモリは、PC2-6400 対応 (DDR2) のものをお使いください。
	- ·このパソコンでは、メモリ容量が 4GB (2GB × 2) の場合のみ、デュアルチャネルで動作します。
	- ・ご購入時の設定では、合計で 2GB を超えるメモリを搭載した場合、完全メモリダンプを使用できません。 ・最大メモリ容量にするには、メモリスロットにあらかじめ搭載済みのメモリを取り外して、別売の増設メモリを取 り付ける必要があります。ただし、システムの画面上ではメモリ容量が 4.00GB と表示されても、システムが使 用可能な領域は最大約 3GB になります。なお、装置構成によってご利用可能なメモリ容量は異なります。
- <span id="page-87-0"></span>注 2 : · Intel® Dynamic Video Memory Technology (Intel® DVMT) により、パソコンの動作状況によってビデオメ モリ容量が変化します。ビデオメモリの容量を任意に変更することはできません。 ・ディスプレイドライバの更新により、ビデオメモリ容量の最大値が変わる場合があります。あらかじめご了承くだ さい。
- <span id="page-87-9"></span>注 3 : ATI HyperMemory<sup>TM</sup> テクノロジにより、ローカルビデオメモリに加えメインメモリの一部を使用することでより 多くのメモリをグラフィックに割り当てます。 なお、メインメモリの搭載容量により、サポートするビデオメモリは次のようになります。 メインメモリが 2GB の場合:1024MB、メインメモリが 3GB の場合:1536MB、メインメモリが 4GB の場 合:2048MB
- <span id="page-87-3"></span>注 4 : ·液晶ディスプレイは非常に精度の高い技術で作られておりますが、画面の一部に点灯しないドットや、常時点灯す るドットが存在する場合があります(有効ドット数の割合は 99.99% 以上です。有効ドット数の割合とは「対応 するディスプレイの表示しうる全ドット数のうち、表示可能なドット数の割合」を示しています)。これらは故障 ではありません。交換・返品はお受けいたしかねますのであらかじめご了承ください。
	- ・このパソコンで使用している液晶ディスプレイは、製造工程により、各製品で色合いが異なる場合があります。ま た、温度変化などで多少の色むらが発生する場合があります。これらは故障ではありませんので、あらかじめご了 承ください。
- <span id="page-87-4"></span>注 5 : グラフィックアクセラレータの出力する最大発色数は 1677 万色ですが、液晶ディスプレイではディザリング機能 によって、擬似的に表現されます。
- <span id="page-87-5"></span>注 6 :・このパソコンには、フロッピーディスクドライブは搭載されていません。オプション品のフロッピーディスクドラ イブ「FDD ユニット(USB)(FMFD-51S または FMFD-51SZ)」をお買い求めの上、お使いください。 なお、フロッピーディスクドライブの接続と取り外しは、必ず電源を切った状態で行ってください。
	- ・フロッピーディスクドライフ |FDD ユニット(USB)(FMFD-51S または FMFD-51SZ)」を接続すると、デ<br>- スクトップの (人) (コンピュータ) 内にドライブが表示され、フロッピーディスクドライブとして使うことができ
	- ます。<br>・フロッピー ·ディスクドライブ「FDD ユニット(USB)(FMFD-51S または FMFD-51SZ)」では、次のフロッ ピーディスクは使用できません。
		- · OASYS 文書フロッピィ
	- ・640KB でフォーマットしたフロッピーディスク
	- ・フロッピーディスクドライブ「FDD ユニット(USB)(FMFD-51S または FMFD-51SZ)」では、次のフロッ ピーディスクは、データの読み書きはできますが、フォーマットはできません。
	- ・1.25MB でフォーマットしたフロッピーディスク
	- ・1.23MB でフォーマットしたフロッピーディスク ・720KB でフォーマットしたフロッピーディスク
		-
- <span id="page-87-6"></span>注 7 : このマニュアルに記載のディスク容量は、1MB=1000<sup>2</sup>byte、1GB=1000<sup>3</sup>byte 換算によるものです。<br>Windows 上で 1MB=1024<sup>2</sup>byte、1GB=1024<sup>3</sup>byte 換算で表示される容量は、このマニュアルに記載のディ スク容量より少なくなります。
- <span id="page-87-7"></span>注 8 : このパソコンは Windows RE 領域に約 1GB の領域が占有されています。 また、リカバリ領域にも約 12GB の領域が占有されています。 そのため、「コンピュータ」のハードディスクの総容量は、マニュアルの記載よりも約 13GB 少なく表示されます。 なお、ハードディスクの区画の数や種別を変更したり、外付けドライブを接続した状態では、「トラブル解決ナビ」 が正常に動作しなくなります。ご了承ください。
- <span id="page-87-8"></span>注 9 : ドライブの主な仕様は次の通りです。

なお、各数値は仕様上の最大限であり、使用メディアや動作環境によって異なる場合があります。

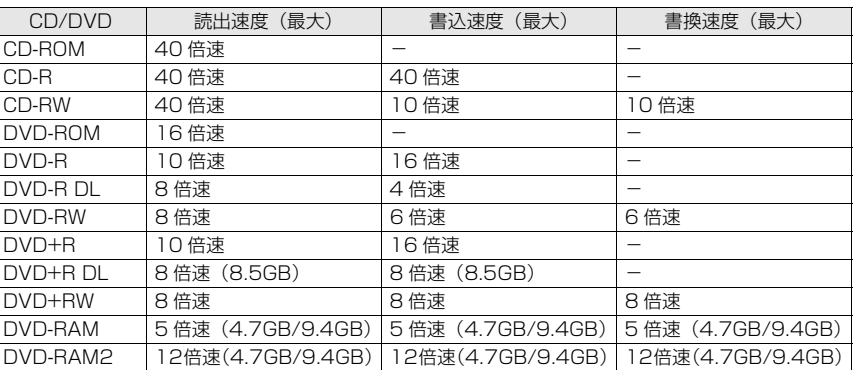

仕

- ・ディスクによってはご利用になれない場合もあります。
- ・書き込み/書き換え速度は、ドライブの性能値です。
- ・書き込み/書き換え速度に対応したディスクが必要になりますが、対応ディスクは販売されていない場合がありま す。
- ・読み出し、書き込み速度はディスクや動作環境によって異なる場合があります。
- <span id="page-88-0"></span>注 10: 使用できるサンプリングレートは、ソフトウェアによって異なります。
- <span id="page-88-1"></span>注 11: このパソコンには 1000BASE-T の LAN が搭載されています。 このパソコンの LAN 機能は、100BASE-TX の次期規格として規定される 1000BASE-T に対応し、1Gbps (1000Mbps)の高速なデータ通信をサポートします。<br>また、従来の 100BASE-TX、10BASE-T もサポートしているため、通信速度の自動認識を行い、既存のローカ ル・エリア・ネットワーク (LAN) にそのまま接続することができます。
- <span id="page-88-10"></span>注 12∶・Super AG™ に対応しております。Super AG™ は Super AG™ に対応した無線 LAN アクセスポイントとの 通信を行うときのみ利用できます。
	- ・無線 LAN の仕様については、次のマニュアルをご覧ください。<br>【**①** | 画面で見るマニュアル』≫「002000」で検索
	-
	- →「無線 LAN の仕様」
- <span id="page-88-11"></span>注 13: Wi-Fi® 準拠とは、無線 LAN の相互接続性を保証する団体「Wi-Fi Alliance®」の総合接続性テストに合格している ことを示します。
- <span id="page-88-2"></span>注 14:・SD メモリーカードとメモリースティックの同時使用はできません。
	-
	- ・すべての SD メモリーカードやメモリースティックの動作を保証するものではありません。 ・メモリースティック、メモリースティック PRO、メモリースティック Duo などのメモリースティックでは、マ ジックゲート機能が必要なデータの記録/再生はできません。
	- ·SD メモリーカード、miniSD カード、microSD カード、SDHC カードは、著作権保護機能(CPRM)に対応し ています。
	-
	- ・マルチメディアカード(MMC)やセキュアマルチメディアカードには対応していません。<br>・miniSD カード、メモリースティック Duo、メモリースティック PRO Duo、または microSD カードをお使いの 場合は、アダプタが必要になります。必ずアダプタにセットしてからお使いください。
- <span id="page-88-3"></span>注 15: すべての USB 対応周辺機器について動作するものではありません。
- <span id="page-88-9"></span>注 16: 拡張スロットに搭載されている拡張カードは次のとおりです。
	- ご購入時に選択したものをご覧ください。

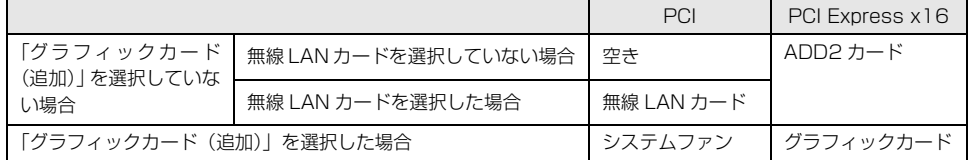

- <span id="page-88-4"></span>注 17: 出荷時の構成による測定値です。
- <span id="page-88-5"></span>注 18: 電源 OFF 時の消費電力を回避するには、パソコンの電源プラグをコンセントから抜いてください。ディスプレイの 電源プラグもコンセントから抜いてください。
- <span id="page-88-7"></span>注 19: エネルギー消費効率とは省エネ法で定める測定方法により測定した消費電力を省エネ法で定める複合理論性能で除 したものです。
- <span id="page-88-8"></span>注 20:・2007 年度基準で表示しています。
	- ・カッコ内のアルファベットは、「A は 100%以上 200%未満、AA は 200%以上 500%未満、AAA は 500% 以上」の省エネルギー基準達成率であることを示しています。
- <span id="page-88-6"></span>注 21: 日本語 32 ビット版。

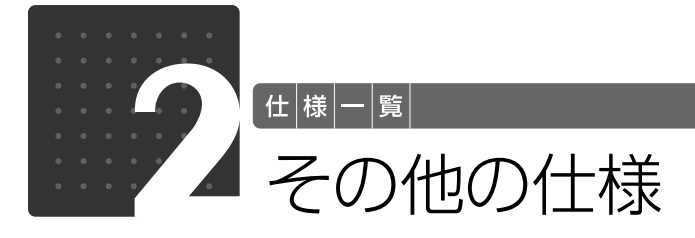

## <span id="page-89-4"></span><span id="page-89-0"></span>LCD 内蔵スピーカー

#### 液晶ディスプレイが添付されている機種のみ

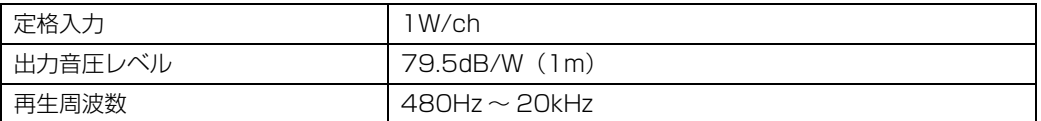

<span id="page-89-3"></span>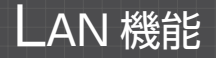

次の表は、有線 LAN の仕様です。無線 LAN の仕様については、次のマニュアルをご覧ください。

#### (▼)参照 無線 LAN の仕様について

→「無線 LAN の仕様」 <sup>1</sup> 「画面で見るマニュアル」》 「002000」 で検索

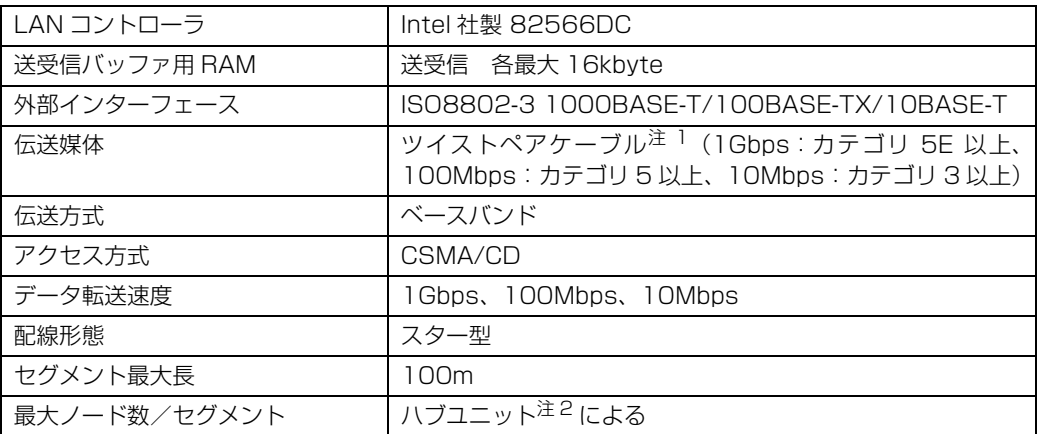

<span id="page-89-1"></span>注 1 : ・1000Mbps は 1000BASE-T の理論上の最高速度であり、実際の通信速度はお使いの機器やネットワーク環境 により変化します。

・1000Mbps の通信を行うためには、1000BASE-T に対応したハフが必要となります。また、LAN ケーブルに<br>(は、1000BASE-T に対応したエンハンスドカテゴリ 5(カテゴリ 5E)以上の LAN ケーブルを使用してくださ<br>い。お使いのケーブルによっては、正しく動作しない場合があります。その場合はケーブルメーカーにお問い合わ せください。

<span id="page-89-2"></span>注 2 : ハブユニットとは、1000BASE-T/100BASE-TX/10BASE-T のコンセントレータです。

#### $\overline{\text{joint}}$ D) ネットワークのスピードについて

LAN はネットワークのスピードに自動で対応します。ハブユニットの変更などでネットワークのスピードが 変更される場合、スピードに対応した適切なデータグレードのケーブルを必ずお使いください。

## <span id="page-90-1"></span>PS/2 キーボード (ワンタッチボタン付、 105 キー)

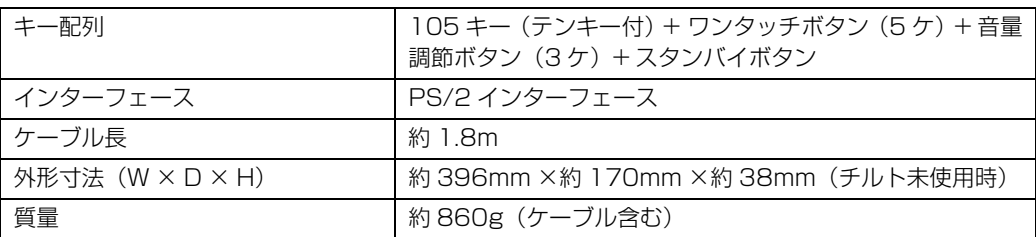

## <span id="page-90-2"></span>横スクロール機能付 USB マウス(光学式)

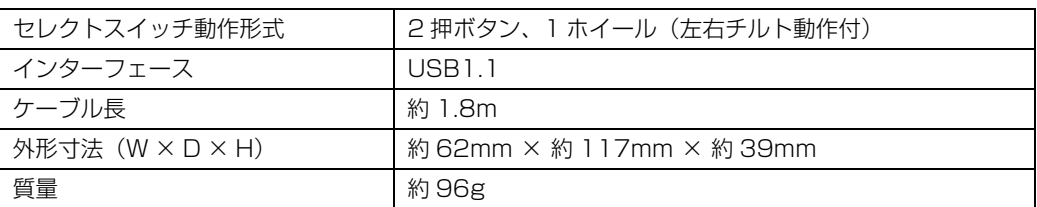

## <span id="page-90-0"></span>FeliCa ポート

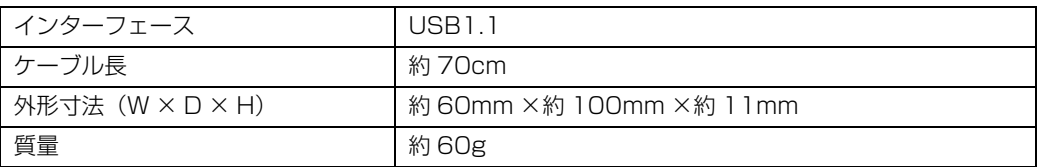

 $\bullet$ 

 $\bullet$ 

## 索引

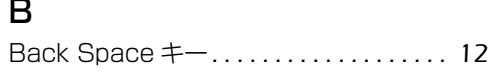

#### C

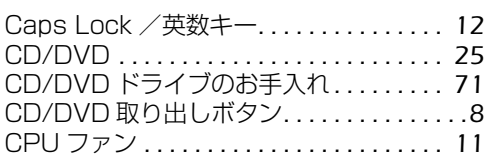

#### D

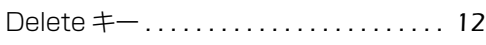

#### E

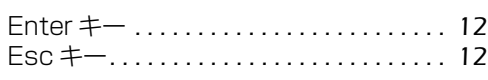

#### F

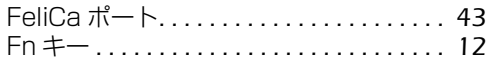

#### I

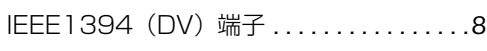

#### L

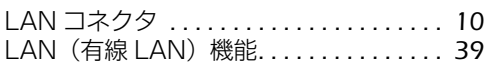

#### M

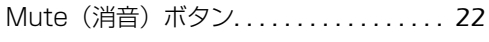

#### P

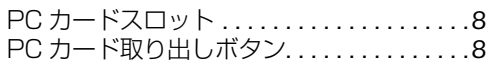

#### S

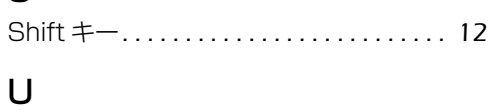

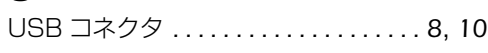

#### あ行

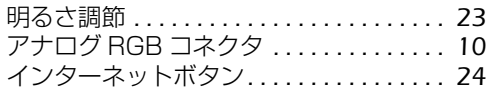

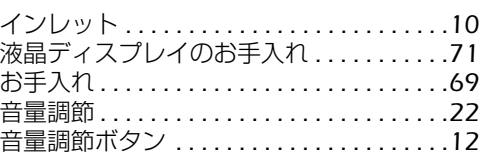

## か行

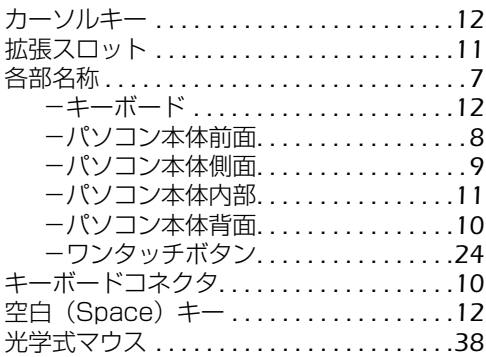

## さ行

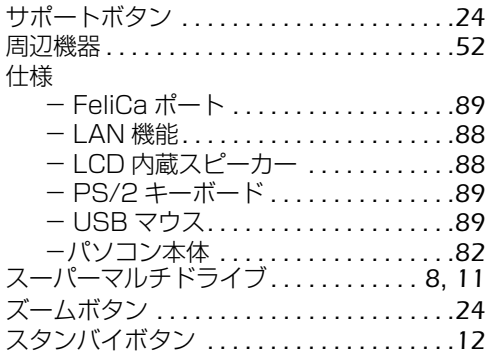

#### た行

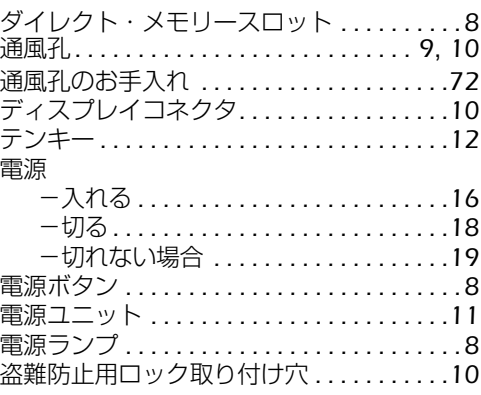

### な行

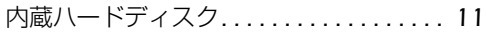

## は行

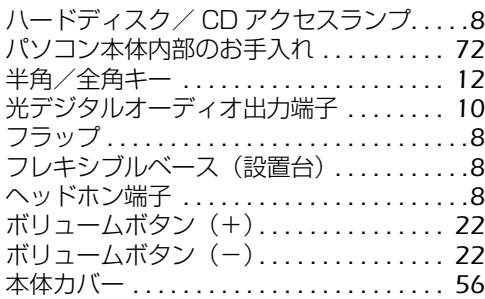

### ま行

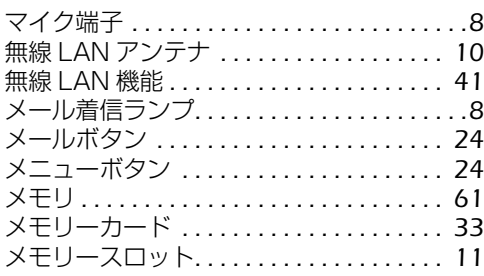

## ら行

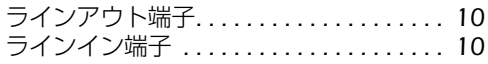

## わ行

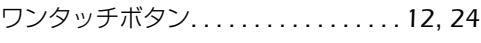

#### **FMV-DESKPOWER CE/A909, CE/A90N, CE/A509, CE/A50N**

#### **FMV取扱ガイド**

B5FJ-7101-01-00

発 行 日 2008 年 4 月 発行責任 富士通株式会社

〒 105-7123 東京都港区東新橋 1-5-2 汐留シティセンター Printed in Japan

● このマニュアルの内容は、改善のため事前連絡なしに変更することがあります。

● このマニュアルに記載されたデータの使用に起因する第三者の特許権およびその他の権 利の侵害については、当社はその責を負いません。

- 無断転載を禁じます。
- 落丁、乱丁本は、お取り替えいたします。

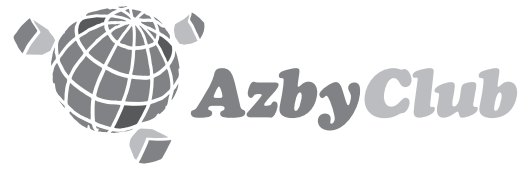

http://azby.fmworld.net/ FMVユーザーズクラブAzbyClub (登録・年会費無料)

# **FUJITSU**

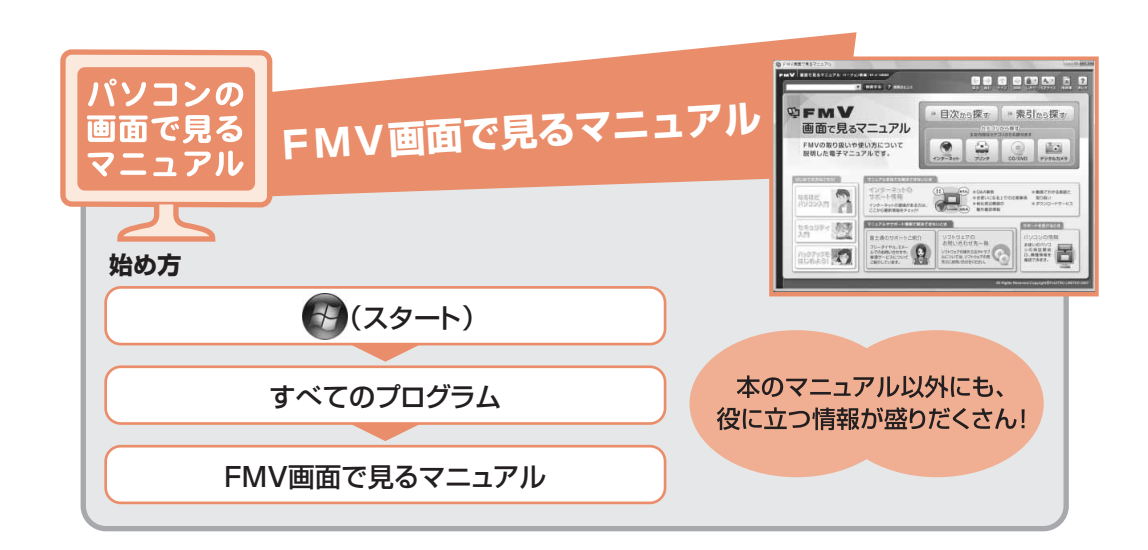

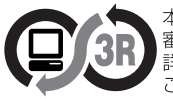

本製品はPC3R「PCグリーンラベル制度」の 詳細は、Webサイト http://www.pc3r.jp を 

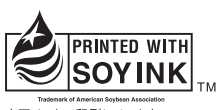

大豆インキで印刷しています。

このマニュアルは再生紙を使用し、リサイクルに配慮して製本されています。 不要になった際は、回収·リサイクルに出してください。

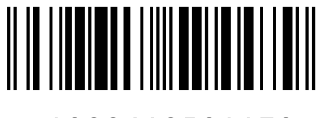

T4988618594479